**AVerMedia** 

**EYES Pro/** 

**MP2016/MP3000/MP5000** 

デジタルビデオ監視システム

ユーザーマニュアル

400/0616

### **FCC** 規定

この装置は、FCC 規定の第 <sup>15</sup> 条に準じ、Class A デジタル機器の制限に 従っています。これらの制限は商業、工業、ビジネス環境において障害を防 ぐために設けられています。本デバイスはラジオ周波エネルギーを発生、使用し、さらに放射する可能性があり、指示にしたがってインストールおよび使用しなければ、ラジオ通信に有害な障害を与える場合があります。しかしながら、特定の方法で設置すれば障害を発生しないという保証は何もありま せん。このデバイスがラジオや TV 受信装置に有害な障害を与える場合は (デバイスの電源を一度切って入れなおすことにより確認できます)、障害を取り除くために次の方法にしたがってください。

- 受信アンテナの方向を変えるか、設置場所を変える
- このデバイスと受信装置の距離をあける
- このデバイスの受信装置とは別のコンセントに接続する
- ディーラーか経験のあるラジオ/TV 技術者に問い合わせる

このデバイスは FCC 規定の第 <sup>15</sup> 条に準拠しています。次の2つの条件に したがって操作を行うことができます。(1) 本製品が有害な障害を発生しな いこと (2) 本製品が不具合を生じ得るような障害を受け入れ得ること

# 改造に関する注意

Class A デジタル機器の制限に従い、FCC 規定の第 <sup>15</sup> 条に準じるため に、この装置は Class A の制限に準じるコンピュータにインストールしな ければなりません。コンピュータと周辺機器を接続するケーブル類はすべて、シールドおよび接地されたものをお使いください。規定に準じないコンピュータやシールドされていないケーブルを使用すると、ラジオや TV 受信 装置に障害を与える恐れがあります。本製品を許可なく改造、変更すると、装置を操作する権利が失われます。

#### **CE**

これは Class A 製品です。 **ENG 02** 

i

## おことわり

弊社は本書の内容、その品質、商品性、特定の目的への適合性について、明示または暗示的ないかなる保証も行いません。本書に記載される情報については推敲が重ねられていますが、誤記については責任を負うものではありません。本書の内容は、将来予告なく変更される場合があります。

また、本書の作成にも万全を期していますが、万一誤記があった場合はご容赦願います。本製品および本書を使用された結果につきましては、弊社は一切の責任を負いかねます。

# 商標について

**AVerMedia** は **AVerMedia TECHNOLOGIES, Inc.**の商標です。 IBM PC は International Business Machines Corporation の登録商 標です。Microsoft および Windows は、それぞれ米国マイクロソフト社 の登録商標および商標です。本書に記載されるその他の製品名または会社名は、識別のみを目的としており、商標または登録商標は各社が所有しています。

# 著作権

ii

© 2002-2003 AVerMedia<sup>®</sup> TECHNOLOGYIES, Inc. All rights reserved. 本書の一部または全部を弊社の文書による許可なく複製、転送、転写、検索システムへの保存、あらゆる言語への翻訳を行うことは禁止されています。

# 目次

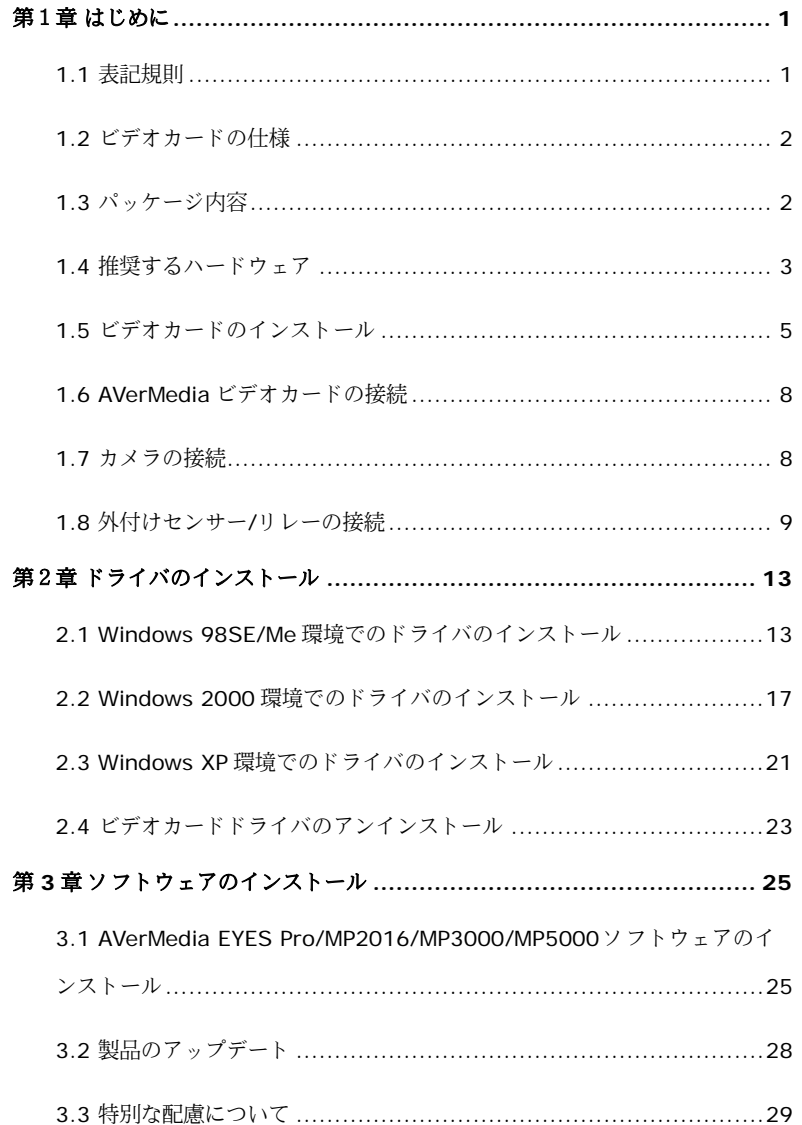

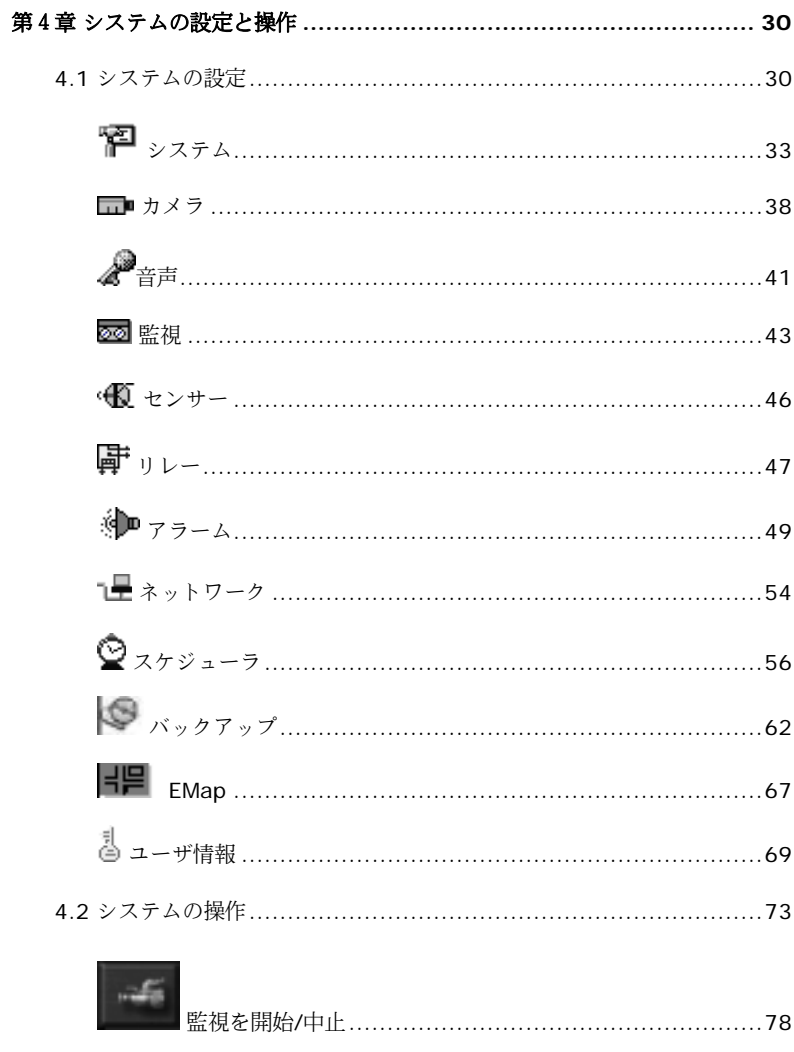

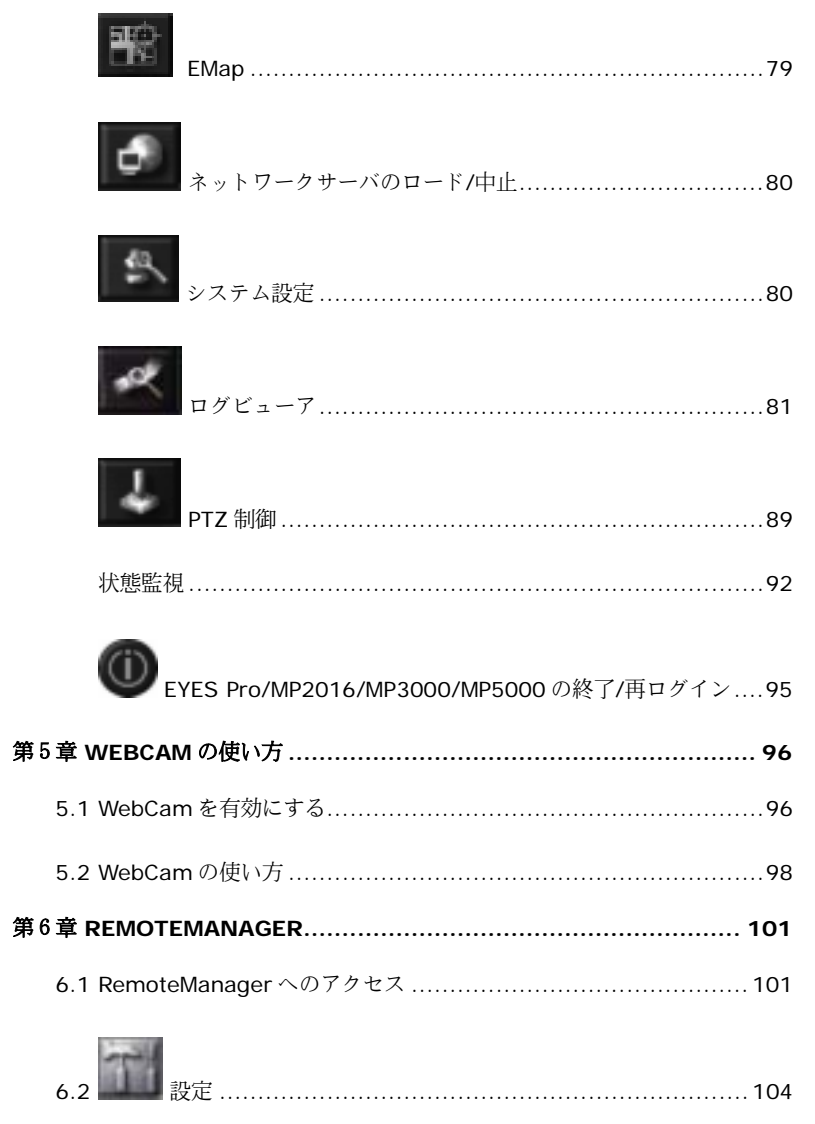

# AVerMedia デジタルビデオ監視システムユーザーマニュアル

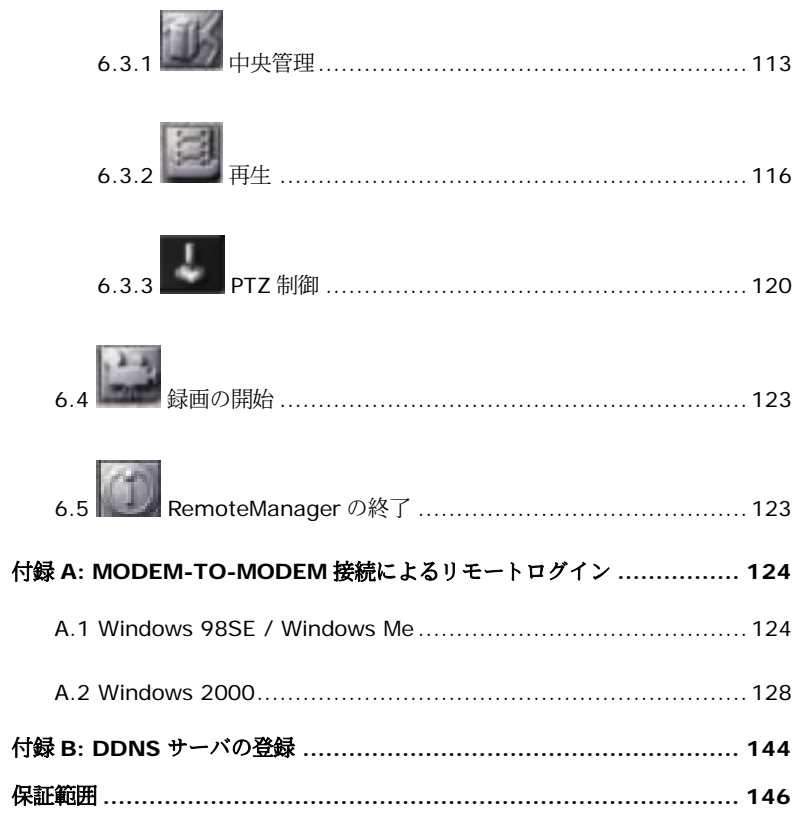

vi

 $\mathsf{V}$ 

# 第1章 はじめに

AVerMedia へようこそ。AVerMedia EYES Pro/MP2016/MP3000/MP5000(32-bit PCI ビデオキャプチャカードを搭載)は、デジタルビデオ監視システムです。4/8/16 カメラ入力からフルカラー画像とリアルタイムビデオを同時にキャプチャすることができます。

モニタリングエリアに何らかの動きが検出されると、最新のモーション検出技術により、AVerMedia EYES Pro/MP2016/MP3000/MP5000 が自動的に録画を開始し、アラームを鳴らします。このように、指定したイベントが発生するとシステムが自動的に報知しますので、毎日 24 時間モニタの前に座る必要がなくな ります。

### **1.1** 表記規則

本書は次のルールにしたがって記載されています。

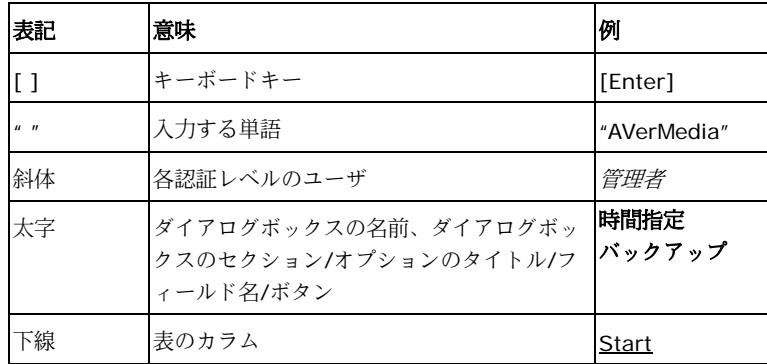

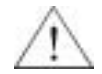

注意を促すメッセージ:このようなメッセージが記載されている手順 は、注意して行うようお薦めします。操作を正しく行わなければ、システムの故障の原因となり、人体や周囲に危険を及ぼす場合があります。

情報メッセージ:このようなメッセージは、正しく理解していただくための追加情報です。

# **1.2** ビデオカードの仕様

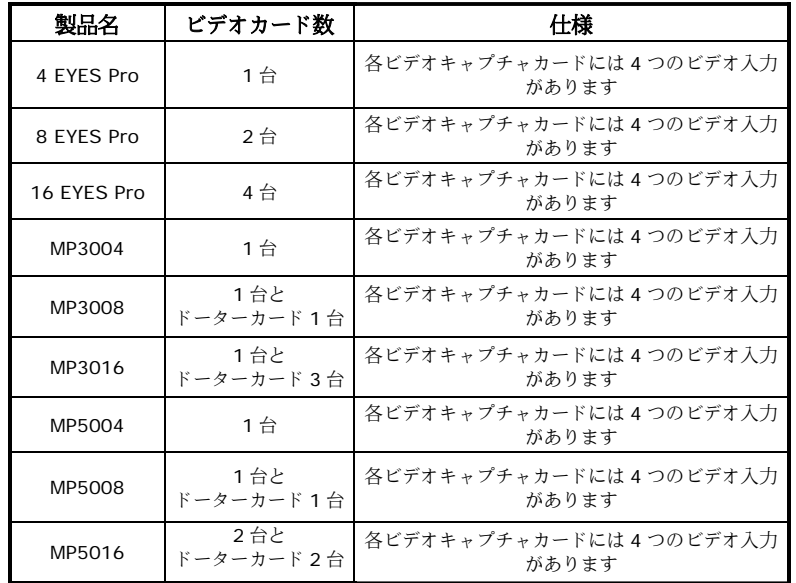

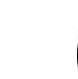

AVerMedia はデジタルビデオ監視システム技術の開発を行っております。上記の MP シリーズの一部に見られる優れたハードウェアを開発して おります。

# **1.3** パッケージ内容

AVerMedia EYES Pro/MP2016/MP3000/MP5000 には次のようなアイテムが同梱されています。

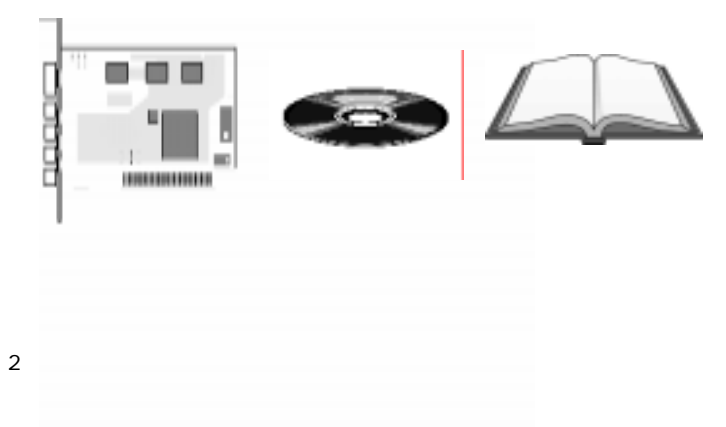

**AVerMedia** デジタルビデオ監視システムユーザーマニュアル

- ●1/2/4 AVerMedia ビデオカード(EYES Pro の場合)
- 1/2 AVerMedia ビデオカード (2)および 1/3 ドーターカード (MP3000/MP5000 の場合)
- AVerMedia EYES Pro/MP2016/MP3000/MP5000 Software CD(ドライバ、アプリケーションソフト、ユーザーマニュアルが格納されています)
- AVerMedia EYES Pro/MP2016/MP3000/MP5000ユーザーマニュアル

• 外付け I/O ボックスおよび 15-pin(オプション)

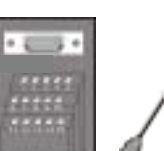

**1.4** 推奨するハードウェア

D-type コネクタケーブル

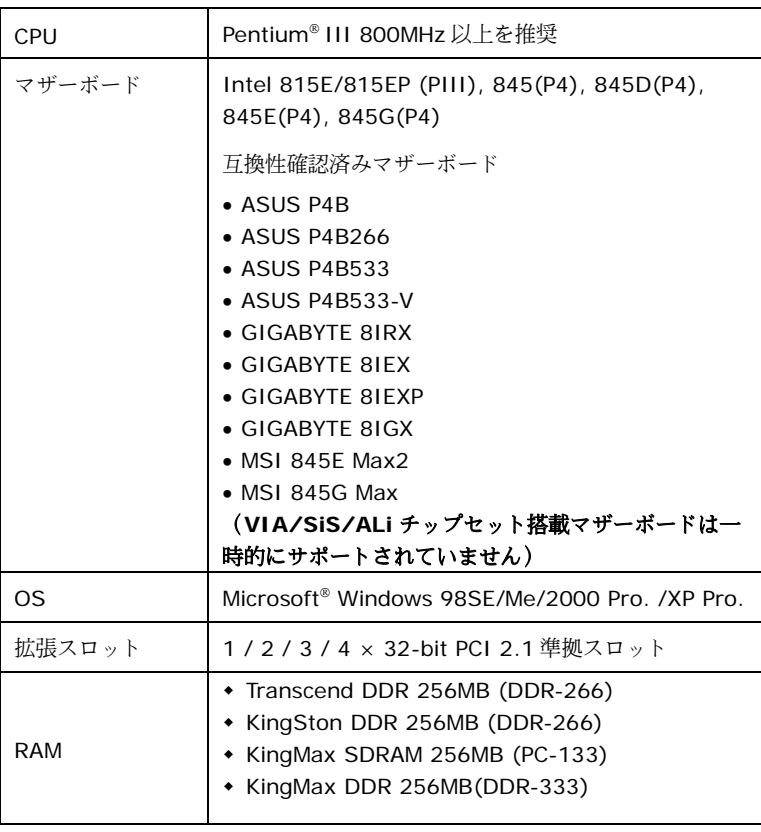

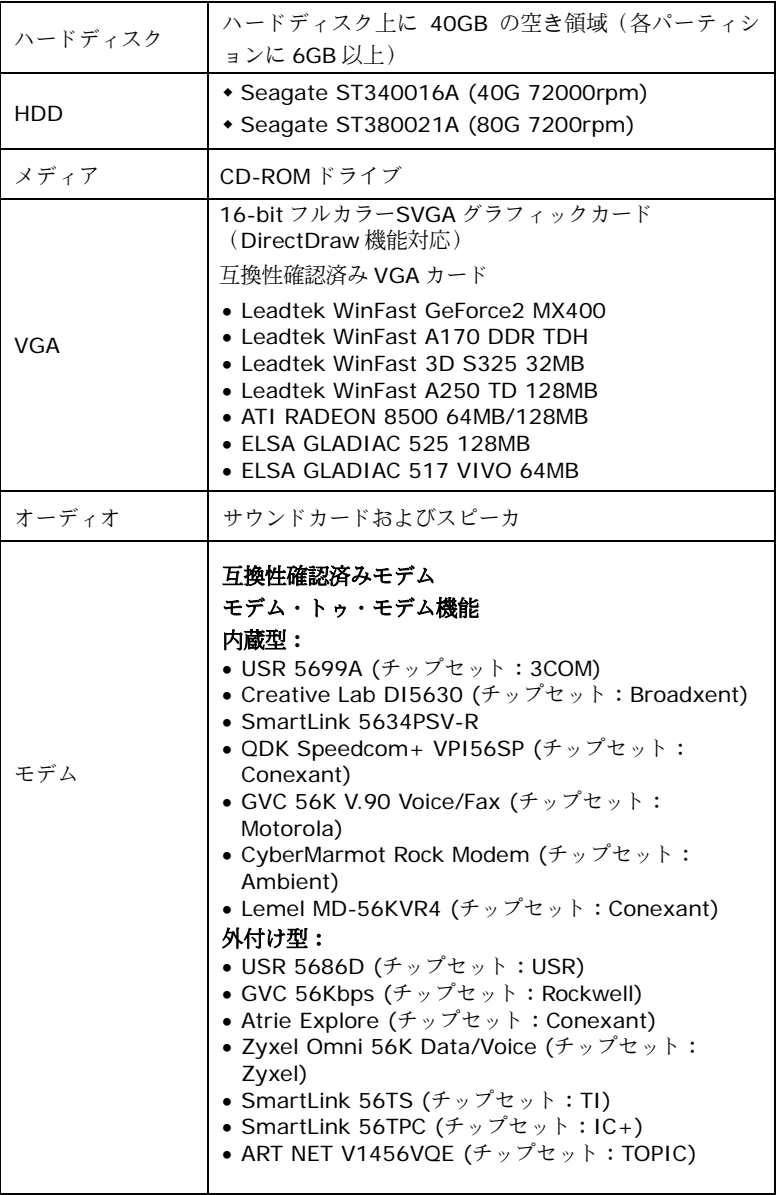

# **AVerMedia** デジタルビデオ監視システムユーザーマニュアル

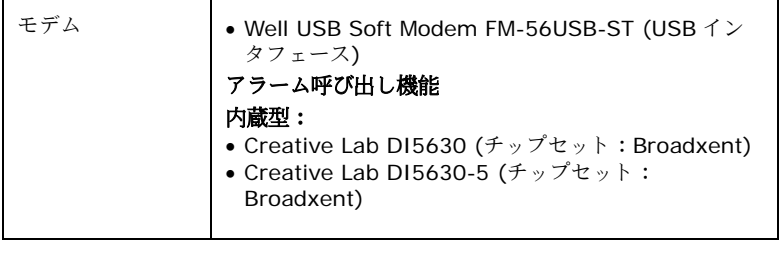

最新情報については、弊社の Web サイトをご覧ください。

**1.5** ビデオカードのインストール

**1.5.1 AVerMedia EYES Pro** ビデオカードのインストール

下記の方法は、AVerMedia EYES Pro システムにビデオカードをインストールするための手順です。

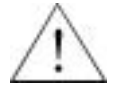

ビデオカードをインストールする前に、コンピュータの電源を切り、電源ケーブルおよびその他のケーブルを外してください。

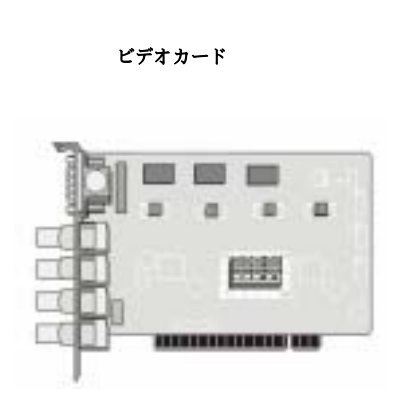

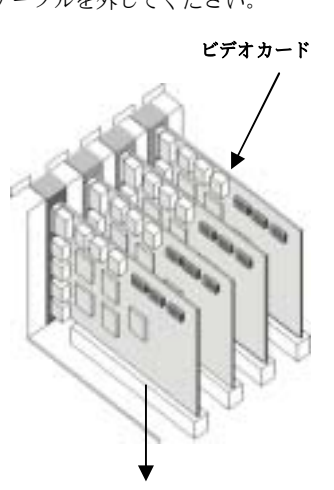

**PCI** スロット

- 1. コンピュータのカバーを外します。
- 2. 4 個の PCI 拡張スロットから I/O ブラケットを外します。ネジはなくさない ように、大切に保管しておいてください。
- 3. AVerMedia ビデオカードを PCI 拡張スロットに挿入します。
- 4. コンピュータカバーを元の場所に戻し、すべてのケーブルを繋ぎます。

### **1.5.2 AVerMedia MP2016/MP3000/MP5000** ビデオカードのインストール

下記の方法は、AVerMedia MP2016/MP3000/MP5000 システムにビデオカードをインストールするための手順です。

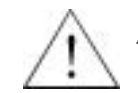

ビデオカードをインストールする前に、コンピュータの電源を切り、電源ケーブルおよびその他のケーブルを外してください。

> **MP3004/MP5004/MP5008** ビデオカード

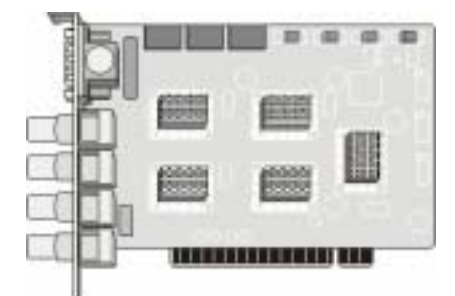

**MP3008/MP5016** ビデオカード

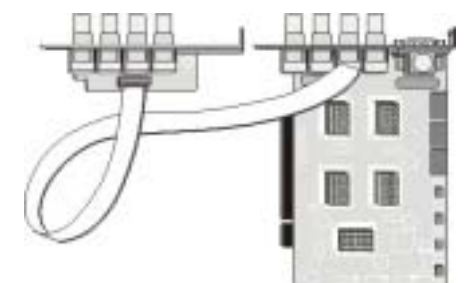

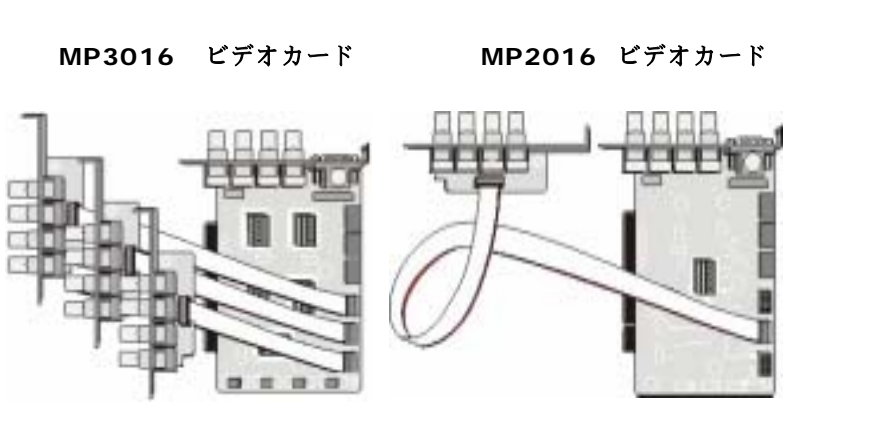

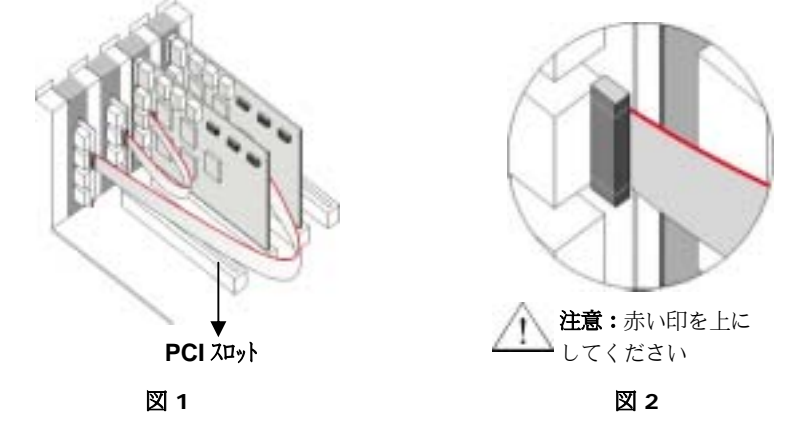

- 1. コンピュータのカバーを外します。
- 2. 4 個の PCI 拡張スロットから I/O ブラケットを外します。ネジはなくさない ように、大切に保管しておいてください。
- 3. AVerMedia ビデオカードコネクタと PCI スロットを揃えます。
- 4. AVerMedia ビデオカードと 3 台のドーターカードをコンピュータの裏側にネ ジで止めてください。図 1 を参照してください。
- 5. 3 台のドーターカードをリボンケーブルで AVerMedia ビデオカードに接続し ます。図 2 を参照してください。
- 6. コンピュータカバーを元の場所に戻し、すべてのケーブルを繋ぎます。

# **AVerMedia** デジタルビデオ監視システムユーザーマニュアル

#### **1.6 AVerMedia** ビデオカードの接続

各 AVerMedia ビデオカードには最高 4 台までカメラを接続することができます (BNC 端末 <sup>1</sup> 台につき <sup>1</sup> 台のカメラ)。

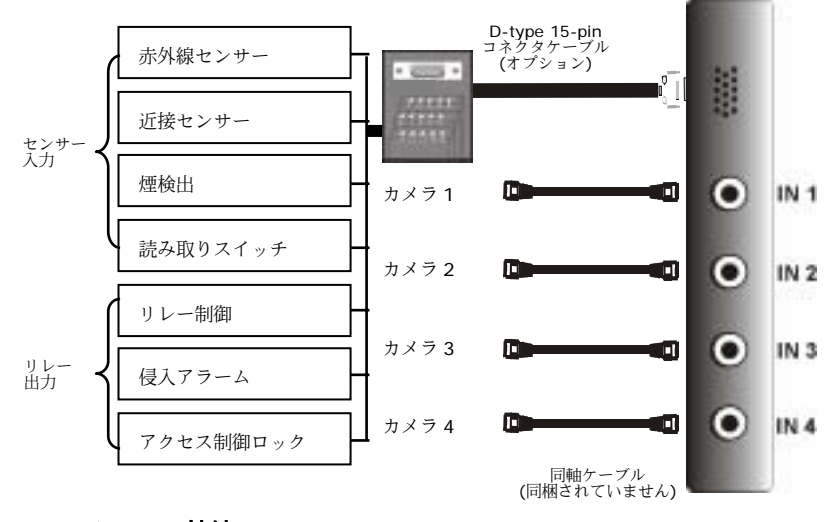

## **1.7** カメラの接続

カメラをサーバのビデオカード BNC コネクタに接続するときには、信号送信の 問題を避けるために正しい順番で行わなければなりません。ビデオカードはシャーシに縦に積み重ねます。ビデオカードが 4 台ともインストールされている場合 は、サーバの裏パネルは下の図のようになります。

#### **EYES Pro MP2016/MP3000/MP5000**

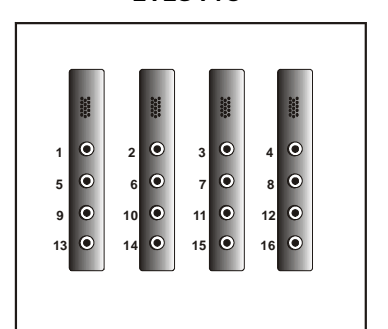

**123467810111213141516**

カメラは上図に示す順番でインストールしてください。ビデオカードの数に関わらず、手順は同じです。カメラは **EYES Pro** の場合は上列から始まり左から右 へインストールします。また **MP2016/MP3000/MP5000** の場合は左端の列 から始め、上から下へインストールします。

# **1.8** 外付けセンサー**/**リレーの接続

各システムにはセンサー入力とリレー出力を接続するために、オプションで外付け I/O ボックスと D-type 15-pin コネクタケーブルを用意しています。外付け I/O ボックスと D-type 15-pin コネクタのピン信号と仕様は、下記の通りです。

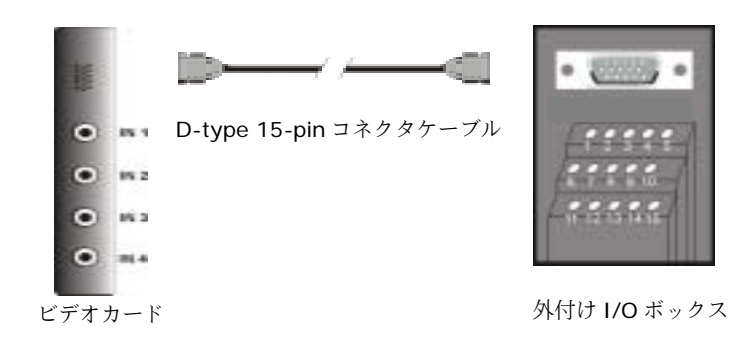

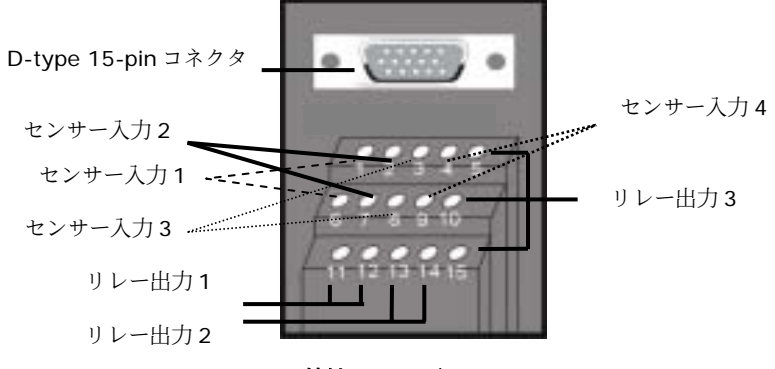

外付け **I/O** ボックス

# センサー入力仕様

#### **Absolute Maximum Ratings**

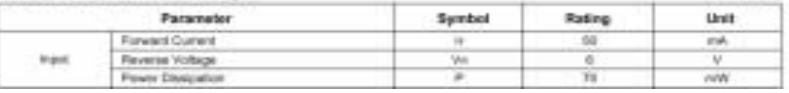

(Targett)

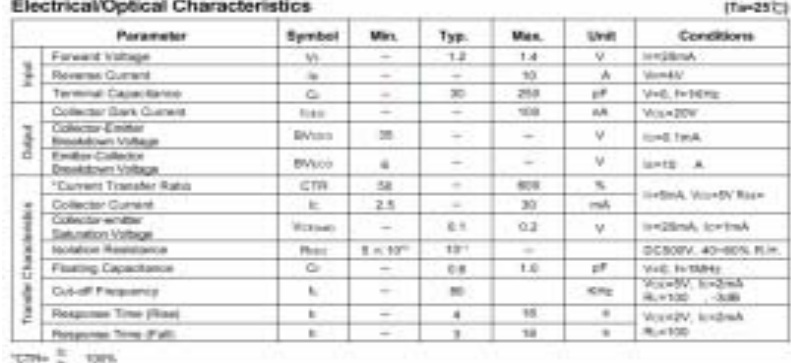

#### リレー出力の仕様

サージの強度:1500 VAC 公式電力:200mw~360mw 操作時の消費電力:110mw~200mw

#### コイルのレーティング **(20 oC)**

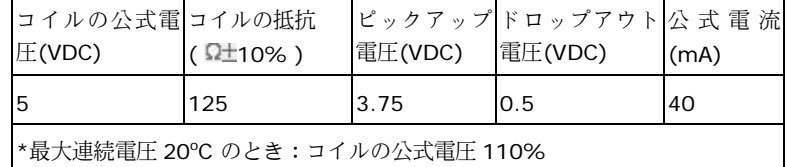

#### 接触レーティング

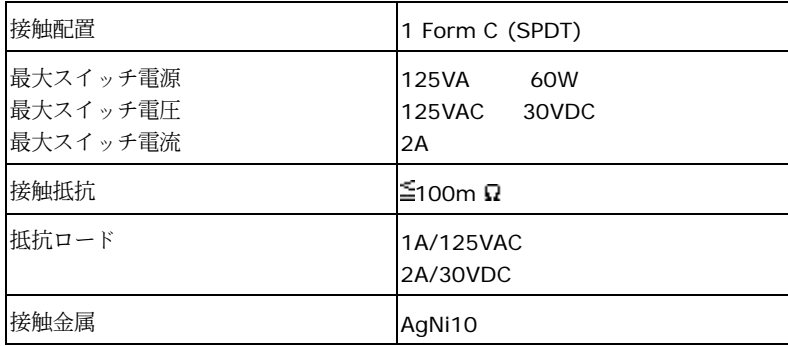

#### 外付け **I/O** ボックスのピン信号

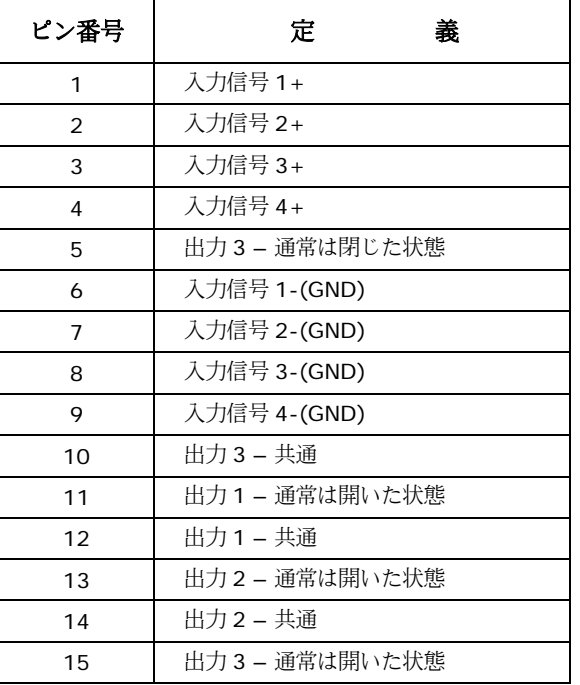

#### センサー入力

AVerMedia EYES Pro/MP2016/MP3000/MP5000 の外付け I/O ボックスの入 力信号コネクタには、赤外線センサー、火煙検出装置、近接装置、ドアセンサーなどの外付けセンサーを取り付けることができます。これらの装置は反応すると、あらかじめ指定された処理(ビデオ録画など)を開始します。

#### リレー出力

AVerMedia EYES Pro/MP2016/MP3000/MP5000 の出力コネクタ(リレー出力)は、アラームなどの外付け出力操作装置に取り付けることができます。これらの装置は有効または無効にするようにシステムを設定することができます。各AVerMedia ビデオカードは 3 つのリレー出力に対応しています。うち 2 つは通 常オープンリレーになっており、残りの 1 つが切り換えスイッチになっていま す。

# 第2章 ドライバのインストール

AVerMedia EYES Pro/MP2016/MP3000/MP5000 は Windows 98SE/Me /2000/XP に対応するプラグアンドプレイのデジタル監視システムです。このシステムを起動するには、まず AVerMedia EYES Pro/MP2016/MP3000 /MP5000 システムに同梱されている Software CD からドライバとアプリケーシ ョンソフトをインストールする必要があります。

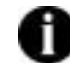

#### **Windows** バージョンの確認

ドライバをインストールする前に、現在 Windows 98SE, Windows Me, Windows 2000, Windows XP のうちどのバージョンがインストールさ れているかを確認してください。これを実行するには、Window のツールバーから[スタート] --> [設定] --> [コントロール パネル]をクリッ クし、[システム]をダブルクリックします。Windows のバージョンは [全般]タブで確認できます。

インストールされているバージョンによって、ドライバインストール時に表示されるダイアログボックスが異なります。次のセクションでは Windows 98SE/Me, Windows 2000, Windows XP にドライバをインストールする手順を説明しま す。

#### **2.1 Windows 98SE/Me** 環境でのドライバのインストール

AVerMedia ビデオカードを正しくコンピュータにインストールしたら、コンピュータの電源を入れて Windows 98SE/Me を起動します。

1. AVerMedia ビデオカードドライバを初めてインストールする場合は、新しいハードウェアの追加ウィザードが起動します。Software CD を挿入して[次へ]をクリ ックしてください。

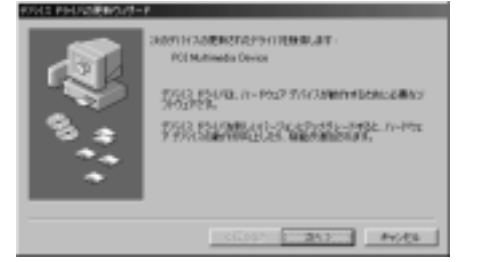

2. [使用中のデバイスに最適な ドライバを検索する**(**推奨**)**] に選択し、[次へ]をクリッ クします。

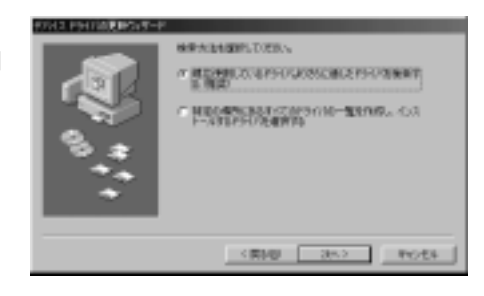

- 3. [検索場所の指定]を選択 し、[参照]ボタンをクリッ クして EYES Pro/MP2016 /MP3000/MP5000 Software CD の[**driver**] フォルダからドライバを検索します。次に[次へ]ボタ ンをクリックします。
- 4. 新しいハードウェアの追加 ウィザードが指定したフォルダから ARGUS.inf を検 出します。次に[次へ]ボタ ンをクリックします。

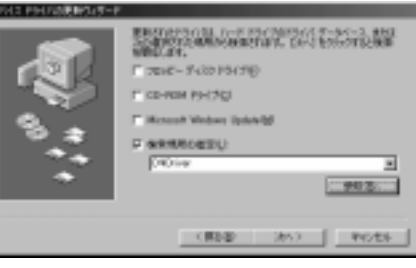

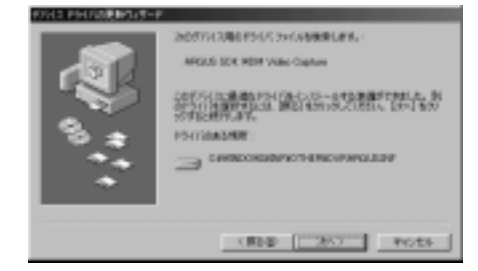

5. (Windows 98SE のみ) Windows 98SE CD-ROM を挿入してドライバのインストールを開始します。

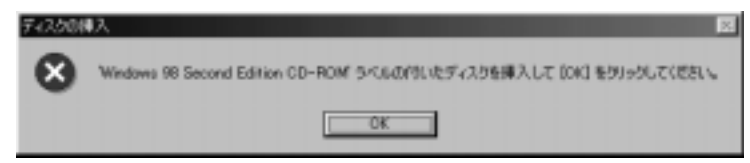

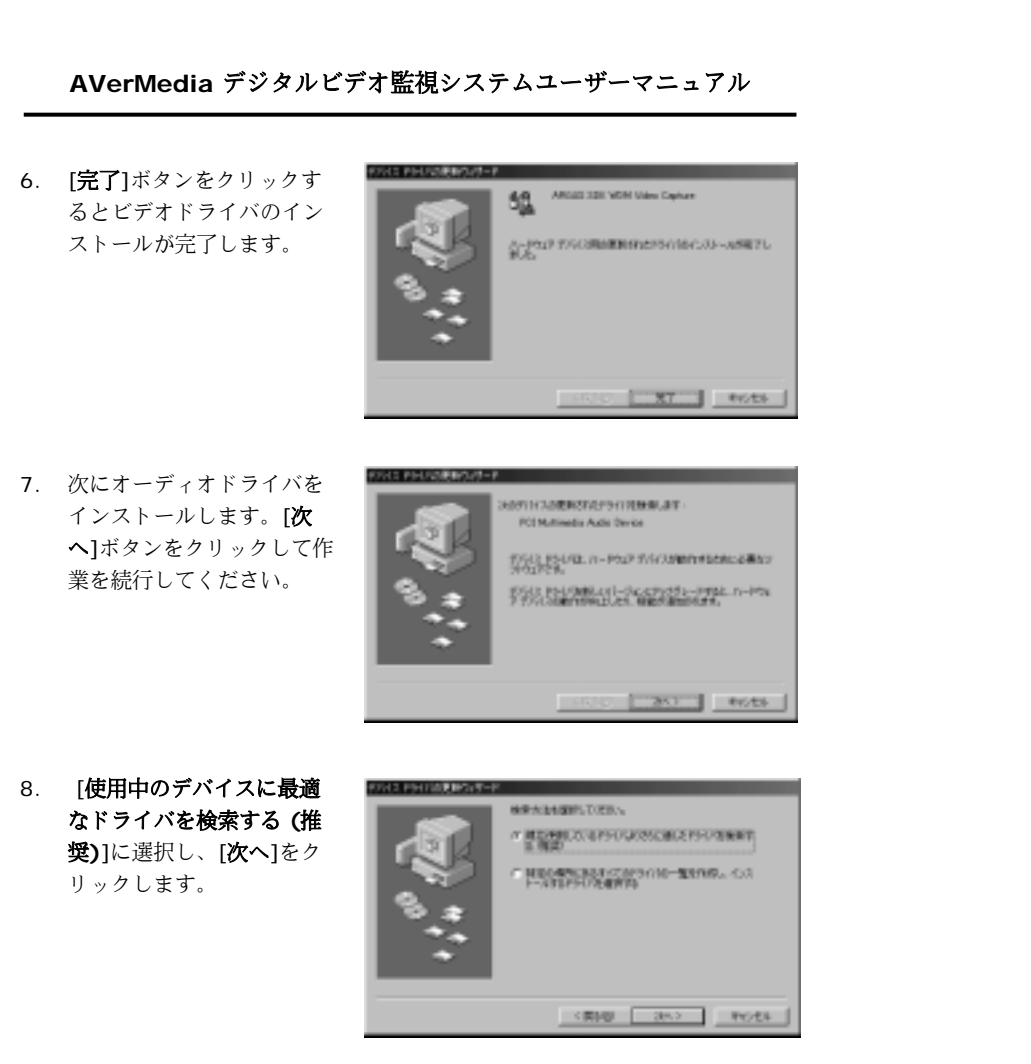

9. [**検索場所の指定**]を選択 し、[次へ]をクリックしま す。

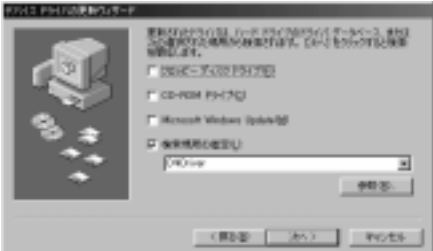

# **AVerMedia** デジタルビデオ監視システムユーザーマニュアル

10. オーディオドライバとビデオドライバは同一のものですので、システムはインストールしたばかりのビデオドライバを検出します。[次 <sup>へ</sup>]ボタンをクリックして作 業を続行してください。

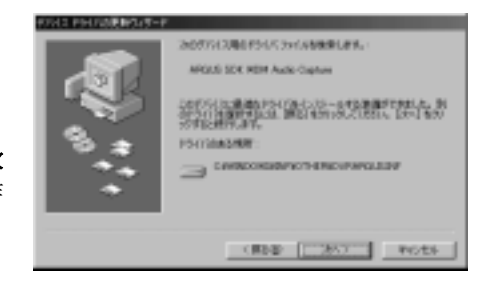

11. [完了]ボタンをクリックし てオーディオドライバのインストールを完了し、PC を再起動します。

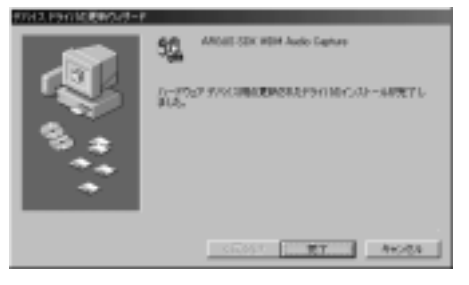

EYES Pro の場合は各ビデオカード毎に 1 から 14 の手順を行ってください。 MP3000 の場合は上記の手順を 4 回行います。MP2016/MP5000 の場合は最高 で 8 回行うことになります。4 台のビデオカードがインストールされている場合 は、次の図のようなデバイスマネージャが表示されます。

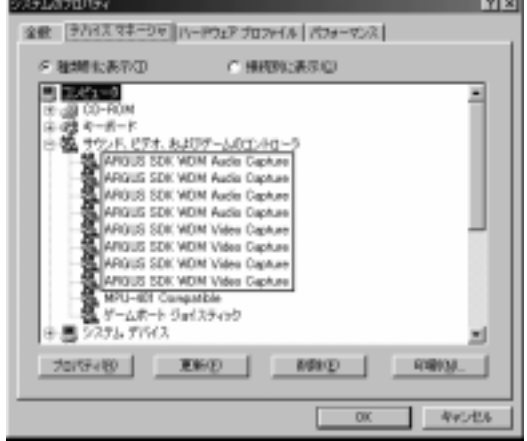

#### **2.2 Windows 2000** 環境でのドライバのインストール

コンピュータに正しくビデオカードをインストールしたら、コンピュータの電源を入れて Windows 2000 を起動します。

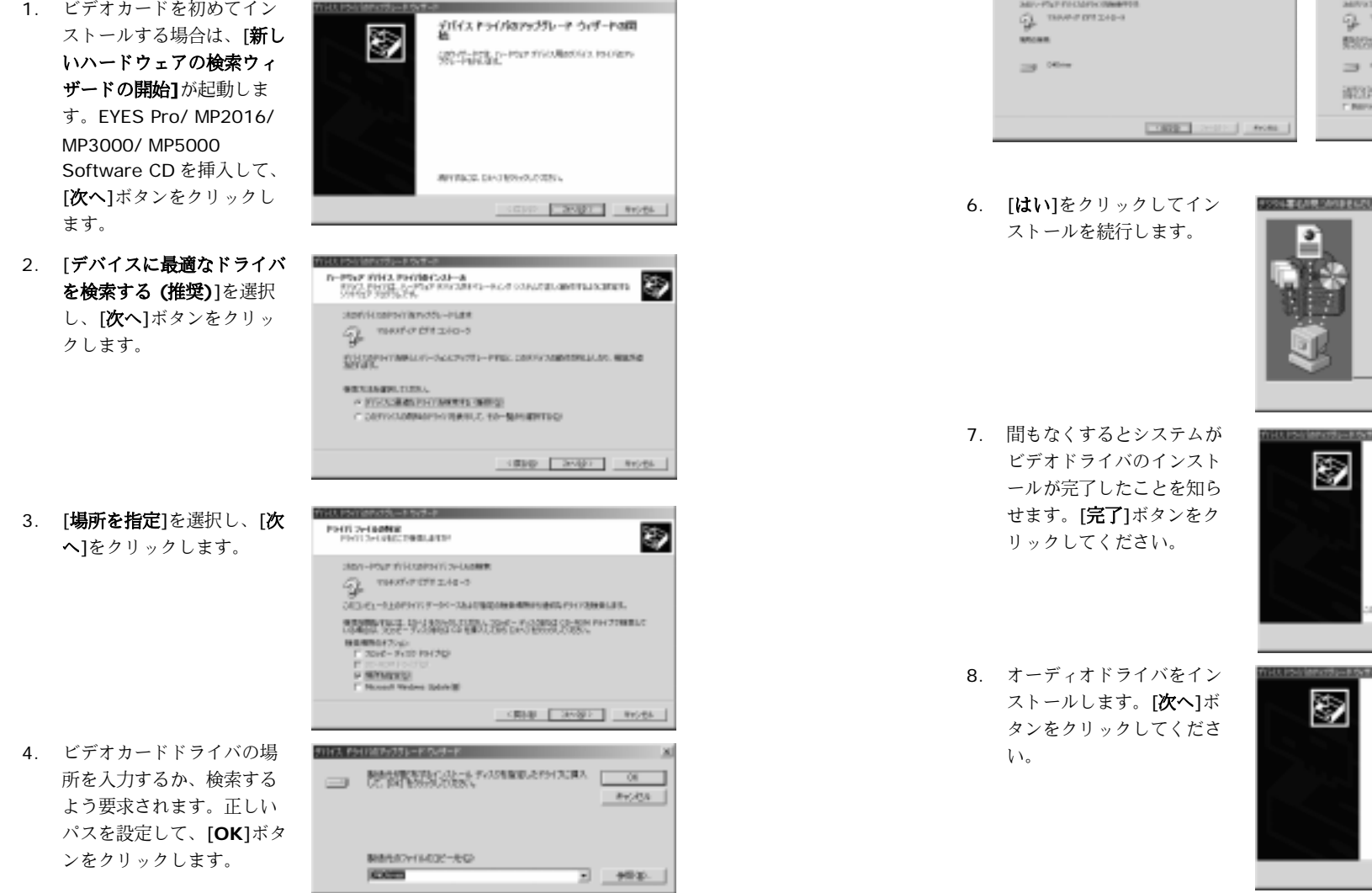

# **AVerMedia** デジタルビデオ監視システムユーザーマニュアル

5. システムが指定したフォルダから argus.inf を検出します。[**次へ**]をクリッ クして作業を続行してください。

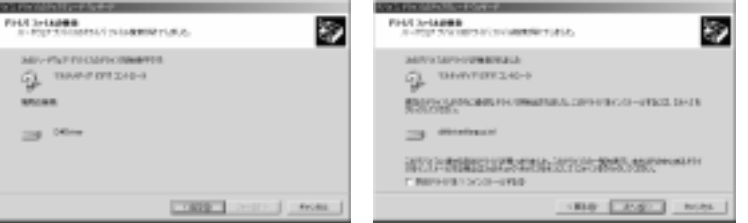

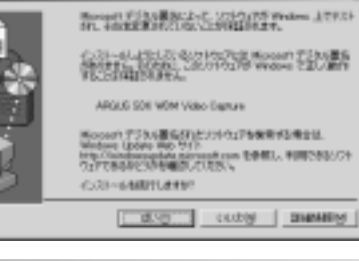

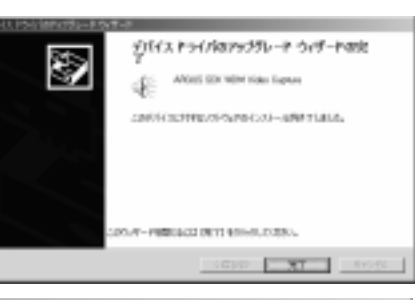

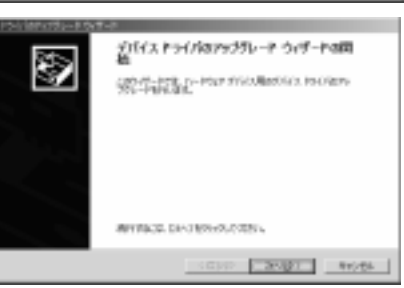

U. Parathets-that at 9. [デバイスに最適なドライバ ルーデルア がけえ PHYMESIS - 0<br>5702 - FHYER ループルファイル ISBN 2014-2014-07-02-0200001<br>2015/2020 - ESSAY - FHYER 2014-07-02000 - ESSAY 2014 CP. を検索する **(**推奨**)**]を選択 Start Houston (New 2012-Hum) し、[次へ]ボタンをクリッ  $Q$  *monescos* クします。PERSONAL PROPERTY - PERSONAL PROPERTY AND ASSESSED FOR THE SECOND PROPERTY OF A REPORT OF THE REPORT OF THE REAL PROPERTY OF THE REAL PROPERTY OF THE REAL PROPERTY OF THE REAL PROPERTY OF THE REAL PROPERTY OF THE REAL PROP **BUTTLEBERG CORP.** A STOCKRATEGISHWAS INFOR-CONTINUES COMPANY, NH ENGINEERS KRIB [ SMB) | Invest **WHAT IS NOT THE REAL PROPERTY 10. [場所を指定]**を選択し、[**次** PEOPLIS-COMMON<br>PEOPLE-CONSIDERING 御 <sup>へ</sup>]をクリックします。 stays-inter (Globalistic sylvania)  $Q$  more  $\sigma$  and отрез-краински-во-оролицовникановка и странска. ● REMAin 株式: 学習期間の合計に対応した。 (1) 認識量 完成を PH 2008年に  $\frac{\text{WEMMIST}(\mathcal{L})}{\Gamma\cdot[0.05]}\sum_{\mathbf{r}}$ **P. MANBROT Manufacturer School** 1000 2001 1000 911/3. PHIMMOSTA-ROAD 11. AVerMedia ビデオカードド $\begin{tabular}{l} \textbf{MSE} \textbf{MSE} \text$  $\overline{\phantom{a}}$ ライバの場所を入力する $\equiv$ **Avvis** か、検索するよう要求されます。正しいパスを設定しMINISTRATIVE て、[**OK**]ボタンをクリック PERSONAL PRODUCTS AND DESCRIPTIONS OF REAL PROPERTY. します。Vel Lither May 19 political 12. オーディオドライバとビデPROTECTIONS 渺 オドライバは同一のもので**Start (Control) (Members), A** すので、システムはインス $Q$  moreous トールしたばかりのビデオ実施のテライトのおもに最初のテライが開発の利用した。このテライトをインストールがあるか、2014年6月 ドライバを検出します。[次 **CONTRACTOR** <sup>へ</sup>]をクリックしてインスト SERVICE PRODUCTS AND ACCORD AND ALLEGATION ールを開始します。IT BERKOWS SCIENTING **SEED EDUCT INVES** 

**AVerMedia** デジタルビデオ監視システムユーザーマニュアル

# **AVerMedia** デジタルビデオ監視システムユーザーマニュアル

9554800000000 13. [はい]をクリックしてイン 第2010年7月1日連合22-5 2010年7月16日 00:43:17:33 ストールを続行します。 $\bullet$ ≐ CONTRACTORS SECTION ARGES SEX REM Auto Expluse Novemb アジカル語名が18501ウェアを検索する場合は、 Status) Iphot Std ライト<br>Irig-Verksteungsbiegenmalisme を参照し、FORできるパラト<br>ウェアであるたく20年間以上で注意い。 C/3-3889.8991 Custom costs | termine 14. [完了]ボタンをクリックし デバイス トライバカアップグレート ウィザートの女 てインストールを終了し、S. [ ... ANOIS SOUNDS Auto Expose PC を再起動してください。2000年には1990というのから201-45021412。 NUMBER OF DRIVING AND ARRESTS OF A RESIDENCE.  $-31$ 

EYES Pro の場合は各ビデオカード毎に 1 から 14 の手順を行ってください。 MP3000 の場合は上記の手順を 4 回行います。MP2016/MP5000 の場合は最高 で 8 回行うことになります。4 台のビデオカードがインストールされている場合 は、次の図のようなデバイスマネージャが表示されます。

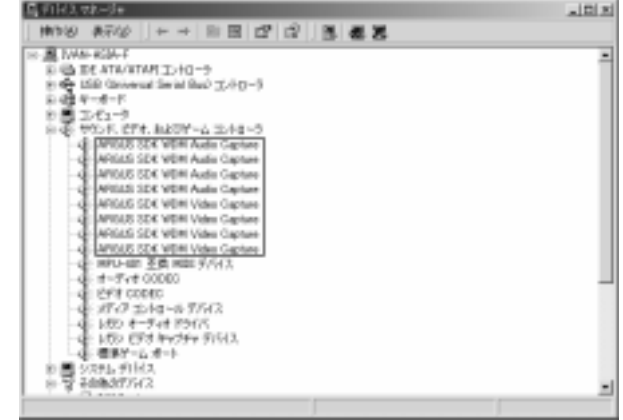

#### **2.3 Windows XP** 環境でのドライバのインストール

コンピュータに正しくビデオカードをインストールしたら、コンピュータの電源を入れて Windows XP を起動します。

- Muzellitoris

1. ビデオカードを初めてインストールする場合は、新しいハードウェアが見つかりましたウィザードが起動します。EYES Pro/MP2016 /MP3000/MP5000 Software CD を挿入し、[ソフトウェアを自動的にイ ンストールする **(**推奨**)**]を 選択します。[次へ]をクリ ックします。

2. システムが Software CD からドライバ argus.inf を 検出し、インストールを開始します。このダイアログボックスが開いたら、[続 行]ボタンをクリックしま

す。

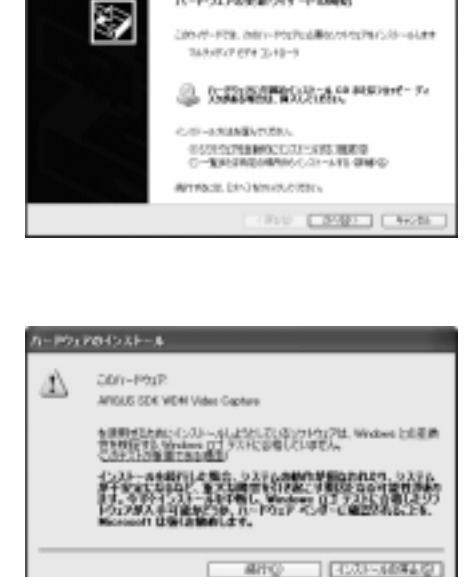

ハードウェアの世界ウィザードの開始

3. インストールが終了したら、[完了]ボタンをクリックし ます。

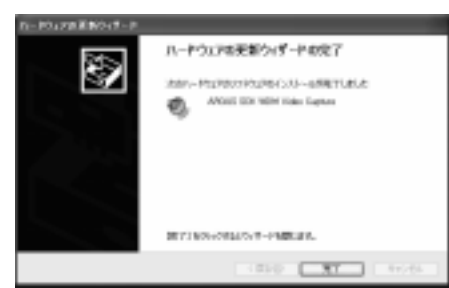

# **AVerMedia** デジタルビデオ監視システムユーザーマニュアル

**Chairman Charles** 

圂

- 4. 続けてオーディオドライバをインストールする必要があります。 [ソフトウェア を自動的にインストールする **(**推奨**)**]を選択し、[次 <sup>へ</sup>]ボタンをクリックしま す。
- 5. オーディオキャプチャはビデオキャプチャと同一ドライバを使用しますので、システムはインストールしたばかりのビデオドライバを検出します。このダイアログボックスが開いたら、[続 行**]**ボタンをクリックしま す。

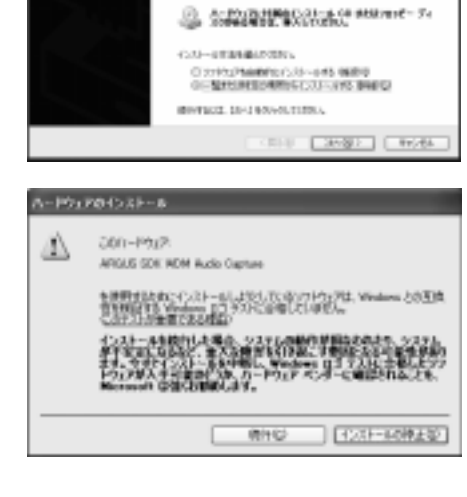

カードウェアの実現ウィザードの開始

Veneturi Sussex

2005年-703.308-702020年62月の内心が一起ます

6. インストールが終了したら、[完了]ボタンをクリックし ます。

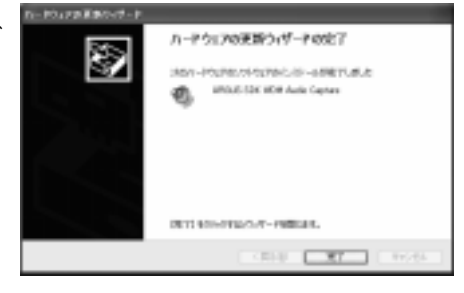

EYES Pro の場合は各ビデオカード毎に 1 から 14 の手順を行ってください。 MP3000 の場合は上記の手順を 4 回行います。MP2016/MP5000 の場合は最高 で 8 回行うことになります。4 台のビデオカードがインストールされている場合 は、次の図のようなデバイスマネージャが表示されます。

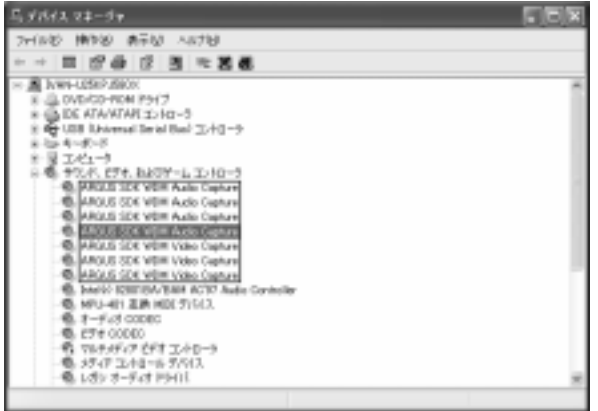

## **2.4** ビデオカードドライバのアンインストール

ビデオカードドライバをアンインストールするには、下記の手順にしたがってください。

1. システムのデバイスマネージャに入り、サウンド、ビデオ、およびゲームのコントローラをグループ解除した後、"**ARGUS WDM Audio Capture**" および"**ARGUS WDM Video Capture**"という名前のドライバをすべてア ンインストールします。

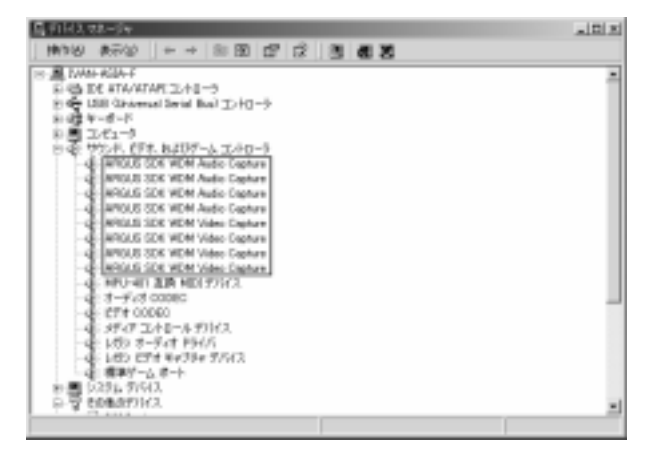

- 2. 指定したパス内から次のファイルを削除します。
	- Windows 98/ME:
	- C:\WINDOWS\INF\OTHER\ DVR\ARGUS.inf
	- C:\WINDOWS\SYSTEM32\DRIVERS\argus.sys
	- Windows 2000:
		- \*C:\WINNT\INF\oem*X*.inf
		- \*C:\WINNT\INF\oem*X*.pnf
		- C:\WINNT\SYSTEM32\DRIVERS\argus.sys
	- Windows XP:
		- \*C:\WINDOWS\INF\oem*X*.inf
		- \*C:\WINDOWS\INF\oem*X*.pnf
		- C:\WINDOWS\SYSTEM32\DRIVERS\argus.sys

**\*** "**oem***X***.inf** "および"**oemX.pnf**"については、"**X**"の場所に番号が表示さ れます。各 **oemX.inf** を開き、[製造元]セクションに入ってください。値が **DVR** の場合は、これを削除する必要があります。削除した **oemX.inf** と同 じ番号(X)を持つ **oemX.pnf** を削除してください。例えば、[製造元]セク ションの **oem0.inf** に DVR がある場合は、**oem0.inf** と **oem0.pnf** の両 方を削除する必要があります。

3. PC を再起動してアンインストールを完了してください。

# **AVerMedia** デジタルビデオ監視システムユーザーマニュアル

# 第 **3** 章 ソフトウェアのインストール

#### **3.1 AVerMedia EYES Pro/MP2016/MP3000/MP5000** ソフトウェアのインストール

ビデオカードドライバをインストールしたら、EYES Pro/MP2016/MP3000 /MP5000 アプリケーションソフトをインストールすることができます。AVerMedia EYES Pro/MP2016/MP3000/MP5000 をインストールするには、次の手順にしたがってください。

インストール時にはユーザ名とパスワードを入力するよう要求されます。**AVerMedia EYES Pro/MP2016/MP3000/MP5000** 監視システムに入るときにも同じユーザ名とパスワードを入力する必要がありますので、これらを忘れないようにしてください。

AVerMedia EYES Pro/MP2016/MP3000/MP5000 監視システムをインストールする前に、Windows プログラムをすべて終了ようお薦めします。

- 1. AVerMedia EYES Pro/MP2016/MP3000/MP5000 Software CD を CD-ROM ドライブに挿入し、自動起動されるまでしばらくお待ちください。
- 2. "**AVerMedia EYES Pro**", "**AVerMedia MP2016**", "**AVerMedia MP3000**", "**AVerMedia MP5000**"をクリックし、インストールしたい言語を選択します。

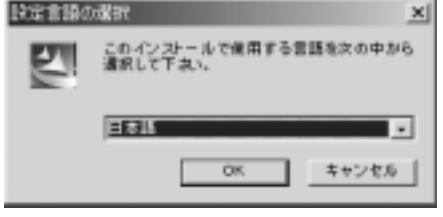

3. システムが AVerMedia EYES Pro/MP2016/MP3000/MP5000 アプリケーションソフトをインストールする準備を開始します。

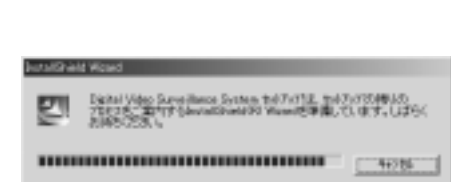

4. [次へ]ボタンをクリックし て作業を続行します。

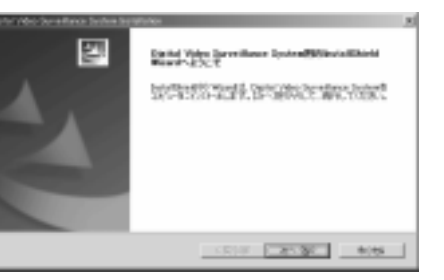

5. ユーザ名、会社名、製品番号(CD カバーに記載されています)を入力して、[次 <sup>へ</sup>]をクリックします。ここ で入力するユーザ名は、ソフトウェアを操作するときにシステムマネージャで使用するものと同じ名前を入力してください。

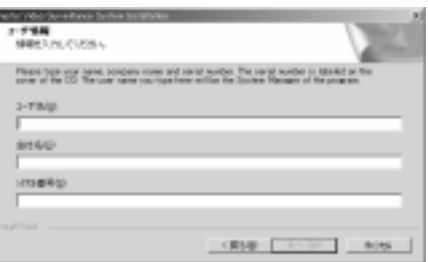

6. AVerMedia EYES Pro/MP2016/MP3000/MP5000 プログラムを保管しておくフォルダ名を指定するか、リストから既存のフォルダを選択します。[次へ]ボタンをクリックし ます。

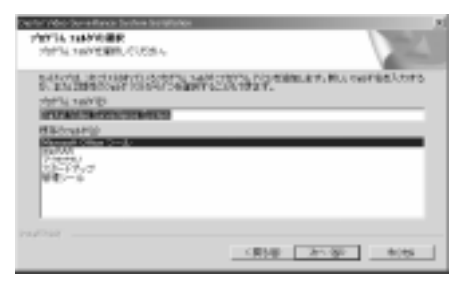

7. 使用する国で使用するカメラのビデオフォーマットを選択します(正しいフォー マットがわからない場合は、お近くのカメラ販売店にお問い合わせください)。[次へ]ボタンをクリ ックします。

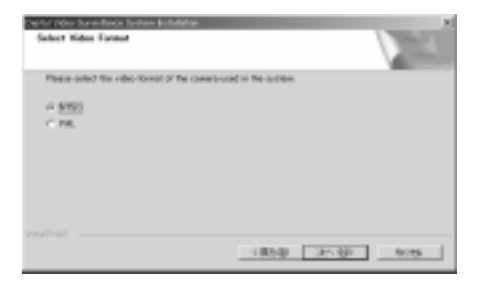

8. システムマネージャのパスワードを設定します。このパスワードは EYES Pro/ MP2016/MP3000/MP5000 システムに入るときに必要となります。 [次へ]ボタンをクリックし て作業を続行します。するとソフトウェアのインストールが開始されます。

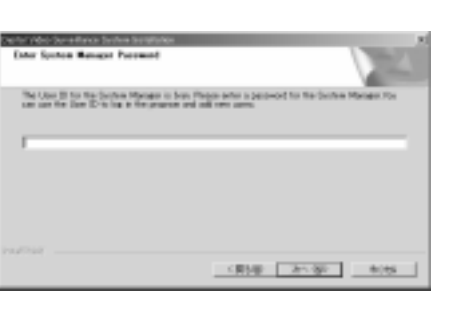

9. インストールが終了したら、EYES Pro/MP2016/MP3000/MP5000 プログラムのショートカットを作成することができます。その後で[次へ]ボタンをクリ ックしてください。

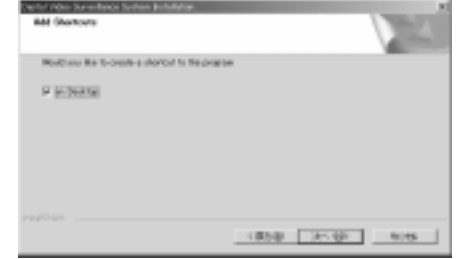

10. [完了]ボタンをクリックす るとインストールが完了します。

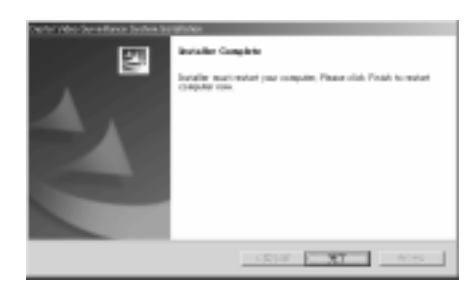

# **3.2** 製品のアップデート

最新のソフトウェアを入手するには、弊社の Web サイト(<u>www.avers.com.tw</u>) へアクセスして AVerMedia EYES Pro/MP2016/MP3000/MP5000 システムの 最新ソフトウェアをダウンロードしてください。ファイルをダウンロードしたら、下記の手順にしたがってソフトウェアを更新してください。

- 1. まずコンピュータから古いバージョンのソフトウェアをアンインストールする必要があります。[コントロールパネル]に入り、[アプリケーションの追 加と削除]をダブルクリックします。[デジタルビデオ監視システムのアンイ ンストール**(Uninstall Digital Video Surveillance System)**]を選択 し、「追加と削除]ボタンをクリックします。後でシステムを再起動する必要 があります。
- 2. 新しい AVerMedia ソフトウェアに更新します。詳細は、セクション 3.1 「ソフトウェアのインストール」を参照してください。システムが自動的に新しいドライバのインストールを行いますので、手動で更新する必要はありません。

MP3000 シリーズのビデオカードドライバがバージョン 3.5 以上の場合は、バー ジョン 3.5 におけるハードウェアの改良によりサービス全体を更新できない場合 があります。

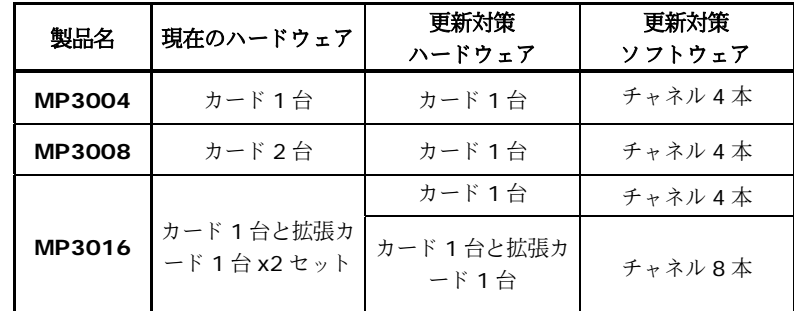

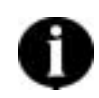

更新が終了したら、任意のチャネル番号を選択し、ビデオカードドライバを再インストールする間システムの効率性を保つために未選択のチャ ネルを無効にしてください。

**3.3** 特別な配慮について

ハードディスクのデフラグ

どれだけ注意しても、ハードディスク上のファイルは破片化してしまいます。ハードディスクのスペースを有効に活用するために、オペレーティングシステムがファイルをハードディスク上の空いたセグメントに納まるように、ファイルを分割するときに破片化が生じます。ハードディスク上のファイルが一定レベル以上に破片化すると、システムがファイルの場所についての必要な情報すべてを維持するのが困難になります。つまり性能が著しく低下し、時間の経過にしたがい問題が大きくなります。したがって、特に録画ビデオをハードディスクに保存する前などは、Windows の[ディスクの最適化]などの専用ユーティリティを起動し て、デフラグをされるようお薦めします。

**AVerMedia** デジタルビデオ監視システムユーザーマニュアル

# 第4章 システムの設定と操作

**AVerMedia EYES Pro/MP2016/MP3000/MP5000** システムを 起動する前に、モニタの解像度を **1024 x 768**、色を **16** ビットフルカ ラー以上に設定してください。

#### **4.1** システムの設定

初めて AVerMedia EYES Pro/MP2016/MP3000/MP5000 を起動するときに は、監視システムにログインするためにユーザ ID とパスワードを入力するよう 要求されます。**EYES Pro/MP2016/MP3000/MP5000** をインストールするときに入力したユーザ名とパスワードを入力してください。

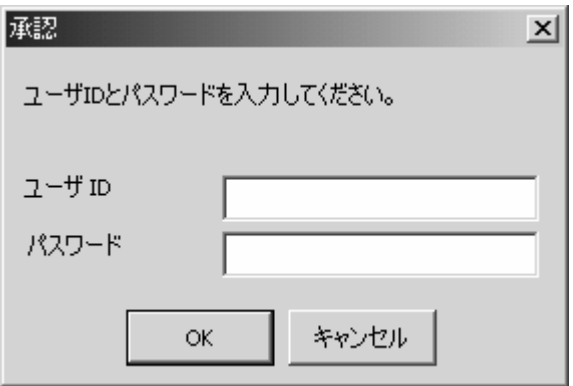

ユーザが認証されると、次のような EYES Pro/MP2016/MP3000/MP5000 デジ タルビデオ監視システムのメイン画面が表示されます。

**EYES Pro/MP2016/MP3000/MP5000** のメイン画面

アラーム&リレー状態 ネットワーク状 態**AVerMedia AVerMedia AVerMedia AVerMedia** 呉 R **NEWSBURGER** rida е 画 面 分 シ監視を開<br><br>理 ネ ロPTZ 日 / ステータスバ 録 終 了 オートスキ ステムの設定 全 グビュ 音 を 開 ットワ 付 画 面 表 示 コ&<br>時 割 表 示 ンロ 始 ークサーバをロード ー ア ト ロ グ 間 ) 始 中 / イ ン中 / ャ ン を 開 ー止 ー<br>ヨ 止 ラ ネ / 始 ットワ 中 / 止 ) ー ク じ

[システム設定]ボタン ■■■ をクリックするとダイアログボックスが開きま す。まず監視システムを使用する前に、これを設定する必要があります。

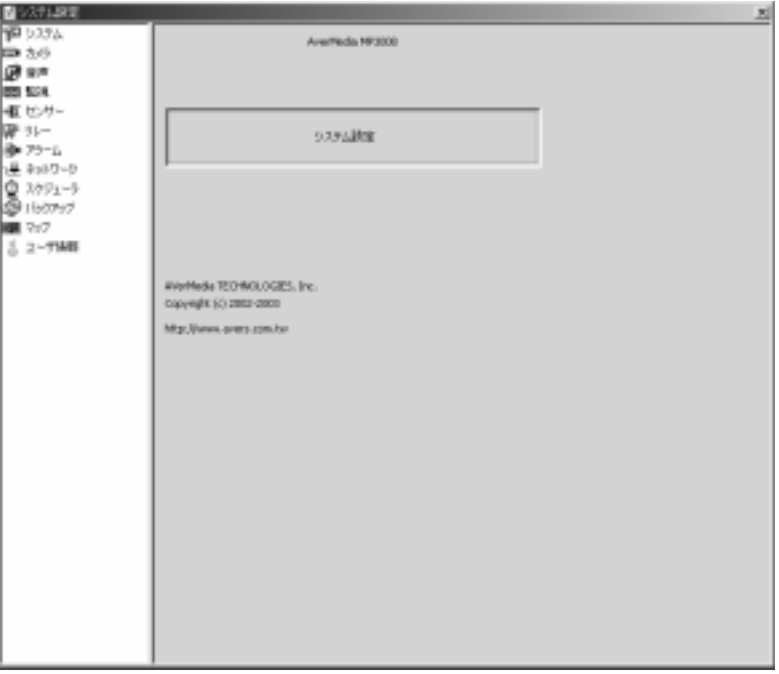

「システム設定]のページに入ると、システム、カメラ、オーディオ、モニタリン グ、センサー、リレー、アラーム、ネットワーク、ユーザ情報を設定することができます。

# システム

**『全』**<br>【システム]をクリックすると、次のようなシステム情報のダイアログボック スが開きます。ここではモニタリングや録画操作に関する基本的な情報を入力します。

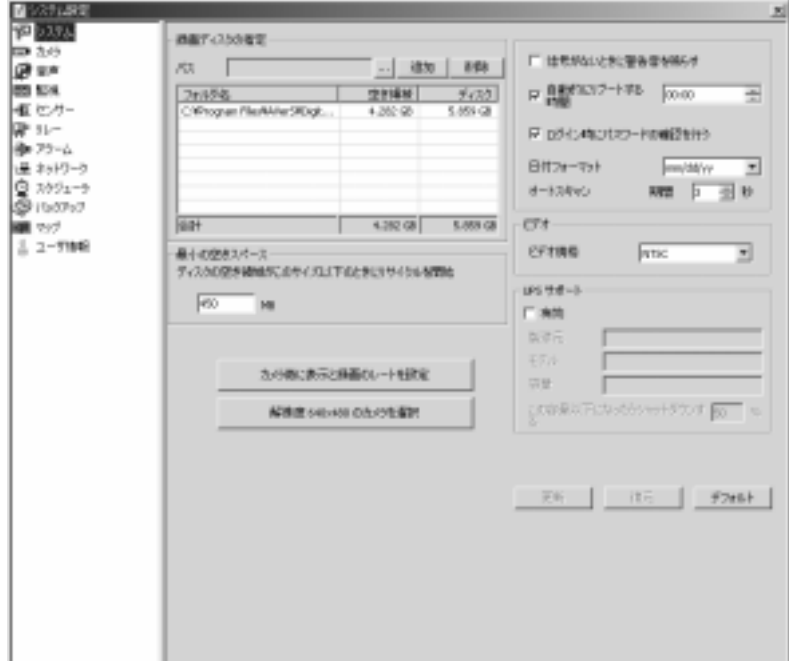

#### **1.** ディスク録画の割り当て

まずディスク録画の割り当てを行う必要があります。 \_\_\_】をクリックして 録画ビデオを保存するためのフォルダを探し、[追加]をクリックします。記 録したデータを保存するために 1 枚以上のディスクが残っていれば、[**削除**] ボタンをクリックして録画ディスクを削除することができます。

#### **2.** 最小スペース

次にハードディスクのリサイクルための最小スペースを指定します。ハードディスクをリサイクルするときには、新しく記録したファイルで古いファイルが上書きされます。このようにすることにより、システムは録画したビデオを常に保存できるようにハードディスクのスペースを節約することができます。ハードディスクの空き領域が指定した値以下になると、システムはハードディスクの再利用を行います。再利用が開始されるための容量は、デフォルト値の 450MB よりも大きくなければなりません。

#### **3.** その他

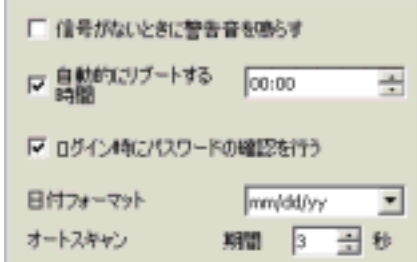

#### 信号がないときに警告音を鳴らす:

カメラからビデオが失われると、システムが警告を鳴らします。

#### 自動的にリブートする時間:

システムの性能と安定性を高めるには、ユーザが定義した時間になると毎日システムがリブートするように[オートリブート]オプションを選択するよう お勧めします。

#### ログイン時にパスワードの確認を行う:

ユーザが監視システムにログインするときにパスワードを入力するように設定します。

#### 日付フォーマット:

mm/dd/yy, yy/mm/dd, dd/mm/yy のうちどの方式で日付を表示するか を選択します。

#### オートスキャン:

この機能は各カメラの画像を 1 カメラ表示モードで番号順に表示します。

[オートスキャン]を選択するとこの機能が有効になり、スキャン間隔を <sup>1</sup> 秒 から 60 秒の間で設定することができます(デフォルト値は 3 秒)。この機

能が有効になっているときには、メインメニューに戻り ■■■ をクリックし てオートスキャン機能を開始しなければなりません。オートスキャン中は、…<mark>■■D』</mark>をクリックすると任意のカメラに移動することが

できます。オートスキャンを中止するには、再度 ■■■ をクリックします。

#### **4.** ビデオ規格

ビデオ規格は使用するシステムに基づいて NTSC か PAL のどちらかを選択 してください。

#### **5.** 表示と録画レート

カメラ毎に表示と機画のレートを設定

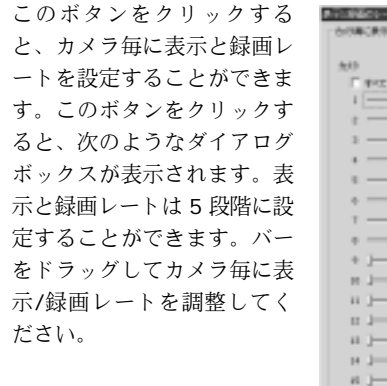

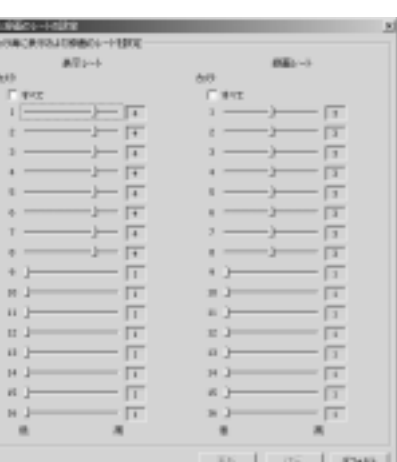

[ロック]が選択されている場合は、<sup>1</sup> 台のカメラのレートを調整するとその 他のカメラのレートも同時に調整されます。同時に調整されたカメラは、ビデオキャプチャカード上の同一のビデオチップを使用します。

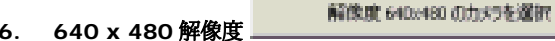

特定のカメラに対して、解像度を 640 x 480 にすることができます。

EYES Pro/MP3000 の場合は、このボタンをクリックするとより高い解像度に設定するためにカメラをチェックすることができます。カメラはビデオキャプチャカード上の同一ビデオチップに基づいて設定するように調整されています。MP5000 の場合は、解像度を 640 x 480 に設定するカメラ を自在に選択することができます。調整されたカメラセットは次のリストの通りです。

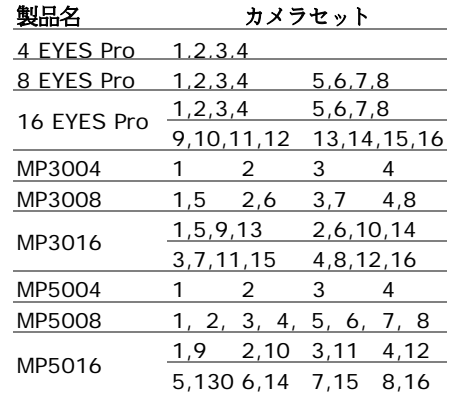

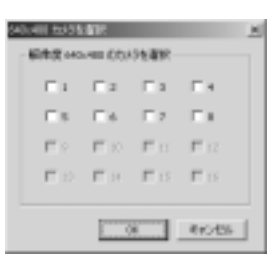

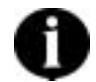

解像度を 640 x 480 に設定するカメラの数が多すぎると、シス テムがオーバーロードする場合があります。詳しい情報は、弊社の Web サイトをご覧ください:**www.avers.com.tw**

#### **7. UPS (**無停電電源装置**)**

AC 電源が停電した場合は、管理者とユーザに警告してバッテリーが消耗してしまう前にシステムをシャットダウンすることにより、セキュリティを高めます。このタスクを設定する前に UPS 装置をコンピュータに接続してお かなければなりません(詳しい手順は UPS の取り扱い説明書をお読みくだ さい)。

- A. [**有効**]を選択すると、UPS が正しく接続されている場合はこれを有効に し、同時に UPS の[**製造元**]名と[**モデル**]名が表示されます。
- B. コンピュータをシャットダウンするための容量値を設定します。値は 10 から 90%の範囲で指定してください。10%以下、または 90%以上に設 定することはできません。

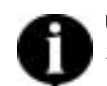

UPS アプリケーションは Window NT 以上に対応していなければ なりません。Windows 2000 または Windows XP を推奨します。

#### **8.** 更新

上記の設定を変更した場合は、 をクリックして設定を更新してください。

**9.** 復元

をクリックすると、これまでに行った変更内容をすべて破棄し、 最後の設定に戻します。

#### **10.** デフォルト

をクリックするとすべての値がデフォルト値に設定されます。

#### カメラ

■■「カメラ]をダブルクリックして、設定したいカメラを選択します。

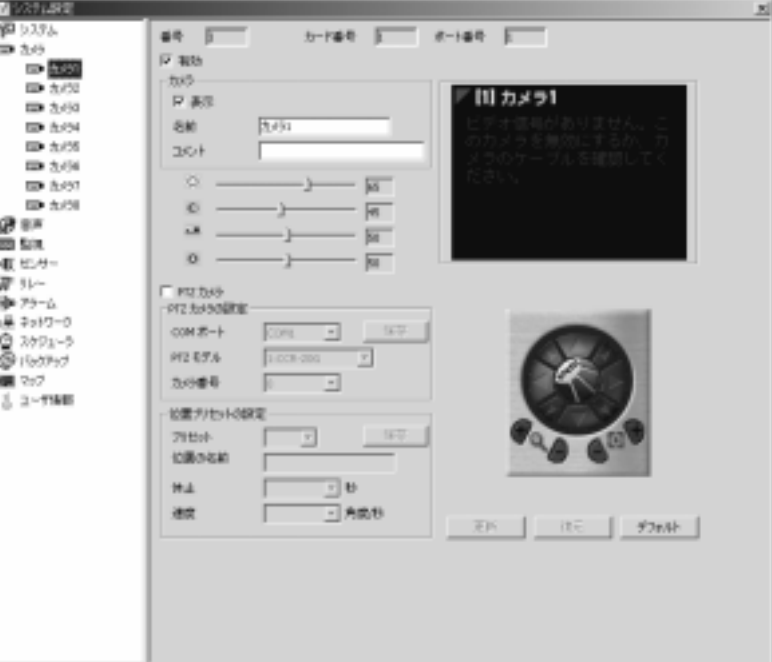

#### **1.** カメラ **ID**

左のリストから選択したカメラの番号は、[番号]フィールドに表示されま す。

#### **2.** カード番号**/**ポート番号

このセクションには、このカメラが接続されているカードの番号と BNC <sup>コ</sup> ネクタの番号が表示されます。これはシステムが自動的に設定するため変更することはできません。

#### **3.** 有効

このカメラが監視を開始できるように有効に します。カメラを有効にしなければ、このカメラの画像は図 1 に示す通りになります(グ レイスケール)。メニュー上のこのカメラの記号は ➡♥ に変更することができます。

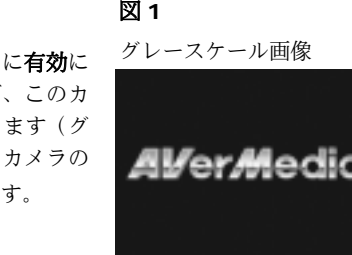

図 2

*AVerMedic* 

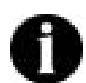

カメラの入力が物理的にカメラに接続されていない場合は、|<del>|||</del> を選択解除しなければ、システムが最高の性能を検出しません。

#### **4.** カメラ

#### 表示**:**

このカメラからの画像を画面に表示するには、[**表示**]をチェックします。[**表示**]を選択せずに <sup>カラー画像</sup> [有効]を選択すると、このカメラからの画像 は図 2 (カラー) のようになります。画面に 画像は表示されませんが、このカメラは[シス テム設定]の[監視]セクション 888 で行った 設定に基づいてモーションが探知されたときに録画開始、監視開始時に録画、録画しないのいずれかを実行しています。

### 名前**:**

カメラの名前を設定します。

### コメント**:**

このフィールドにはこのカメラについてのコメントを入力することができま す。ここに入力したコメントは、システム管理者が参照することができます。

#### 画像のプロパティ

このカメラの画像に関して次のようなプロパティを設定することができます。( $\bigcirc$  明度  $\bigcirc$  コントラスト  $\blacksquare$  色  $\bigcirc$  彩度)

画像のプロパティの設定は、指定したカード(別のカメラが接続されている場合もあります)に対して設定されます。つまり、このカメラに対して行った設定は、同一カードに接続されている他のカメラにも適用されます。

画像のプロパティを調整すると、サポートされていないハードウェアに一時的にビデオフォーマットが PAL に設定されるなど、効 率が損なわれる場合があります。

#### **5. PTZ** カメラ

#### **PTZ** カメラの設定

- A. プルダウンリストから PTZ カメラのコネクタを接続する通信ポート (**COM** ポート)と、使用する **PTZ** モデル(PTZ カメラの仕様を参照して ください)を選択します。次に[保存]をクリックして設定を行います。
- B. PTZ カメラをサーバのカメラで操作するには、[**PTZ** カメラの **ID**]を <sup>2</sup><sup>~</sup> 225 の範囲で指定してください。

#### 位置のプリセットを設定

- A. プルダウンリストから位置番号を選択し、右側の方向インタフェースで監視位置を設定します。調整しているディスプレイは上に表示されます。
- B. **位置の名前**を指定します。
- C. オートパンを行う際、**休止**ではカメラが次の位置に移動するまで静止して いる時間を設定します(1~60 秒)。
- D. 現在の位置から次の位置へ、カメラが回転する**速度**を設定することができ ます(5~255 度/秒)。
- E. [保存]をクリックして設定を有効にします。
- **6.** 更新

上記の設定を変更した場合は、 をクリックして設定を更新してください。

**7.** 復元

■■ をクリックすると、これまでに行った変更内容をすべて破棄し、 最後の設定に戻します。

**8.** デフォルト

■ ラフォルト | おクリックするとすべての値がデフォルト値に設定されます。

# **AVerMedia** デジタルビデオ監視システムユーザーマニュアル

# 音声

[音声]をクリックすると、下図のようなオーディオのページが開きます。

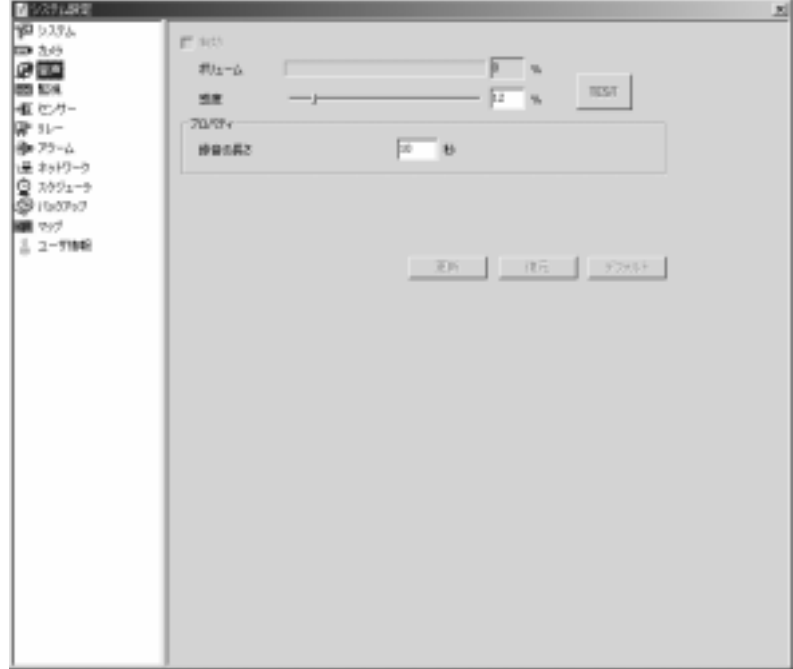

### **1.** 有効

自動サウンド検知機能を有効にします。設定した感度より高い音が検出されると、システムは録画を開始します。この機能はシステムがビデオを録画しているときにしか使用できません。

#### **2.** 感度

TEST をクリックすると、感度を調整するときに現在の環境の音量をテストすることができます。デフォルトの感度は 30%です。

#### **3.** プロパティ

録音開始時から録音を継続する長さを指定します。デフォルト値は 5 秒で す。設定した長さによって、.WAV ファイルのサイズが決定されます (1 秒 の場合は最高 8K 程度になります)。.WAV ファイルのフォーマットは PCM

8KHz, 16bit, モノです。音声ファイルを再生するには、 **[**ログビュ ーア**]**を選択してください。

#### **4.** 更新

上記の設定を変更した場合は、 ▶───── をクリックして設定を更新して ください。

**5.** 復元

をクリックすると、これまでに行った変更内容をすべて破棄し、 最後の設定に戻します。

### **6.** デフォルト

オフォルト をクリックするとすべての値がデフォルト値に設定されます。

# 監視

このセクションでは、カメラがどのように監視/録画、関連するプロパティを実行するかを設定します。 200 「監視1をダブルクリックして設定したいカメラを選択 します。

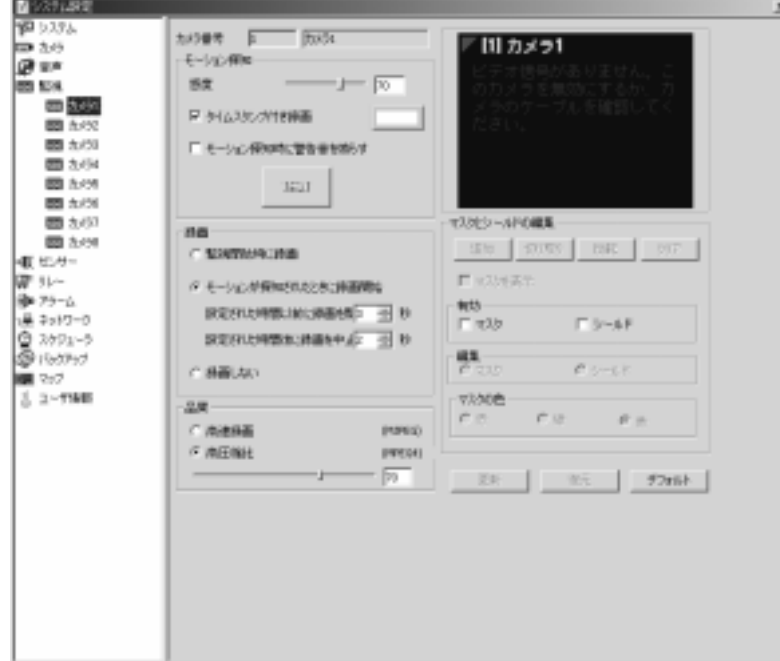

#### **1.** モーション探知

# 感度**:**

ここではモーション検知の感度を 0~100 の範囲で設定することができます (デフォルト値は 90 です)。値を高くするほど感度が高くなります。

#### タイムスタンプ付き録画**:**

録画したビデオに時間を表示することができます。[タイムスタンプ付き録 画]を選択し、時間表示の色を選択します。

#### モーション探知時に警告音を鳴らす

モーションが探知されるとアラームを鳴らします。 \_\_\_\_ をクリックする とテストを行うことができます。次の 2 つの記号は異なる状況を示していま す。

: 検出エリアでモーションが検出されました

: 検出エリアではモーションは検出されませんでした

**2.** 録画

適切な録画モードを次の 3 つの中から選択してください。

#### 監視開始時に録画**:**

監視が開始されると同時にシステムが録画を開始します。

#### モーションが探知されたときに録画開始**:**

モーションが検出されて初めて録画が開始され、モーションが止まってからも 1~120 秒間(ユーザ設定)は録画を継続します。この長さ(デフォルト は <sup>1</sup> 秒)は、[設定された時間後に録画を中止] のセクションで設定 することができます。

録画しない**:** 

何が発生しても、システムは録画を行いません。

#### **3.** 品質

このセクションでは「コーデック」フィールドで圧縮プログラムを選択し、画 質を 0~100 の範囲(デフォルトは 60)で設定することができます。値を 高くするほど圧縮率が低くなり、必要とするディスク領域が大きくなります。圧縮率を調整することにより、録画ファイルのサイズを決定することができます。「高速録画1 (低圧縮率)を選択すると、システムは高速で録画す るためファイルサイズが大きくなります。逆に[高圧縮比]を選択すると、録 画ファイルの圧縮率が高くなるためそのサイズが小さくなります。

**4.** モーション検出マスク

#### マスク

特定のエリアをマスクし、残りのエリアでモーション検出を行います。A. まず[**有効**]フィールドで[マスク]を選択してマスクエリアを編集しま す。

- B. [マスクを表示]を選択してマスクしたエリアも見えるようにします。
- C. マスクエリアを追加または削除するには、[**追加**]または[**切り取り**]をク リックして追加したいエリアを選択するか、またはマスクエリアからエリアを削除します。マスクエリアをすべてクリアするには、[クリア]を クリックします。[反転]をクリックするとマスクエリアとマスクしてい ないエリアを逆転させます。
- D. 赤、緑、青からマスクの色を選択します。

#### シールド

シールド機能を有効にすると、プライベートなエリア(試着室など)を監視コントロールから除外し、黒いシールドで隠します。

- A. まず[**有効**]フィールドで[**シールド**]を選択してからシールドエリアを編 集します。
- B. 「マスク」のステップ C を参照してください。

#### **5.** 編集

マスクかシールドのラジオボタンをクリックして、[モーション探知]フィー ルドで「追加/切り取り/反転/クリア1を選択することにより、作業エリアを指 定します。

#### **6.** 更新

上記の設定を変更した場合は、 ▶───── をクリックして設定を更新して ください。

#### **7.** 復元

をクリックすると、これまでに行った変更内容をすべて破棄し、最後の設定に戻します。

#### **8.** デフォルト

をクリックするとすべての値がデフォルト値に設定されます。

#### **9.**監視を開始**/**監視を中止

すべての設定を行った後<mark>により</mark> クリックすると、メインの画面に戻ったとき に上記の機能が有効になります。

# ○ キンサー

● 「センサー1をダブルクリックすると、すでに設定されているセンサーがリス トされます。 **[**センサー**]**を右クリックすると、新しいセンサーを追加するこ とができます。任意のセンサーをクリックするとそのセンサーの設定画面が表示されます。

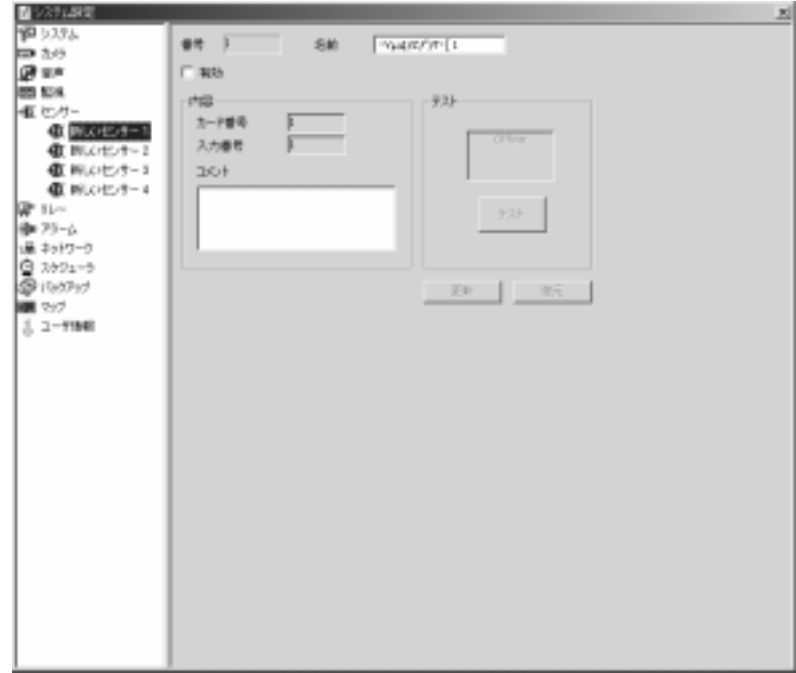

#### **1.** センサー**ID**

[番号]フィールドにはセンサーの番号が表示されます。また[名前]フィール ドにはセンサーの名前が表示されます。

#### **2.** 内容

各カードには <sup>1</sup> 台の外付け I/O ボックスを接続することが可能であり、各 I/O ボックスは 4 つのセンサー入力に対応していますので、センサーが接続 されている場所によってカード番号と入力番号を簡単に決定することができ ます。このセンサーに関する情報は「コメント1フィールドに入力することが できます。ここに入力したコメントは、システム管理者が参照することができます。

#### **3.** テスト

センサーをインストールした直後にセンサーをテストすることができます。

Dat: をクリックして、テストエリアが赤くなったら、センサーがクローズ/オンになっていることを示しています。テストエリアが緑色になったら、センサーがオープン/オフになっていることを示しています。

#### **4.** 有効

すでに行った設定を有効にします。

#### **5.** 更新

上記の設定を変更した場合は、 をクリックして設定を更新して ください。

#### **6.** 復元

をクリックすると、これまでに行った変更内容をすべて破棄し、最後の設定に戻します。

# 同 リレー

 [リレー]をダブルクリックすると、すでに設定されているリレーがリストさ れます。 **[**リレー**]**を右クリックすると、新しいリレーを追加することができ ます。任意のリレーをクリックするとそのリレーの設定画面が表示されます。

**1.** リレー**ID**

[番号]フィールドにはリレーの番号が表示されます。また[名前]フィールド にはリレーの名前が表示されます。

#### **2.** 内容

各カードには <sup>1</sup> 台の外付け I/O ボックスを接続することが可能であり、各ボ ックスは 3 つのリレー出力に対応していますので、リレーが接続されている 場所によってカード番号と出力番号を簡単に決定することができます。

このリレーに関する情報は「コメント1フィールドに入力することができま す。ここに入力したコメントは、システム管理者が参照することができます。

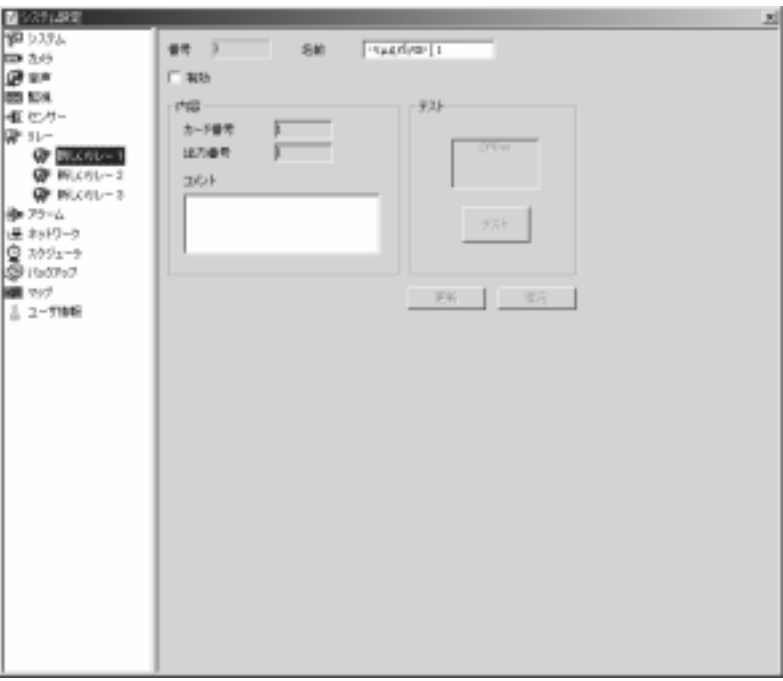

#### **3.** テスト

リレーをインストールした直後にリレーをテストすることができます。**Dart** をクリックしてテストエリアが赤くなったら、リレーがオン/高の状態になっており出力信号を発信していることを示しています。テストエリアが緑色になったら、リレーがオフ/低の状態になっていることを示しています。

#### **4.** 有効

すでに行った設定を有効にします。

#### **5.** 更新

上記の設定を変更した場合は、 をクリックして設定を更新して ください。

#### **6.** 復元

をクリックすると、これまでに行った変更内容をすべて破棄し、 最後の設定に戻します。

センサーとリレーを設定したら、 8DF [アラーム]ページに進み指定したイベント が発生すると警報を鳴らすアラームを設定することができます。

# ☆ アラーム

※ –<br>※ – エンテーム1をダブルクリックすると、すでに設定されているアラームがリス トされます。 **[**アラーム**]**を右クリックすると、最高 **<sup>64</sup>** 個のアラームを新し く追加することができます。任意のアラームをクリックするとそのアラームの設 定画面が表示されます。

#### **1.** アラーム **ID**

[番号]フィールドにはアラームの番号が表示されます。また[名前]フィール ドにはアラームの名前が表示されます。

#### **2.** 条件

カメラにイベントの条件を設定するには、任意のカメラの[モーション]フィ ールドを選択し、どのようなイベントが発生したら警報を鳴らすかを指定します。また任意のカメラの[ビデオ消失]フィールドを選択すると、信号が弱 くなったり、ビデオが消失した場合を警報を鳴らすイベントとして設定することができます。

センサーについては、イベントの条件を高(クローズ/オン)または低(オープン/オフ)のいずれかに設定してください。カメラとセンサーの両方の条件がそろっ て初めてアラームが鳴ります。

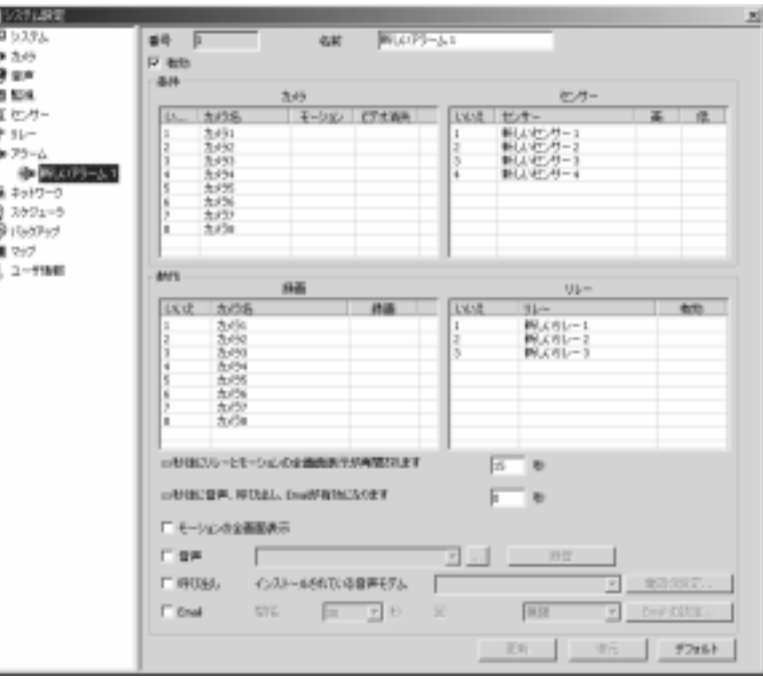

#### **3.** 動作

#### 録画**&**リレー出力**:**

録画の開始を設定するために任意のカメラの[録画]フィールドを選択し、カ メラとセンサーの両方の条件が揃ったときにリレーを実行するために任意のリレーの[有効]フィールドを選択します。

#### リレーとモーション全画面表示の復帰**:**

録画が開始され、リレーが実行された後、指定した時間が経過するとモーションの全画面表示が元の状態に戻ります。

#### 音声、呼び出し、**E-Mail** が有効になります**:**

アラームが鳴った後、システムにどのような動作をさせるかを指定することができます。

#### モーションの全画面表示**:**

監視中に動きが検出されると、その画像を指定した長さだけ表示することができます(1 カメラ表示モード)。

#### 音声アラーム**:**

[音声]を選択すると、アラームが鳴ったときに.WAV ファイルが再生されま す。再生したい .WAV ファイルを保存するパスを指定するか、 **本種 ありりゃ々して新しく.WAV ファイルを録音してくださ** い。これを実行するには、次の手順にしたがってください。

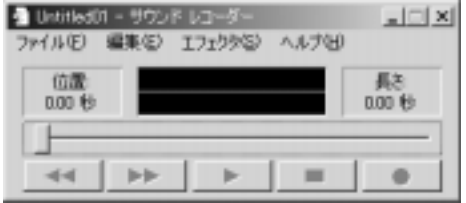

- A. をクリックすると、録音ユーティリティが起動します。
- B. ┗━━ をクリックすると、録音が開始されます。
- C. ——— をクリックすると、録音が中止されます。
- D. 音声を.wav ファイルとして保存します。

#### 呼び出し**:**

音声モデムがインストールされている場合は、アラームが鳴った場合、通常の電話/携帯電話またはポケベル(最高 5 セットまで)に呼び出しをかけて 知らせるように設定することができます。次の指示にしたがって設定を行ってください。

- A. [**呼び出し**]を選択してこの機能を有効にします。
- B. [インストールされている音声モデム]のドロップダウンメニューから音 声モデムのモデルを選択します。
- C. をクリックするとダイアログボックスが開きますので、回線情報を設定してください。通常の電話/携帯電話またはポケベルの番号を設定するには、下記の手順にしたがってください。

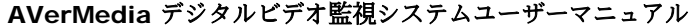

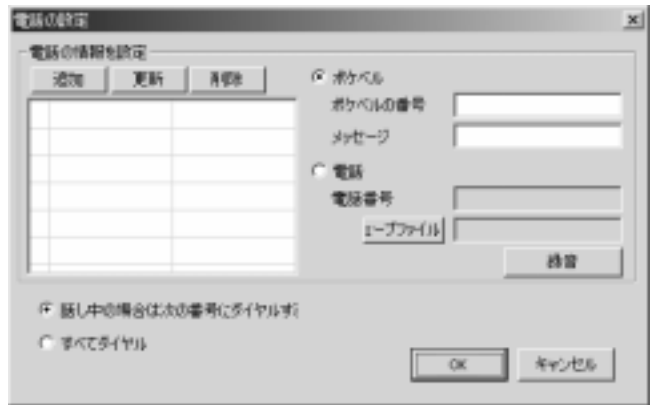

- a. ポケベルまたは電話を選択します。
- b. ステップ a.で選択した電話/携帯電話またはポケベルの番号を入力 します。ポケベルの情報を設定する場合は、[メッセージ]フィール ドに数字\*, #などの記号を使ってポケベルに送信するテキストメッ セージを作成することができます。電話番号を設定する場合は、をクリックして.WAV ファイルを探すか、 ████████ クリックして新しく.WAV ファイルを作成することができます。ポケベルまたは電話の情報を設定した後は、██████▅クリックして 設定した番号を表に追加してください。
- c. [話し中の場合は次の番号にダイヤルする]または[すべてダイヤル] のどちらかを選択します。ダイアルした番号が話し中の場合は、次の番号にダイアルします。ただし、コールが携帯電話のボイスメールに入った場合や、留守番電話が応答した場合などは、システムは呼び出しが完了したものと認識し、次の番号にはダイアルしません。したがって、すべての番号にダイアルし、警告メッセージを発信する後者のオプションを選択するようお薦めします。
- d. | ILIT | / | ボタンは、ポケベルまたは電話/携帯電話の番 号を更新/削除するためのボタンです。番号を更新するには、まず更新したい番号を選択し、新しい番号を入力した後で\_\_\_\_|をク リックしてください。番号を削除するには、削除したい番号を選択し、\_\_\_\_\_ をクリックしてください。

#### **Email**

アラームが鳴ると、警告メッセージを Email で送信することができます。次 の手順にしたがって設定を行ってください。

- A. [**Email**]を選択してこの機能を有効にします。
- B. <mark>- 『『『『『『『『『エイリックするとダイアログボックスが開きますの</mark> で、Email の情報を設定してください。

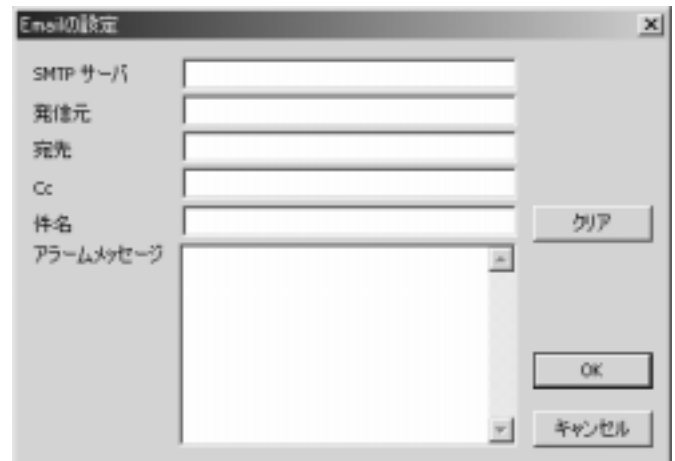

各フィールドに情報を入力します。

- SMTP サーバ:メールサーバのドメイン名または IP アドレス (例:avers.com.tw)
- 発信元:メール発信者の Email アドレス
- 宛先:メール受信者の Email アドレス(セミコロンを使って各アド レスを区分してください)
- Cc:コピーを送信する Email アドレス
- 件名:アラームメッセージの件名
- アラームメッセージ:アラームメッセージの内容
- $c_{\cdot}$ ■■<mark>リア■</mark>「をクリックすると、すべての入力をクリアすることがで きます。Email の設定を保存する場合は $\overline{\begin{array}{ccc} 0 & 0 & 0 \\ 0 & 0 & 0 \\ 0 & 0 & 0 \\ 0 & 0 & 0 \\ 0 & 0 & 0 \\ 0 & 0 & 0 \\ 0 & 0 & 0 \\ 0 & 0 & 0 \\ 0 & 0 & 0 \\ 0 & 0 & 0 \\ 0 & 0 & 0 \\ 0 & 0 & 0 \\ 0 & 0 & 0 \\ 0 & 0 & 0 & 0 \\ 0 & 0 & 0 & 0 \\ 0 & 0 & 0 & 0 \\ 0 & 0 & 0 & 0 \\ 0 & 0 & 0 & 0 \\ 0 & 0 & 0 & 0 \\ 0 & 0 & 0 & 0 \\ 0 & 0 & 0 &$ 入力を保存せずにダイアログボックスを閉じる場合は\_\_\_\_\_\_ を クリックします。

#### **4.** 復元

をクリックすると、これまでに行った変更内容をすべて破棄し、 最後の設定に戻します。

# 1星 ネットワーク

[ネットワーク]をクリックしてネットワークの設定ページに入ります。

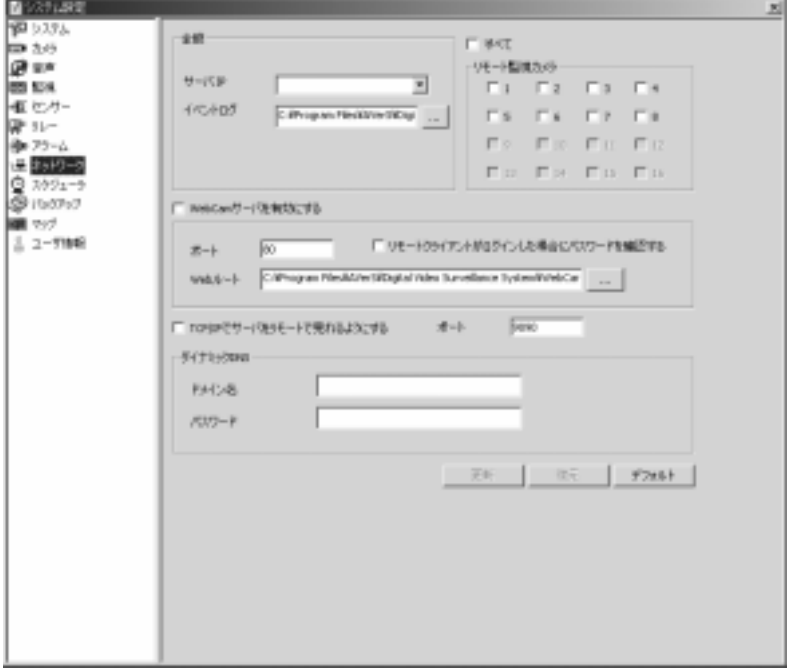

#### **1.** 全般

#### サーバ **IP:**

このフィールドにはリモートクライアントがアクセスするサーバの IP アド レスを入力します。または有効な IP が表示されるドロップダウンリストか ら選択することもできます。

#### イベントログ**:**

**history.log** ファイルにはリモート送信したクライアントのコンピュータの 全 IP アドレスが記録されます。 ■■■ をクリックすると、このファイルの保 存場所を変更することができます。

#### リモート監視カメラ

リモート監視を行うカメラを選択します。

#### **2. WebCam** サーバを有効にする

リモート監視ができるように WebCam サーバを有効します。

ポート**:** 

リモート転送用のポート番号を設定します(デフォルトは 80)。

#### リモートクライアントがログインした場合にパスワードを確認する**:**

リモートクライアントが WebCam サーバにログインする場合にパスワード の入力を要求します。

#### **Web** ルート

WebCam のホームページが保管されているパスを参照します。リモートクライアントが WebCam サーバにログインすると、このパスから WebCam のホームページにリンクします。

#### **WebCam** サーバ **IIS**(**Internet Information Service**)がイ ンストールされているサーバでは使用できません。

**3. TCP/IP** を介してリモートビューサーバ(マルチキャストサーバ)を有効にする

リモート監視している画像を TCP/IP を介して転送するには、まずこのオプ ションを選択して機能を有効にしてください。クライアントが TCP ポート を持つサーバに接続できるように、[ポート]フィールドにポートを指定しま す(デフォルトは 9090)。さらに、相互転送を行えるようにファイヤーウ ォール NAT 機能を設定します。

下図は接続構成を示しています。

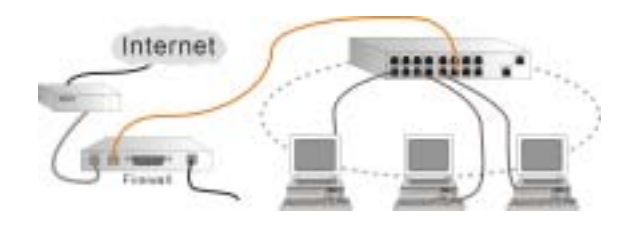

#### **4.** ダイナミック **DNS**

ダイナミックサーバが使用されている場合は、ddns.avers.com.tw でドメイン名を登録してください。詳しくは、付録 **B** を参照してください。

#### ドメイン名とパスワード**:**

ドメイン名を登録するときに使用したドメイン名とパスワードを入力するか、これらの情報についてネットワーク管理者に問い合わせてください。

#### **5.** 更新

上記の設定を変更した場合は、 ■■をクリックして設定を更新して ください。

#### **6.** 復元

をクリックすると、これまでに行った変更内容をすべて破棄し、 最後の設定に戻します。

**7.** デフォルト

■ ラフォルト 本クリックするとすべての値がデフォルト値に設定されます。

# $\mathbb{Q}$ <sub>スケジューラ</sub>

■ 【スケジューラ1をクリックすると、スケジューラの設定ページが開きます。監 視、録画、ネットワークサーバを有効にするタイミングを日付または曜日で設定することができます。すべてのスケジュールを設定したら、必要に応じて現在必要なものだけを有効にして、後の項目は無効にしておくことができます。

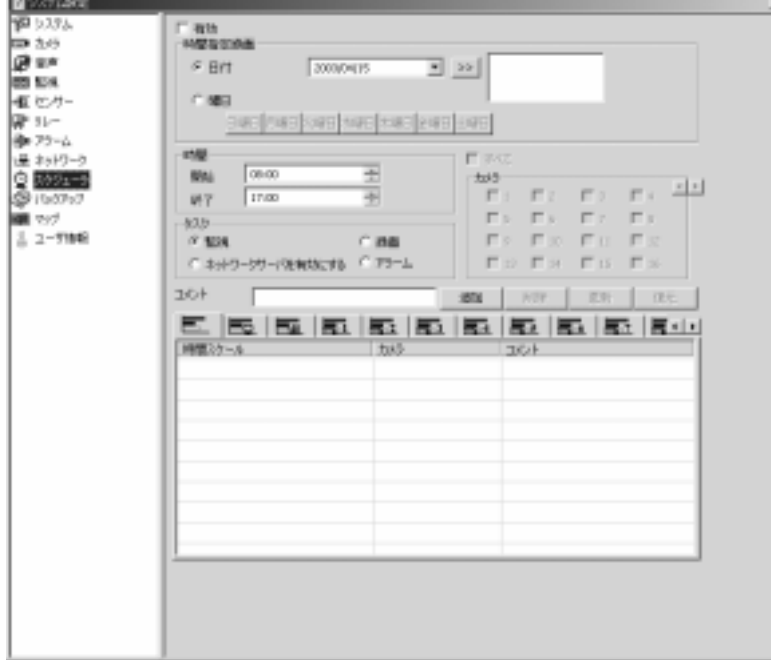

#### **1.** 有効

スケジュールが有効になります。スケジュールを有効にした後は、 をクリックする必要があります。監視/録画/ネットワークサーバを使用するために有効にしたスケジュールは "■/ " ◎ / "■ のように表示されます。 一方、無効になっているスケジュールは ▼❤️/▼❤️/♥️ のように表示され ます。

#### **2.** スケジュール録画

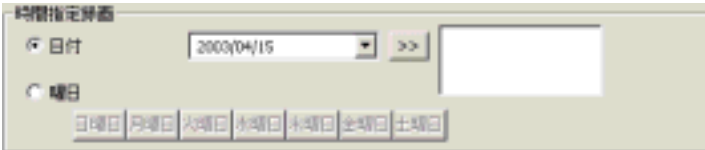

スケジュールは日付または曜日で設定することができます。[日付]または

[曜日]のいずれかを選択してください。

#### 日付**:**

日付でスケジュールを設定する場合は、直接日付を入力するか、ドロップダウンメニューから選択し、 <u>■━━</u> をクリックすることによって │ │ カラ ムに設定します。1 つのタスクにつき、複数の日付を設定することができます(最高 60 日)。一度設定したスケジュールからある日にちを外したい場 合は、その日付をクリックしてキーボードの Del キーか Backspace キーを 押してください。

# 曜日**:**

曜日でスケジュールを設定する場合は、直接その曜日を選択します。1 つのタスクにつき、複数の曜日を選択することができます。

### 将来の分しかスケジュールすることはできません。過ぎてしまった日 付にはスケジュールを設定することはできません。

#### **3.** 時間

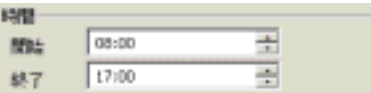

タスクの開始時間と終了時間は、時、分、秒、AM/PM の順番で入力します。または上/下矢印ボタンを調整することもできます。開始時間は終了時 間よりも早くなければなりません。つまり、日にちをまたいで時間を設定することはできません。2 日以上に亘るタスクをスケジュールするには、2 日分に分けて設定する必要があります。

#### **4.** タスク

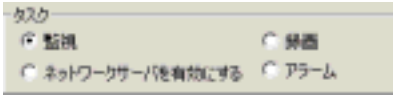

スケジュールを設定するタスクを選択します。

## 監視

[監視]を選択した場合は、指定した時間になるとメインメニュー上の

**ボタンが有効になります。システムは 202 「監視]セクションで設定** した録画モードに基づいて対応します。同時にカメラとセンサーに対して

※ | ■「アラーム1セクションで設定したイベントの条件も監視し、それぞれア ラームを鳴らします。

#### 録画

タスクとして[録画]を選択した場合は、指定した時間になると選択したカメ ラが録画を開始します。ここで設定するタスクは、各カメラに対して設定する録画モードよりも優先順位が高くなります。つまり、モーションが探知さ れたときに録画を開始するようにカメラを設定してあったり、 200 「監視1セ クションで「録画しない」が選択されていたとしても、指定した時間になると カメラは録画を開始します。

#### ネットワークサーバを有効にする

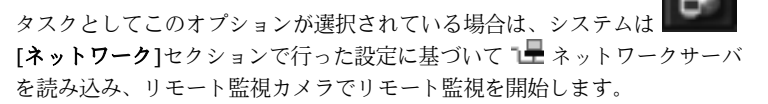

#### アラーム

指定した時間になると、「アラーム」セクションで行った設定に基づいてアラ ームが鳴ります。スケジューラが優先されるため、[システム設定]の[アラー <sup>ム</sup>]セクションでアラームが有効になっていなくても、指定した時間になる とアラームが鳴ります。

あるタスクについて時間帯を設定するとき、以前設定した時間帯と重 なる場合は、次のような警告メッセージが表示されます。したがっ て、同一タスクについて異なる時間を設定する場合は、その時間が重 ならないように設定する必要があります。

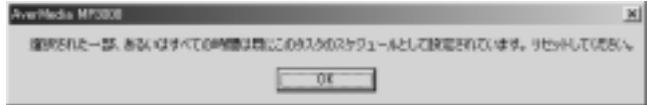

#### **5.** カメラ

タスクとして[録画]を選択する場合は、ここで録画カメラを選択する必要が あります。

**6.** コメント

スケジュールのリマインダとして、ここにコメントを入力することができま

す。

**7.** 追加

このページに必要な情報をすべて入力したら、這加し をクリックして新 しいスケジュールを表に追加してください。

**8.** 削除

表から削除したいタスクを選択して、■■■■■■■をクリックします。

**9.** 更新

スケジュールを更新するには、表からスケジュールを選択し、情報を更新した後で をクリックします。

#### **10.** 復元

をクリックすると、これまでに行った変更内容をすべて破棄し、最後の設定に戻します。

#### **11.** 表

この表には設定したすべてのスケジュールがリストされます。別のボタンをクリックすると、スケジュールの順番を変えることができます。

■■■ なクリックすると、スケジュールを設定した全タスクを見ることがで きます。

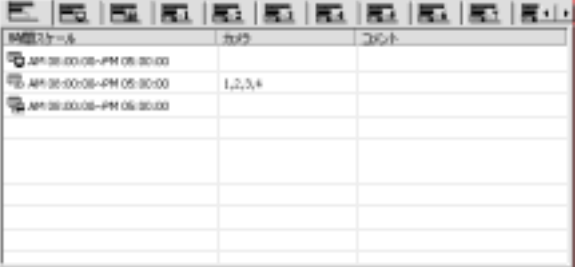

をクリックすると、**監視**タスクの全スケジュールを見ることができ ます。

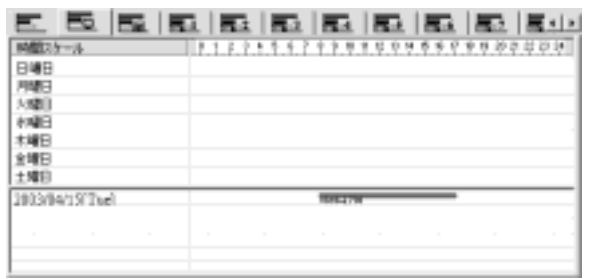

# をクリック

すると、各カメラの録画タスクのスケジュールを見ることができます。

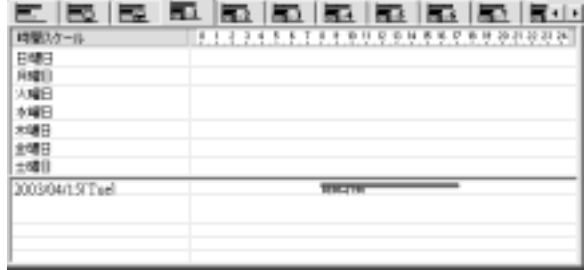

をクリックすると、**ネットワークサーバを有効にする**タスクの全ス ケジュールを見ることができます。

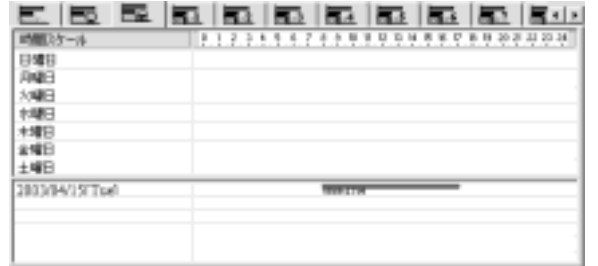

**AVerMedia** デジタルビデオ監視システムユーザーマニュアル

# バックアップ

● [バックアップ]をダブルクリックすると、■ [手動バックアップ]と 「時間指定バックアップ」の 2 種類のバックアップ方式から選択することができま す。

# 手動バックアップ

■■ をクリックすると、手動バックアップの設定ページが開きます。

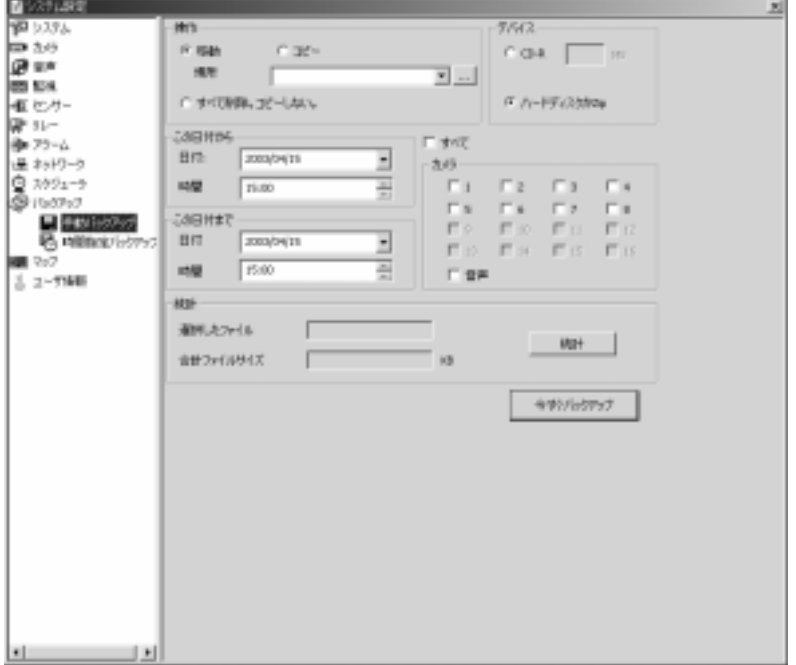

#### **1.** 操作

ファイルをバックアップするには、3 つの方法があります。

#### 移動**:**

操作 元のフォルダから[場所]  $G$  sizes  $C \rightarrow C$ フィールドで指定した別埋形 のフォルダへファイルを○ すべて形験。コピーしない。 移動させます。

#### コピー**:**

「場所1フィールドで指定したフォルダにファイルをコピーします。

#### すべて削除。コピーしない。**:**

すべてのファイルを削除し、コピーも作成しません。

**2.** デバイス

バックアップデバイス(CD-R またはハードディスク/ZIP)を選択します。CD-R を選択する場合は、録画ファイルを保存する各フォルダのサイズを制限するために ■

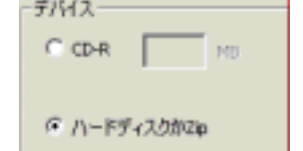

 $\bullet$  .

CD-R のサイズを指定する必要があります。バックアップが完了したら、CD-R 書き込みプログラムを起動してフォルダを CD に書き込みます。

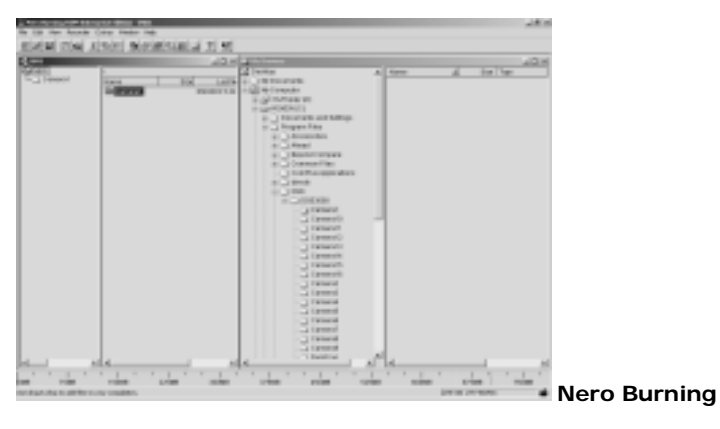

#### **3.** この日付から**/**この日付まで

バックアップしたいファイルを指定するために、開始日時と終了日時を指定します。

#### **4.** カメラ

バックアップしたいファイルが撮影されたカメラを選択します。録音した音声ファイルをバックアップするには、[音声]を選択してください。

**5.** 統計

版计 をクリックすると、選択したファイルの数とそれらの合計サイズが計算されます。

**6.** バックアップ

enterfatoric? をクリックすると、手動バックアップが開始されます。

# 時間指定バックアップ

をクリックすると、時間指定バックアップの設定ページが開きます。すべて

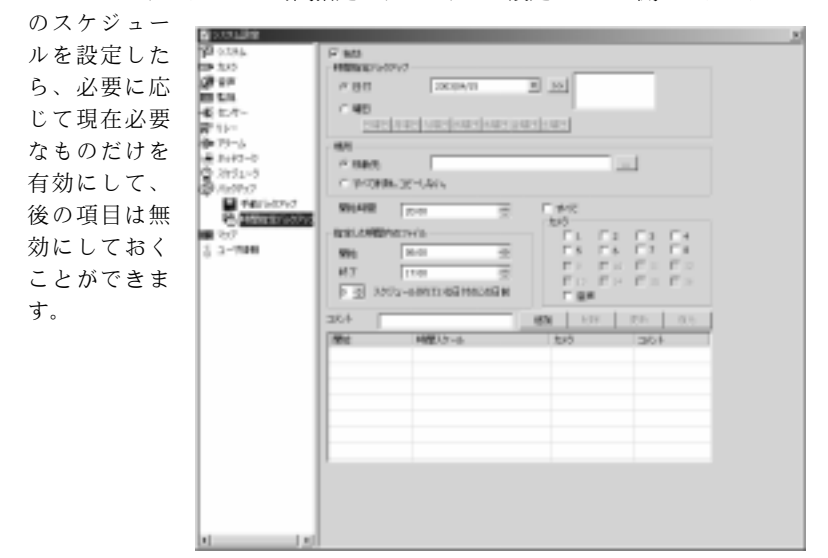
### **1.** 有効

バックアップのスケジュールが有効になります。スケジュールを有効にするには、 をクリックする必要があります。

### **2.** 時間指定バックアップ

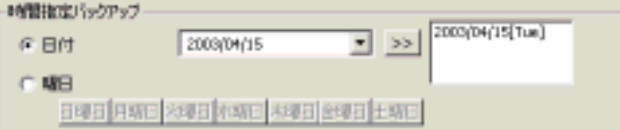

バックアップのスケジュールは日付または曜日で設定することができます。「日付1または「曜日1のいずれかを選択してください。

## 日付**:**

日付でスケジュールを設定する場合は、直接日付を入力するか、ドロップダウンメニューから選択し、 ■━━━━━━━━ をクリックすることによって カラムに追加します。**1** つのスケジュールにつき、複数の日付を設定することができます(最高 **60** 日)。表から日付を削除するには、削除したい 日付をクリックしてキーボードの Del キーまたは Backspace キーを押し てください。

## 曜日**:**

曜日で時間指定バックアップを設定する場合は、直接その曜日を選択します。バックアップを行うために複数の曜日を選択することもできます。

### **3.** 場所

「移動先1を選択した場合は、ここでバックアップファイルを移動させるフ ォルダを指定する必要があります。[すべて削除。コピーを作成しない]を 選択すると、すべてのファイルが削除され、コピーも作成されません。

### **4.** 開始時間

バックアップスケジュールの開始時間を設定します。

#### **5.** 指定した期間内のファイル

### 開始と終了**:**

指定した**開始時間と終了時間**の間で選択したカメラが撮影したファイルを 検索します。 時間は上/下ボタンを使って、時と AM/PM で設定してくだ さい。開始時間を終了時間よりも遅く設定することはできませんので注意してください。つまり、日にちをまたいで時間を設定することはできませ

ん。2 日以上に亘るファイルをバックアップするには、バックアップスケジュールを分ける必要があります。

### スケジュールされている日付のこの日前**:**

また「時間指定バックアップ」セクションでスケジュールした日付よりも何 日か前(ユーザ指定)に、ファイルをバックアップすることもできます。 たとえば、2001/08/03 と 2001/08/06 にバックアップ日を指定したと き、スケジュールされている日の 2 日前にバックアップするように設定 したとすると、2001/08/01 と 2001/08/04 にファイルがバックアップ されます。ですから、指定した日の通りにバックアップを行いたい場合は、この項目は 0 に設定してください。

### **6.** カメラ

バックアップしたいファイルを撮影したカメラを選択します。[音声]を 選択すると選択したカメラから録音した音声ファイルをバックアップすることができます。

#### **7.** コメント

スケジュールのリマインダとして参照できるコメントを入力することができます。

#### **8.** 追加

このページで必要な情報を入力したら、 ███████ をクリックして特定 のタスクを実行するための新しいスケジュールを表に追加します。指定したスケジュールはすべて次の表に表示されます。

### **9.** 削除

表から削除したいスケジュールを選択して、 ███████ をクリックしま す。

### **10.** 更新

スケジュールを更新するには、表からスケジュールを選択し、情報を更新した後で をクリックします。

### **11.** 復元

をクリックすると、これまでに行った変更内容をすべて破棄 し、最後の設定に戻します。

# **HH** EMap

すべてのカメラ、センサー、リレーが設定された、完全な構成マップが表示されます。

 [**EMap**]をダブルクリックすると、すでに設定されている Emap がリスト されます。 **[EMap]**を右クリックすると、新しい **EMap** を追加することが できます。任意の EMap をクリックするとその EMap の設定画面が表示されま す。

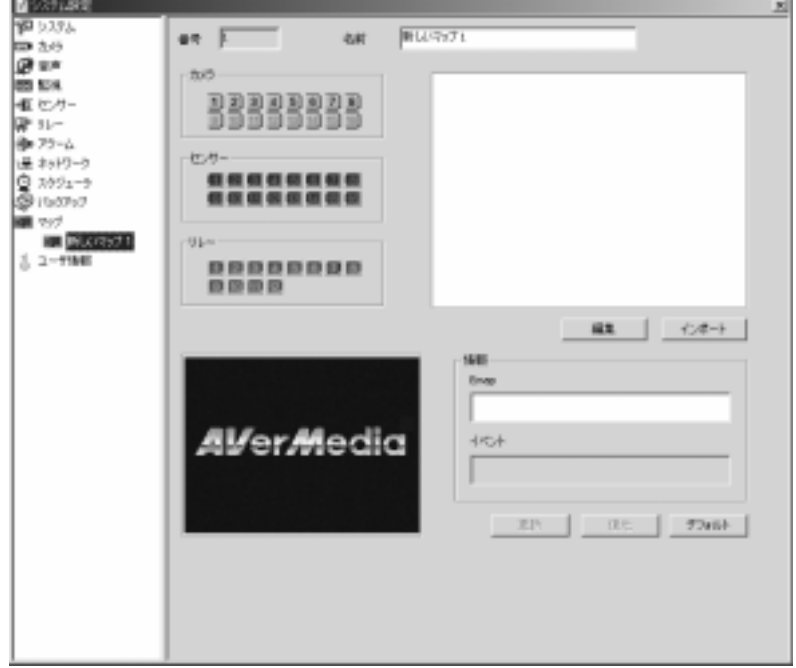

**1.** Emap の名前を指定します。

## **2. Emap** を設定

## インポート**:**

マップの画像(bmp/jpg 形式がサポートされています)がある場合は、[イ ンポート]ボタンをクリックすると右側の画面に表示される画像をインポー トすることができます。

## 編集

マップの画像がない場合、あるいは画像を修正する必要がある場合は、「編 集]ボタンをクリックすると bmp か jpg に対応した画像編集プログラムが起 動します。

## **3.** カメラ、センサー、リレーの調整

新しくイベントを追加するには、左側のフィールドからカメラ、センサー、リレーのボタンをドラッグし、マップ内の任意の位置にドロップします。選択したボタンは無効になります。削除するには、マップの外側へドラッグしてください。クリックしたカメラの監視状況は左ボタンフィールドに表示されます。

## **4.** 情報

操作中に参考にできるように、各イベントの情報を入力することができます。各編集ボックスには最高 <sup>32</sup> 文字(英文字)まで入力することができま す。

## **5.** 更新

上記の設定を変更した場合は、 ━━━━━━━━━━ をクリックして設定を更新して ください。

## **6.** 復元

をクリックすると、これまでに行った変更内容をすべて破棄し、 最後の設定に戻します。

**7.** デフォルト

■ ラフォルト ■ おクリックするとすべての値がデフォルト値に設定されます。

## - 引<br>| コーザ情報

をクリックすると、ユーザ情報の設定ページが開きます。

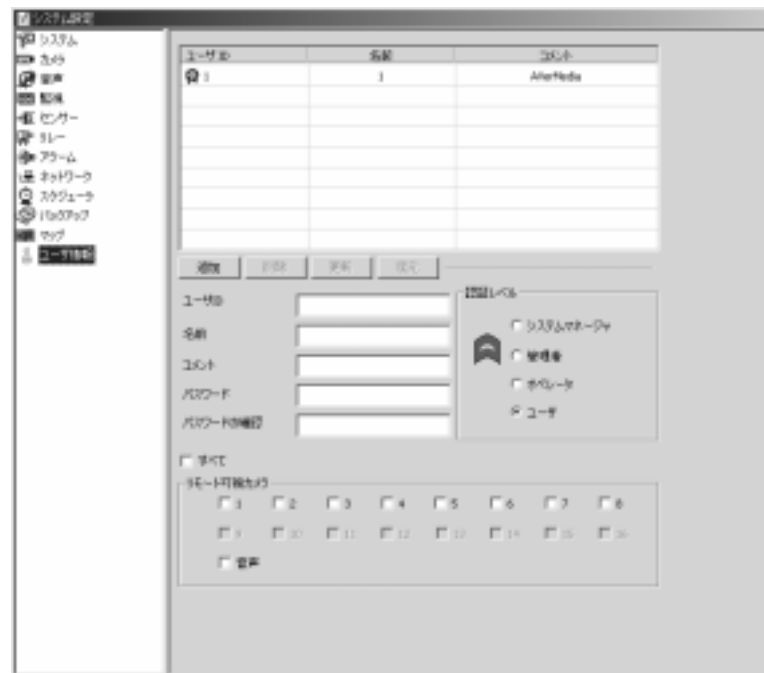

## **1.** 新しいユーザを追加

新しいユーザを追加するには、ユーザ **ID**、名前、コメント、パスワード、 パスワードの確認、認証レベル(システムマネージャ、管理者、オペレータ、ユーザ)を設定する必要があります。次に、このユーザがリモートから見ることができるカメラを選択して、███████▅ ♪ タリックします。

## **2.** リモート可視カメラセクション

カメラを選択し、追加しようとしているユーザが音声ファイルにリモートアクセス可能かどうかを指定する必要があります。音声も含めてすべて選択する場合は、「すべてのカメラ1を選択してください。

### **3.** 削除

ユーザを削除するには、ユーザを選択して[削除]をクリックします。

**4.** 更新

ユーザを選択し、最新の情報を入力した後で[更新]をクリックすると、ユー ザ情報が更新されます。

## **5.** 復元

ユーザ情報を修正しているときに「復元1ボタンをクリックすると、これまで に修正した内容が最後の設定に戻されます。

## **6.** 認証レベル

EYES Pro/MP2016/MP3000/MP5000 監視システムは次の 4 種類の認証レ ベルを使って、パスワードによりユーザを区別します。

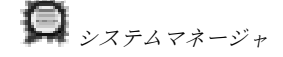

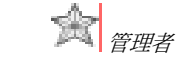

 $\mathbf{a}$   $\mathbf{b}$ 

 $\bigcap$ 

ログイン/ログアウト、監視を開始/中止、ネットワークサーバをロード/中止するときには、ユーザの認証レベルを識別するために ID およびパスワード を入力する必要があります。下図に示す表は、各レベルのユーザが各機能にアクセスする際の権利を説明したものです。

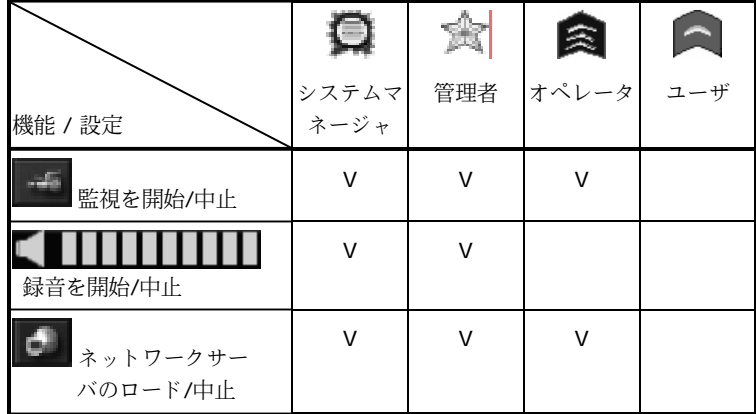

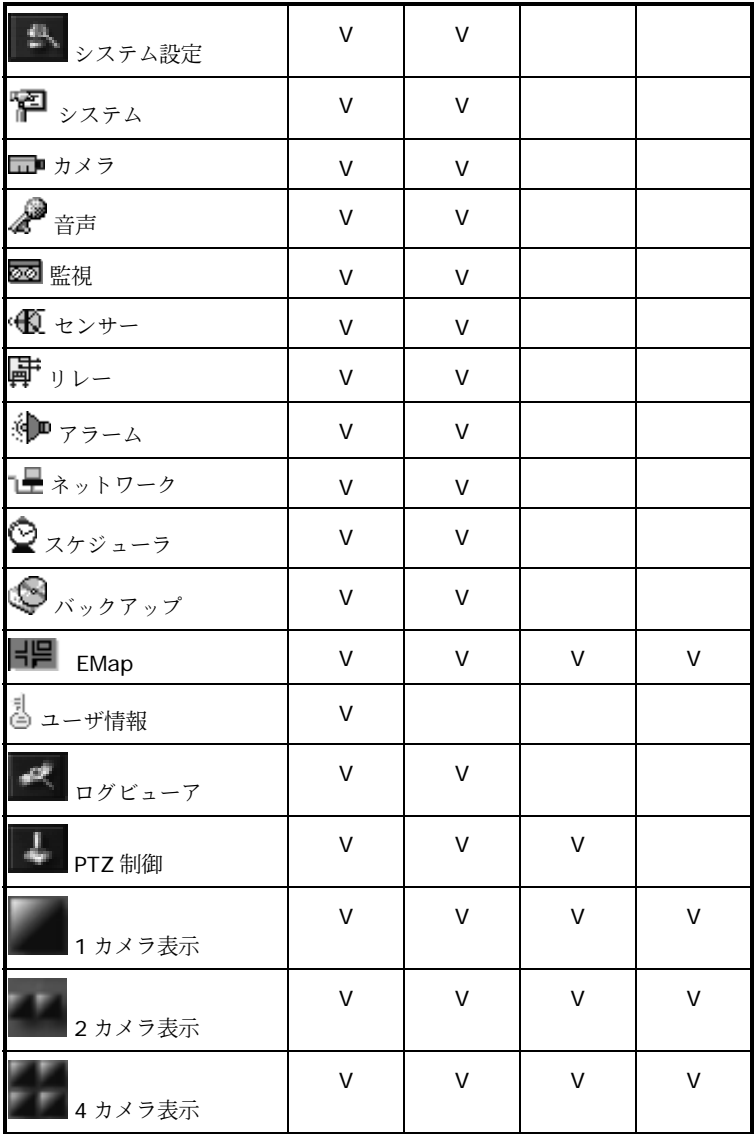

**AVerMedia** デジタルビデオ監視システムユーザーマニュアル

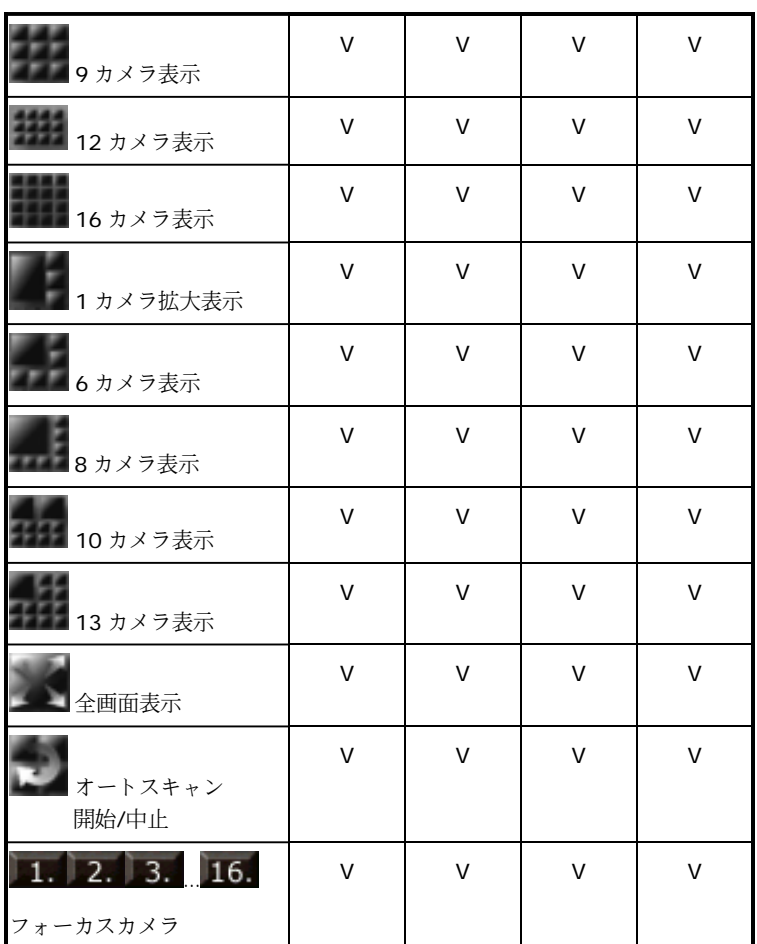

システムマネージャはすべての機能を操作したり、システムの設定を行ったりすることができます。*管理者*は[システム設定]の <mark>さ</mark> [ユーザ情報]セクシ ョン以外は、システムマネージャと同等の権利を持っています。オペレータは[システムの設定]に入る権利は全くありません。ユーザは監視画面を見る ことしかできません。

## **4.2** システムの操作

このセクションでは、EYES Pro/MP2016/MP3000/MP5000 監視システムを操作する方法を説明します。

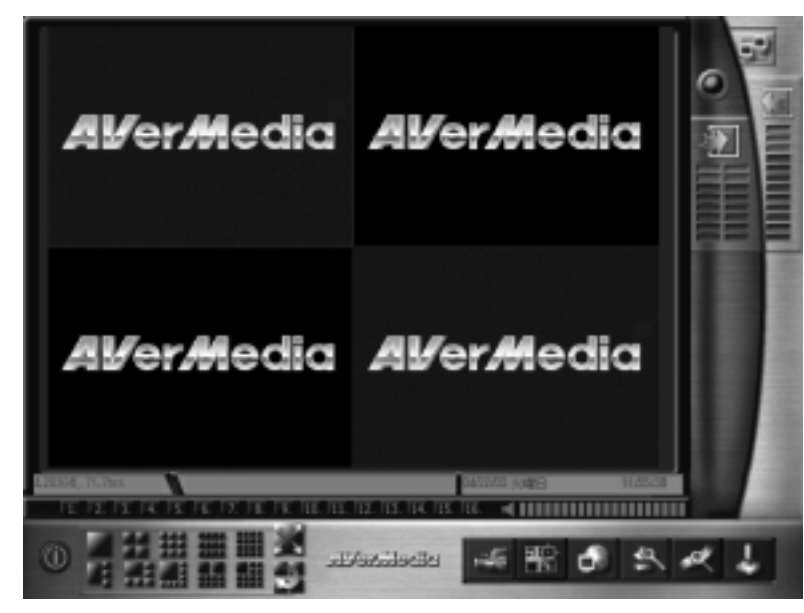

## 製品モデル

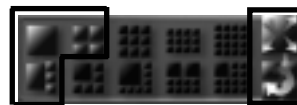

 **4 EYES Pro/MP3004/MP5004** 

4 EYES Pro/MP3004/MP5004 では ■ 1 カメラ表示、 ■ 1 カメラ拡大 表示、 ■ ■ 4 カメラ表示、 ■ 全画面表示、 エ■ オートスキャンの開始/中 止が可能です。

**AVerMedia** デジタルビデオ監視システムユーザーマニュアル

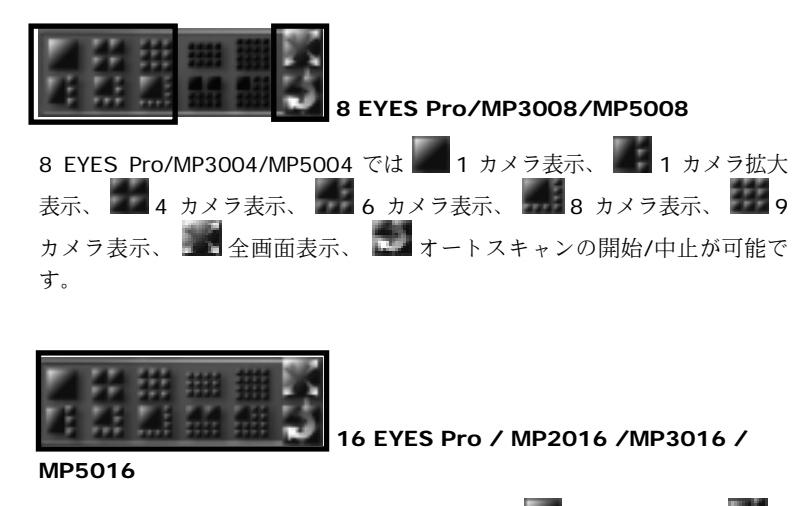

16 EYES Pro/MP2016/MP3016/MP5016 では ■ 1 カメラ表示、 ■ 1 カメラ拡大表示、 ■■■■■ 4 カメラ表示、 ■■■■ 6 カメラ表示、 ■■■■■ B カメラ表 示、 9 カメラ表示、 10 カメラ表示、 12 カメラ表示、 13 カメラ表示、 ■■■ 16 カメラ表示、 ■■ 全画面表示、 ■■ オートス キャンの開始/中止が可能です。

## 表示モード

各表示モードは下の点線内に表示されています。点線内の番号はカメラの番号を意味します。

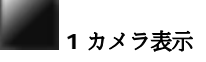

1 台のカメラが撮影した画像を見たい場合は、このボタンをクリックします。複数のカメラがインストールされている場合は、 ■■■■■■■■■■■■■■■■■■■■■■■■■ 番号(フォーカスカメラ)をクリックするとその番号のカメラに切り換えること ができます。

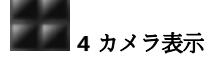

画面を 4 カメラ表示に分割します。画面にはまずカメラ 1~4 が表示されま す。再度クリックすると、カメラ 5~8 に切り換わります。さらにクリックす ると 9~12、13~16、1~4 の順番で画面が切り換わります。次のシーケン スをご覧ください。

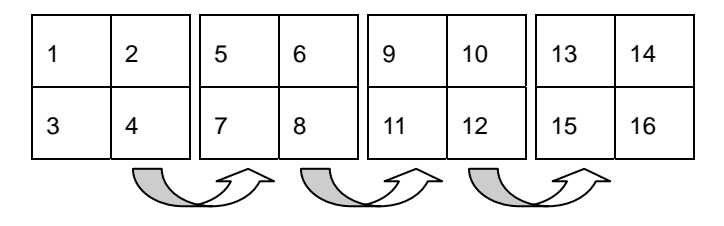

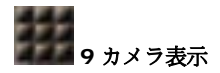

画面を 9 カメラ表示に分割します。画面にはまずカメラ 1~9 が表示されま す。再度クリックすると、カメラ 5~13 に切り換わります。さらにクリック すると 9~1、13~5、1~9 の順番で画面が切り換わります。次のシーケンス をご覧ください。

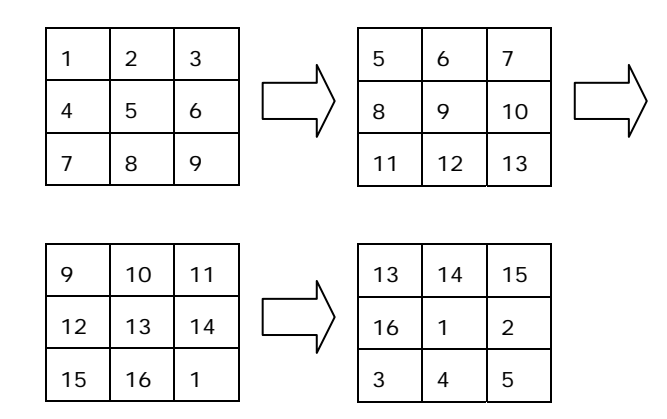

# **12** カメラ表示

画面を 12 カメラ表示に分割します。画面にはまずカメラ 1~12 が表示され ます。再度クリックすると、カメラ 5~16 に切り換わります。さらにクリッ クすると 9~4、13~8、1~12 の順番で画面が切り換わります。次のシーケ ンスをご覧ください。

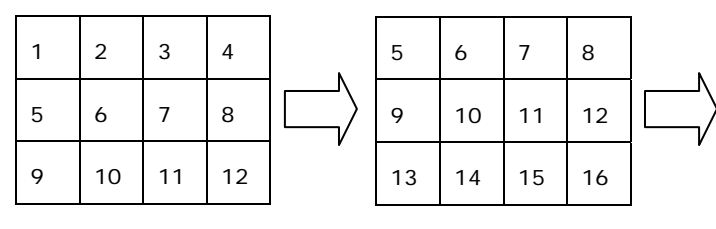

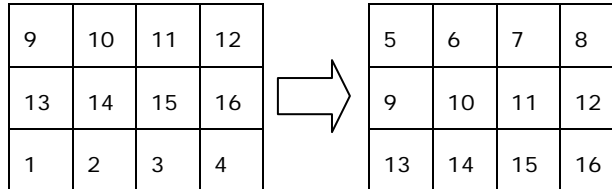

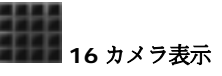

画面を 16 カメラ表示に分割します。

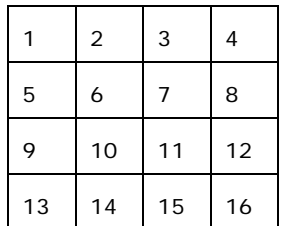

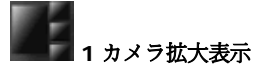

画面を 1 カメラ拡大表示に分割します。さらにクリックすると、拡大した画 像から次のカメラに切り換わります。

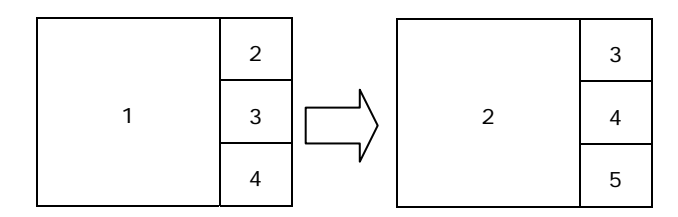

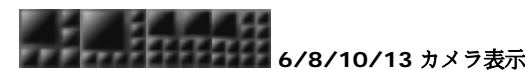

画面を 6/8/10/13 カメラ表示に分割します。さらにクリックすると、拡大し た画像から次のカメラに切り換わります。

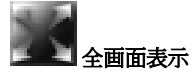

すべての表示モードから全画面表示に切り換わります。

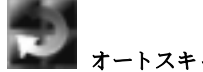

オートスキャン開始**/**中止

この機能は各カメラの画像を 1 カメラ表示モードで番号順に表示します。こ の機能を有効にするには、「システム設定1の 【2】「**システム**1セクションに入 り、[オートスキャン]を選択してスキャン間隔を指定する必要があります。こ の機能を有効にしたら、メインメニューに戻り、このボタンをクリックするとオートスキャンを開始/中止することができます。オートスキャン中に $1, 2, 3$ 16. [フォーカスカメラ]をクリックすると、任意のカメ ラに移動することができます。

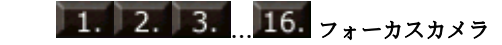

各ボタンに表示されている番号は、カメラの番号を意味しています。これらのボタンは各カメラの状態( ■■■ 有効/ ■■■ 無効)を示しています。すべての表 示モードにおいて、カメラ番号をどれでもクリックすると表示がそのカメラに切り換わります。

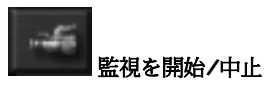

をクリックすると、監視が開始/中止されます。カメラからビデオを録画しているときには、画像フレームの左上隅に赤い三角形が表示されます。モーションが検出されたときにこのカメラの画像を録画するように設定してある場合

は、 をクリックして監視が開始されると、緑色と赤の三角形が表示されます。

監視中は、[システム設定]の [アラーム]セクションで設定した条件にしたが って、カメラとセンサーの両方が同時に監視されます。カメラとセンサーの両方の条件が一致すると、アラームが鳴ります。

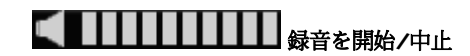

録音が開始/中止されます。 ここには現在の環境の音量が表示されます。[システ ム設定]の [音声]セクションで行った設定に基づいて、検出された音量が指 定した感度を超えると、指定された時間に亘って録音が行われます。録音されたファイルは指定したパスに WAV 形式で保存されます。**自動音声検出機能はシス** テムがカメラの画像を録画しているときにしか作動しません。

**EMap** 

[システム設定]の [**EMap**]セクションで設定を行った後、このボタンをク リックすると Emap を見ることができます。

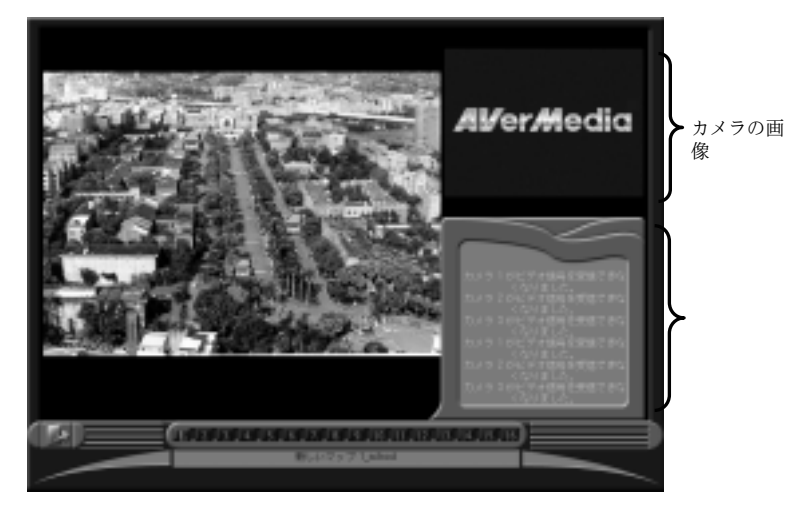

- 1. マップボタン ユニュー… をクリックすると、マップを見ることができま す。
- 2. マップ上でカメラ、センサー、リレーを確認します。

マップ上のイベントボタンをクリックして、そのイベントに注目します。

3. カメラ、センサー、リレーを監視します。

あるイベントに注目しているときには、関連する情報が[情報]フィールドに 表示されます。注目しているイベントがない場合は、右上のウィンドウでカメラの状態を監視することができます。マップウィンドウ上にある各色のアイコンは、次の表の通り状態によって異なる色で点滅します。

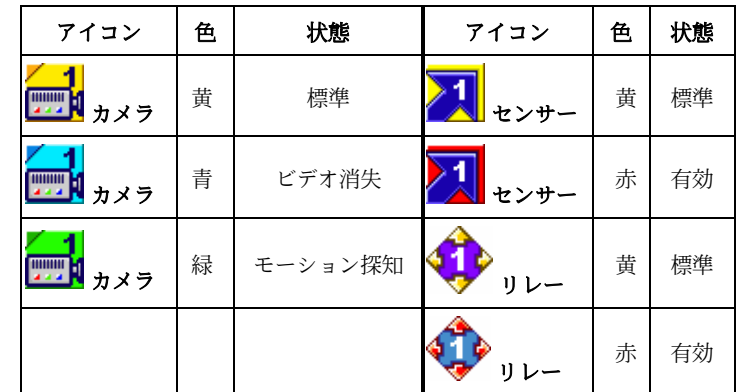

4. [終了]をクリックするとメインメニューに戻ります。

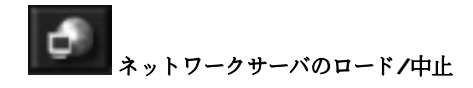

リモート監視(Web Cam/RemoteManager)を行うためのネットワークサーバ をロード/中止します。実際にネットワークサーバをロード/中止させるには、ユーザの認証レベルを確認するためにパスワードを入力する必要があります。ネットワークの設定は、[システム設定]の "L [ネットワーク]セクションで行いま す。

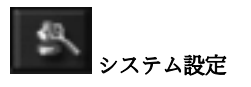

詳細は、セクション 4.1「システム設定」を参照してください。

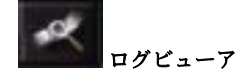

ログビューアは <sup>1</sup> 本のチャネル、あるいは 4/9/16 チャネルから同時にログファ イルを再生するための機能です。ここではすべての機能を操作順にしたがって説明します。

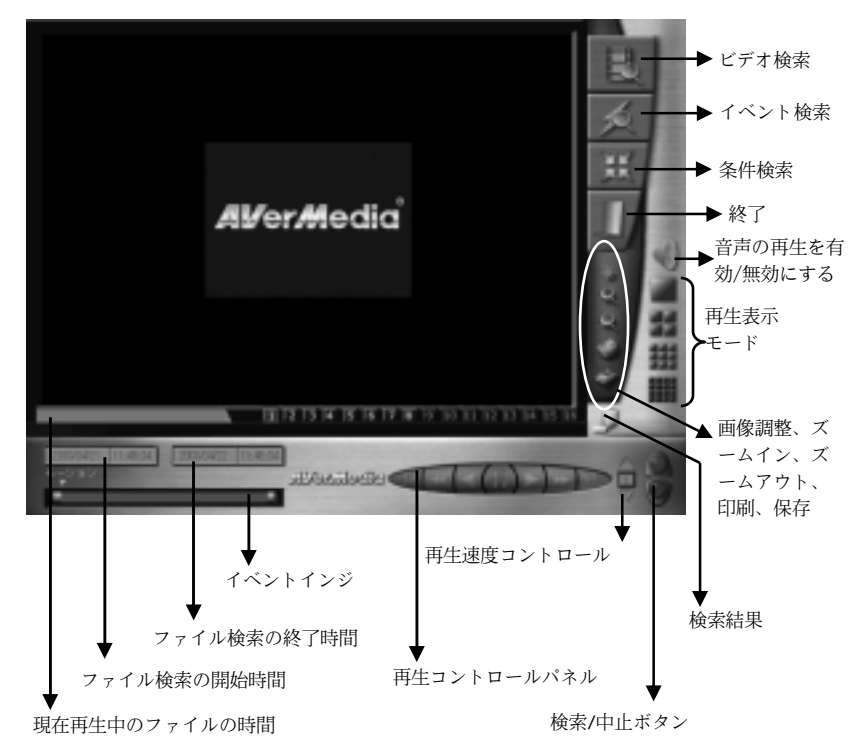

このボタンをクリックすると、次のログビューアに入ります。

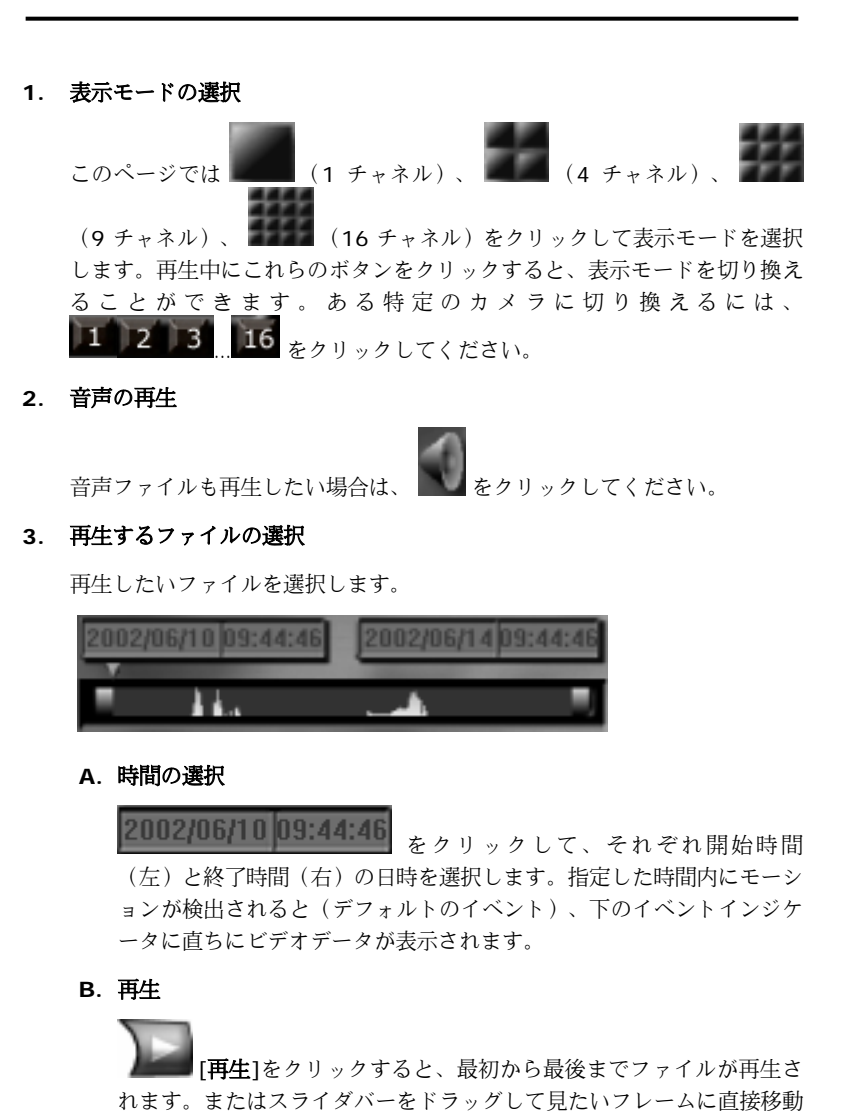

し、 ■■■ [再生]をクリックします。イベントインジケータの線は、 指定したイベントが実行された時間を示しています。

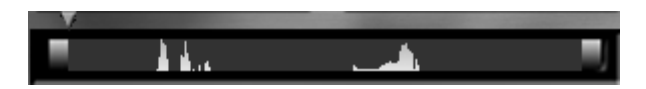

### **4.** 再生コントロール

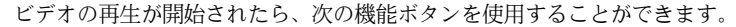

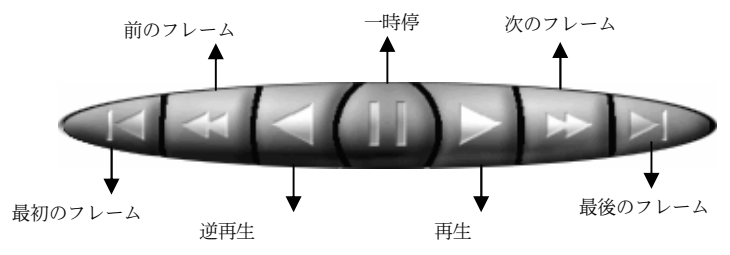

### **5.** 再生速度の調整

再生速度を調整するには、 ■ から上矢印ボタンと下矢印ボタンを使用しま す。標準速度の 8, 4, 2, 1, 1/2, 1/4, 1/8 倍の中から選択できます。

### **6.** 画質

をクリックして画質を調整します。明度、コントラスト、色、彩度を調整することができます。

### **7.** 拡大**/**縮小

/ をクリックすると画像が拡大/縮小します。

**8.** 印刷と保存

再生中に | 日刷]または | 保存]をクリックすると、現在表示中

の画像が印刷/保存されます。

## **bmp** 形式で保存された画像は、コピーや破壊から保護されます。 [プログラム]-[**Image Verify**]を選択して、保存した画像を確認し てください。

## ビデオ検索

録画したファイルは年/月/日/時/分/秒の順番で、エクスプローラ式のツリー構造の中から探し出すことができます。

この機能を有効にするには、次の手順にしたがってください。

A. [**ビデオ検索**]をクリックすると、次のようなウィンドウのビデオ検索リスト が表示されます。

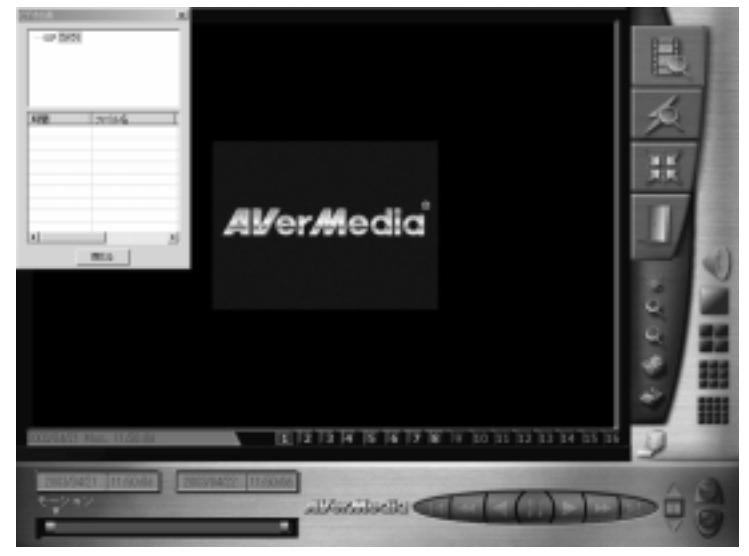

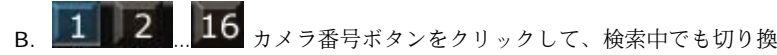

えが可能なカメラを選択します。

- C. ビデオ表から録画ファイルを選択し、[閉じる]をクリックしてウィンドウを 隠します。
- D. ビデオ表を閉じたら、ウィンドウの左下に選択したファイルの開始時間と終了時間、および状態が表示されます。
- E.  **再生]ボタンをクリックすると録画ファイルが表示されます。再生中** はイベントインジケータによって再生状況が示され、ファイルの開始時間のフィールドに再生時間が表示されます。

F. **[検索結果**]をクリックすると、前のビデオ表検索リストが表示されます。録 画ファイルをレビューするには、上記の手順にしたがってください。

> このセクションにおけるイベントインジケータの検索ピークは、ファイルの位置ではなく録画開始の時間を示しています。したがって、[イベントインジケータ]フィールドで表示されているピークを直接ク リックすると、通常は 1 個のピーク(すべてではありません)が表示 されるはずです。

# イベント検索

録画ファイルを指定した時間範囲内から、アラーム条件やアクションによって検索します。

この機能を使用するには、次の手順にしたがってください。

A. [**イベント検索**]をクリックすると、再生コントロールパネルが次のような条 件検索パネルに変わります。

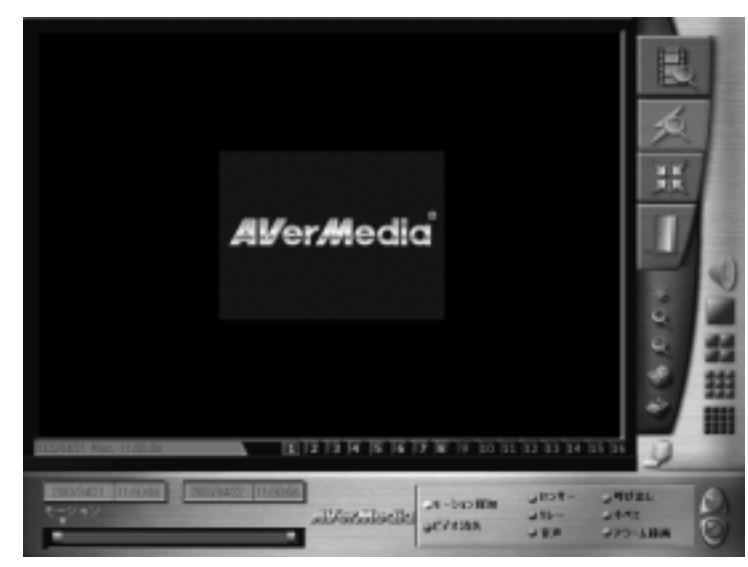

**AVerMedia** デジタルビデオ監視システムユーザーマニュアル

- B. カメラの表示モード**■ ■ ■ (1, 4, 9, 16** チャネル)を再生表示モード から選択します。
- C. ウィンドウの左下にある[時間]フィールドで、検索対象となる開始時間と終 了時間を設定します。
- D. 条件検索パネルからファイルを検索するために、検索条件を選択します(モーション検出、ビデオ信号の消失、センサー入力、リレー出力、音声、システム呼び出し、アラーム録画)。
- E. [**検索結果**]をクリックすると検索が開始され、**イベント表**検索リストに検索 された録画ファイルが表示されます。
- F. 必要であれば「検索を中止]をクリックすると、検索作業を中止することがで きます。
- G. 任意の録画ファイルを選択し、[**OK**]をクリックするとイベント表が閉じら れます。同時にファイルの状態はイベントインジケータと再生コントロールパネルに表示されます。このとき、条件検索パネルは閉じられます。
- H. **| 南生]コントロールパネルで[再生]ボタンをクリックするか、イベン**

トインジケータ上のインジケータを使ってファイルを見ることもできま

す。再生中はイベントインジケータによって再生状況が示され、ファイル

の開始時間のフィールドに表示時間が表示されます。

I. [**検索結果**]をクリックすると、前の**イベント表**検索リストが表示されます。 録画ファイルをレビューするには、上記の手順にしたがってください。

[イベントのインジケータ]フィールドに表示される検索したピーク (赤紫色)は、録画ファイルを示しています。これらのファイルはク リックすると再生することができます。一方、別の色のもう 1 つのピ ークは、選択したイベントにより作成されたファイルを示しています。これらのファイルはクリックしても見ることはできません。

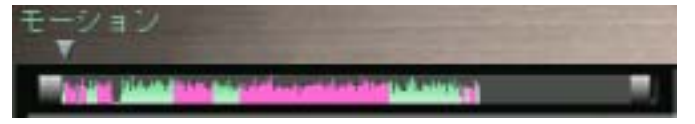

# 条件検索

指定した期間内に録画されたファイルをマスクエリアや検索間隔を使って検索します。

この機能を使用するには、次の手順にしたがってください。

A. [**条件検索**]をクリックすると、次のような再生コントロールパネルが検索条 件設定パネルに代って表示されます。

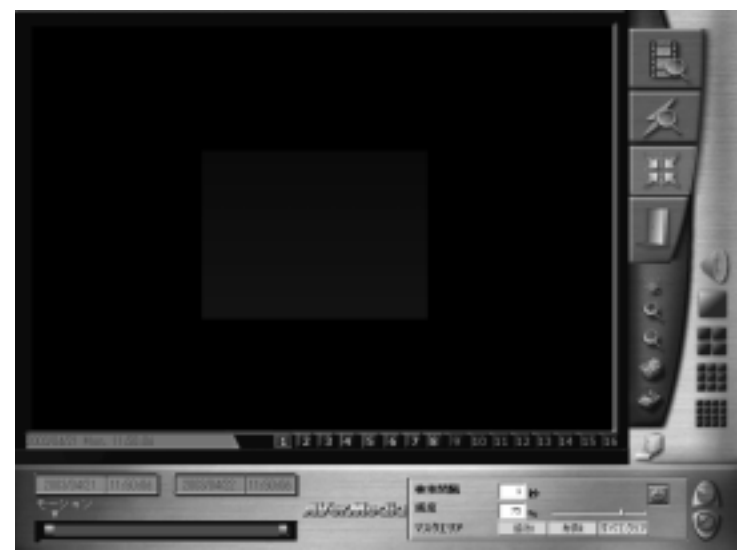

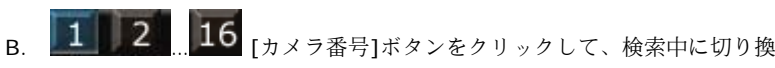

えることができるカメラを選択します。

- C. 検索対象となる開始時間と終了時間を設定します。
- D. [検索間隔]の時間を指定します。
- E. [マスクエリア]と[カラーボックス]ツールを使ってマスクエリアドラッグ し、検出エリアを指定します。
- F. [検索結果]をクリックすると検索が開始され、条件検索表に検索された録画 ファイルが表示されます。
- G. 任意の録画ファイルを選択し、[**OK**]をクリックすると条件検索表が閉じら れます。同時にファイルの状態はイベントインジケータと再生コントロールパネルに表示されます。このとき、検索条件設定パネルは閉じられます。
- H. 再生コントロールパネルで 2000 下 インジケータ上のインジケータを使ってファイルを見ることもできます。再生中はイベントインジケータによって再生状況が示され、ファイルの開始時間のフィールドに表示時間が表示されます
- I. [**検索結果**]をクリックすると、前の**条件検索表**が表示されます。録画ファイ ルをレビューするには、上記の手順にしたがってください。

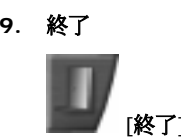

終了1ボタンをクリックするとログビューアを終了します。

**AVerMedia** デジタルビデオ監視システムユーザーマニュアル

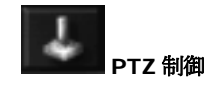

このボタンをクリックすると、PTZ カメラを操作するためのインタフェースが表示されます。再びボタンをクリックすると、インタフェースが閉じられます。

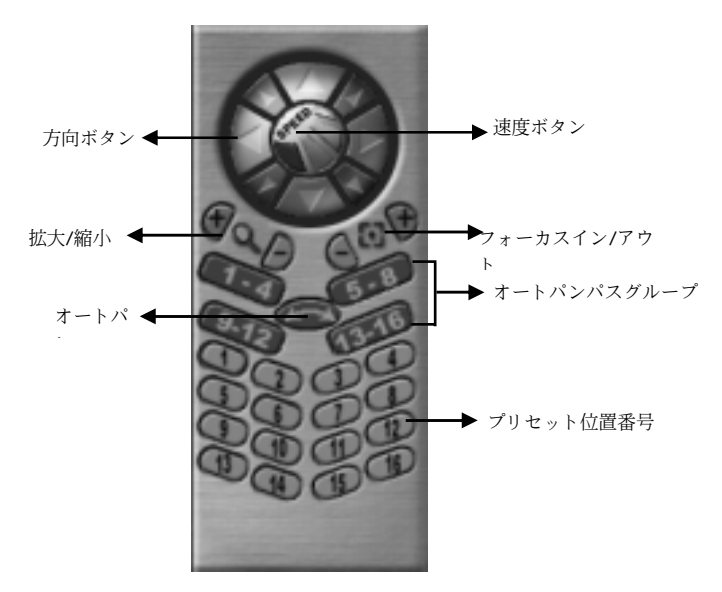

**1. PTZ** 制御

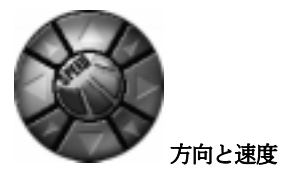

外側の円にあるボタンをクリックすると、監視中にカメラの方向を調整することができます。内側の円には PTZ の回転速度を 4 段階に調整するための ボタンがあります。速度を変更するには、これらのボタンをクリックしてください。

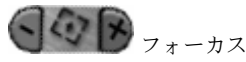

監視中に+ボタンや-ボタンをクリックすると、焦点距離を調整して画像をより鮮明に見ることができます。

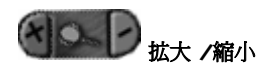

監視中に+ボタンやーボタンをクリックすると、被写体を拡大/縮小するこ とができます。

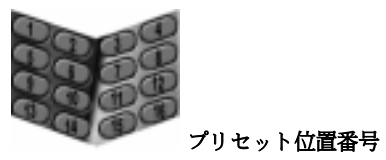

監視中に <sup>1</sup>~16 までのボタンをクリックすると、カメラを任意の位置に調 整することができます。

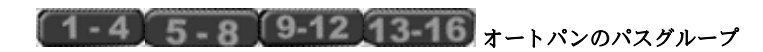

これらのボタンはオートパンのパスを選択するときに使用します。 たとえ ば、 ┃ をクリックして ┃ [オートパン]ボタンをクリック すると、プリセット位置 5-->6, 6-->7, 7-->8, 8-->5, 5-->6 のよう に、再び をクリックするまでスキャンが続行されます。

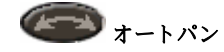

まずオートパンのパスグループを選択してから、このボタンをクリックしてオートパンを実行する必要があります。 (エー) [オートパン]ボタンをク リックする前にパスを選択しておかなければ、次のような警告が表示されます。

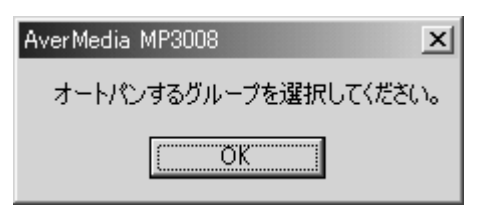

PTZ カメラはプリセット位置の設定に基づいてオートパンを行います。たとえば、 が選択されている場合は、プリセット位置 <sup>1</sup> と <sup>2</sup> の[休 止/足度]は <sup>3</sup> 秒/1 秒あたり <sup>30</sup>°、<sup>6</sup> 秒/1 秒あたり <sup>90</sup>°になります。

したがって、 [オートパン]ボタンをクリックすると、まずカメラ が 30°/秒の速度で現在の位置から <sup>1</sup> の位置に移動し 3 秒間静止します。次 に <sup>1</sup> の位置から <sup>2</sup> の位置に 90°/秒の速度で移動し <sup>6</sup> 秒間静止します。こ のようにして(2-->3, 3-->4, 4-->1, 1-->2, .....)、カメラは連続的に 回転します。

PTZ カメラによってオートパンを実行する方法が異なるため、上記の方法とは若干異なる場合があります。詳しくは、PTZ カメラの取り扱い説明書をお読みください。

### **2. PTZ** 制御の終了

をクリックするだけで PTZ 制御のインタフェースを閉じることがで きます。

## 状態監視

### アラーム**/**リレー**/**センサーの状態

メインの監視ウィンドウの右側にはアラーム、リレー、センサーの状態を示すパネルがあります。インストールされているセンサーは明るい色で表示され、インストールされていないセンサーは暗い色で表示されます。センサーが有効になると、黄色に変わります。リレーについても、インストールされているものは明るい色で表示され、有効になると黄色に変わります。

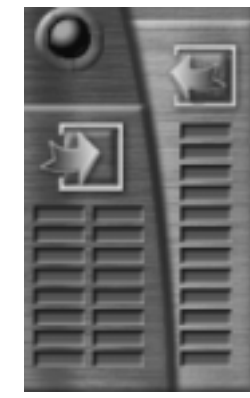

アラームが鳴ると、お赤くなります。こ

のボタンをダブルクリックすると、次のようなダイアログボックスが開きます。

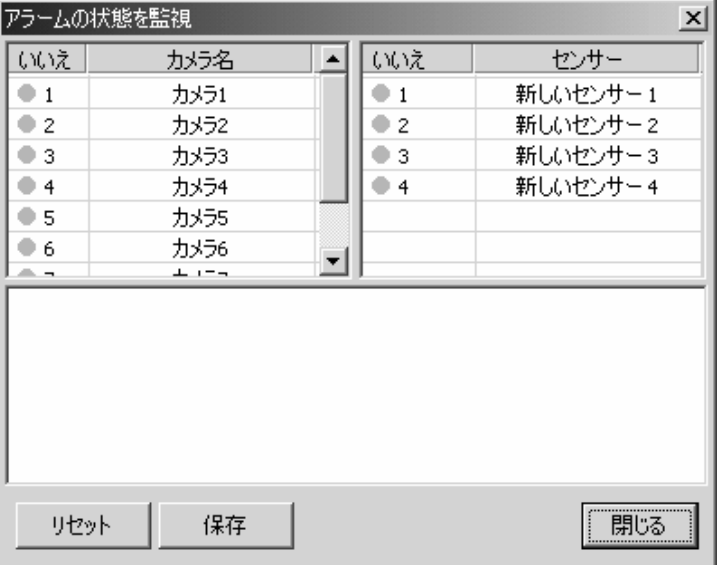

カメラ/センサー番号の横にある赤い点は、特定のカメラ/センサーに発生したイベント条件を示しています。緑色の点はイベントがなにも発生していないことを意味しています。また青い点はビデオ信号が弱すぎるか、ビデオケーブルが外れていることを意味しています(ビデオ信号の消失)。下のリストには時間を追ってすべてのイベントが表示されます。

カメラの録画、サイレン、その他のリレー出力を含め、作動したアラームをクリアするには、[リセット]ボタンをクリックしてください。ただし、これを実行す るには認証レベルを確認するためにパスワードを入力しなければなりません。[保 存]ボタンをクリックすると、すべてのアラーム記録が保存されます。[閉じる]ボ タンをクリックしてダイアログボックスを閉じてください。

## 3.677GB. 62.8hrs

### ハードディスクの状態

ハードディスクの残量とビデオ録画が可能な時間(時)が表示されます。このエリアをダブルクリックすると、録画に関する全イベントとディスクスペースがリストされたダイアログボックスが開きます。

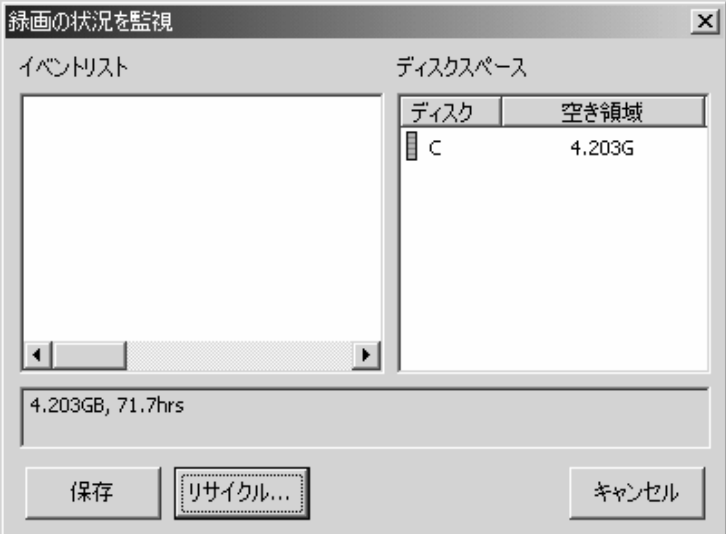

[保存]ボタンをクリックすると、イベントが保存されます。[リサイクル]ボタン をクリックすると、ハードディスクがリサイクルを実行する必要があるかどうかをシステムがチェックします。終了するには[キャンセル]をクリックしてくださ  $\mathbf{v}$ 

18:00:58 RemoteManager server closed. ネットワークの状態

**PER** 

現在のネットワークの状態が表示されます。またメインの監視ウィンドウの右上

隅にある をクリックすると、ネットワークに関連するイベントが表示されたリストが開きます。

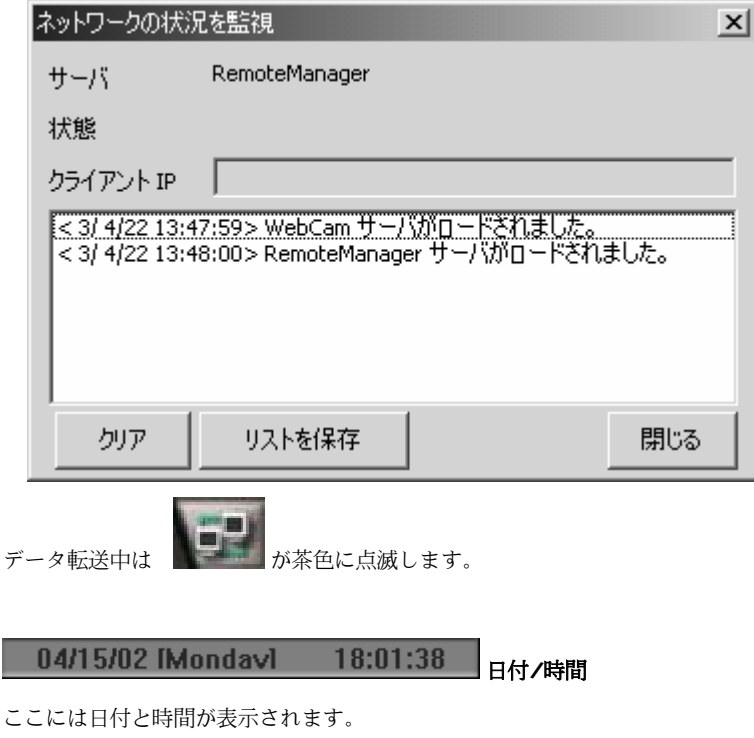

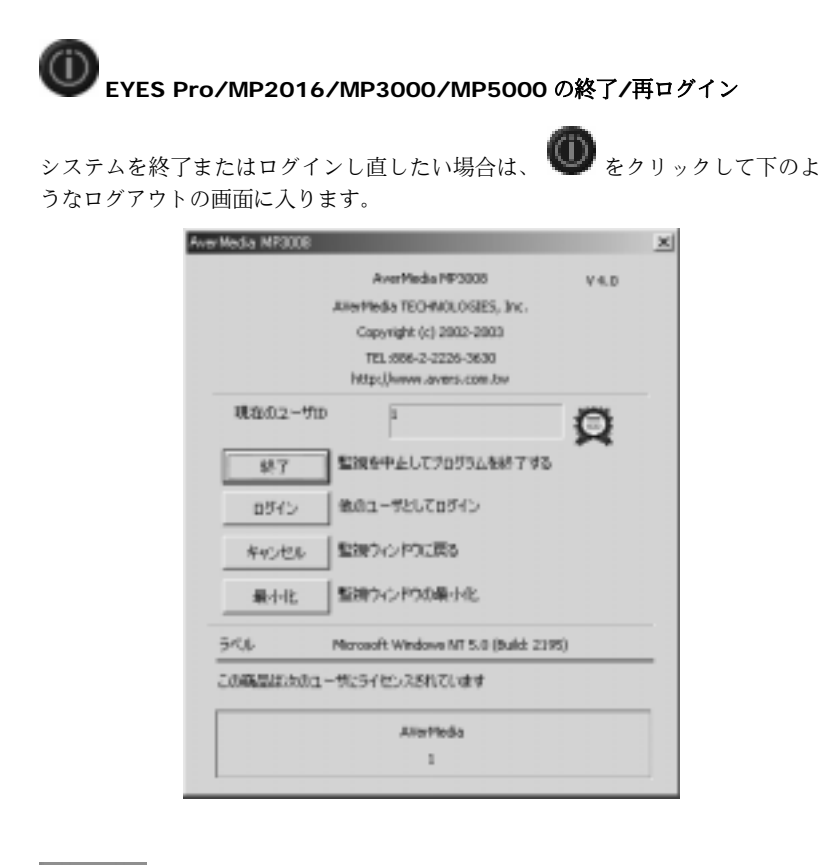

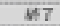

をクリックすると監視を終了し、ログアウトします。

ログイン をクリックすると別のユーザとして EYES Pro / MP2016 / MP3000 /MP5000 監視システムに入ります。

年轻地址 をクリックするとログアウトをキャンセルし、監視ウィンドウに戻ります。

■村に 」をクリックすると監視ウィンドウを最小化します。

**AVerMedia** デジタルビデオ監視システムユーザーマニュアル

# 第5章 **WebCam** の使い方

インターネットブラウザ(Internet Explorer)を利用すると、AVerMedia EYES Pro/MP2016/MP3000/MP5000 サーバから画像を監視することができます。AVerMedia EYES Pro/MP2016/MP3000/MP5000 システムには HTTP プ ロトコルと Web サーバ機能が組み込まれています。

## WebCam 機 能 は 、 5.5 以 上 の バ <sup>ー</sup> ジ <sup>ョ</sup> ン の Internet Explorer で起動する必要があります。

## **5.1 WebCam** を有効にする

リモートブラウザから監視を開始する前に、EYES Pro/MP2016 /MP3000/ MP5000 サーバで次のような設定が行われていることを確認してください。

### **1. IE** 設定

コントロールパネルから[インターネットオプション]の設定セクションに入 ります。

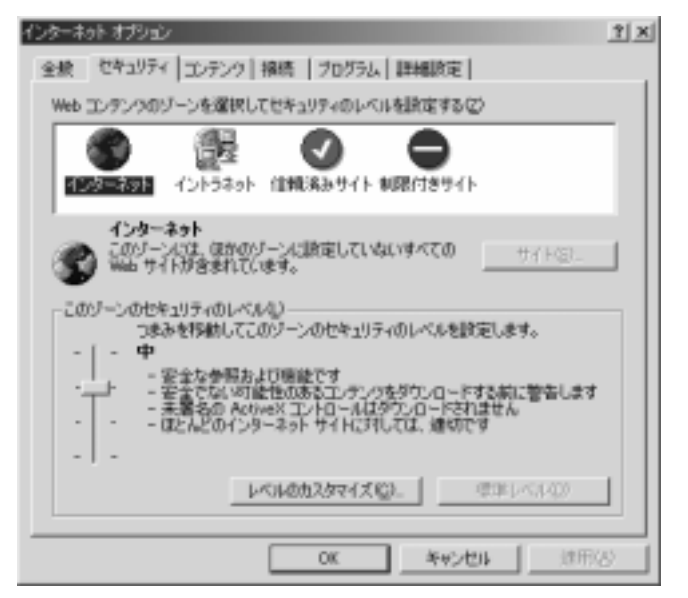

- a. [セキュリティ]ページを選択して、それぞれインターネットとローカル インターネットのセクターを設定してください。
- b. [レベルのカスタマイズ]ボタンをクリックすると、次のようなダイアロ グボックスが開きます。[有効]を選択しなければ、[署名済み **ActiveX**  コントロールのダウンロード]と[未署名の **ActiveX** コントロールのダ ウンロード]の両方にラジオボタンが表示されます。

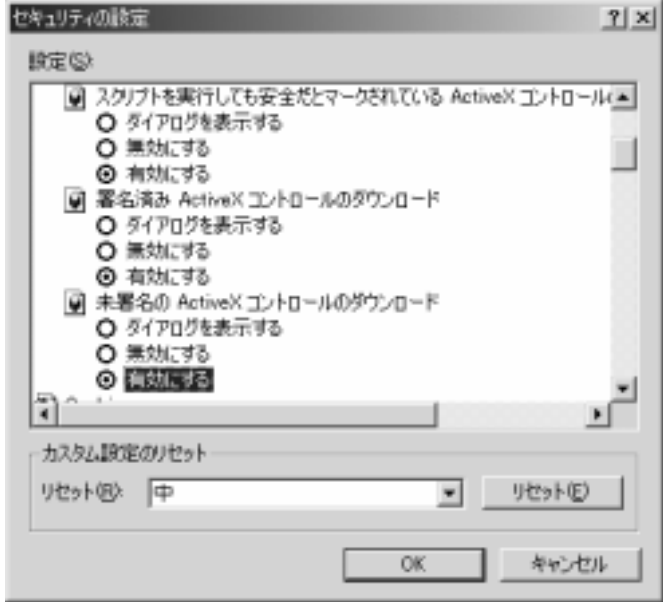

- **2. WebCam** を有効にする ( 「ネットワーク」を参照)
	- IP アドレスを確認します。
	- リモート送信を行うカメラを選択します。
	- [**WebCam** サーバを有効にする]を選択します。
	- [更新]ボタンをクリックして、ダイアログボックスを閉じます。

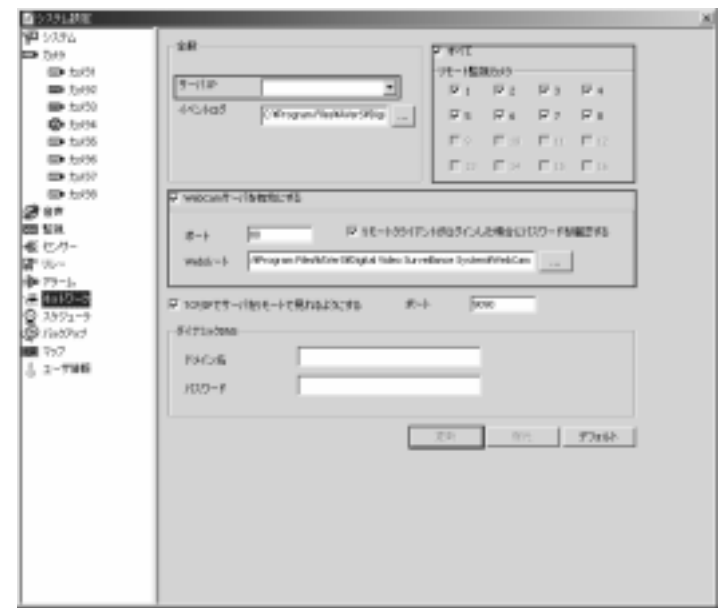

**3.** ネットワークサーバのロード

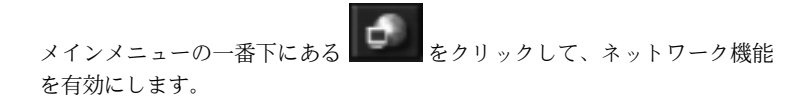

### **5.2 WebCam** の使い方

Microsoft IE を使って、WebCam のホームページから IP またはドメイン名を入 力することによって、任意のサーバにアクセスすることができます。

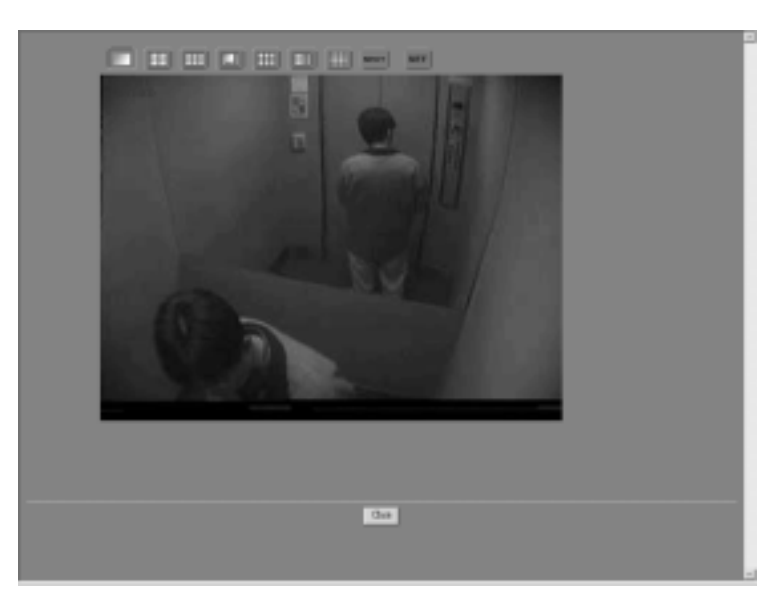

ホームページに入ると、システムデフォルトの 1 カメラ表示になっています。ボ タンをクリックすると、画面を分割することができます。

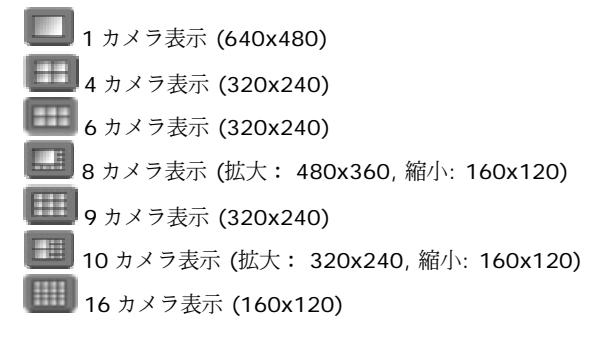

リモート転送カメラの数が画面の分割数よりも多い場合は、 ■■■■ をクリックし て次のカメラに切り換えることができます。たとえば、リモート転送を行うためにサーバに 1, 2, 3, 5, 7, 10, 13, 16 の合計 8 台のカメラが割り当てられてい るとします。

4 カメラ表示を選択すると、

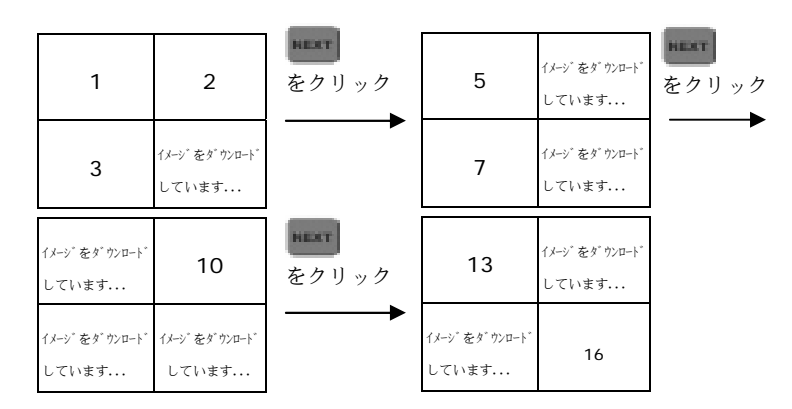

6 カメラ表示を選択すると、

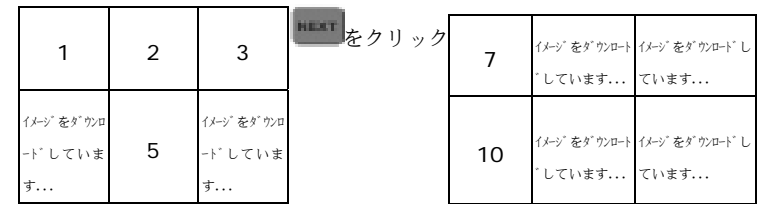

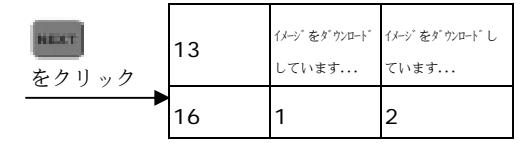

別のカメラを他のチ マンチャング マンチャネルに割り当てる

と、表示シーケンスを変更することもできます。 ▓▓▓▓▓ をクリックして、 Channel1 エカメラ番号に相当する[サーバチャネル番号]のドロップダウンメ ニューからチャネルを選択します。選択したカメラがリモート表示できない場合は、画像は切り換えられません。

## 第6章 **RemoteManager**

## **6.1 RemoteManager** へのアクセス

CD-ROM から RemoteManager(リモート監視プログラム)をインストールす る必要があります(第3章「ソフトウェアのインストール」を参照)。

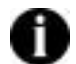

RemoteManager をご使用になるには、 Microsoft 社 <sup>の</sup> OS (Windows 2000 および XP)をお薦めします。

RemoteManager はサーバコンソールから作業するようにして、ワークステーシ ョンからサーバを管理するためのプログラムです。このプログラムを利用すると、リモートからサーバを設定することができます。

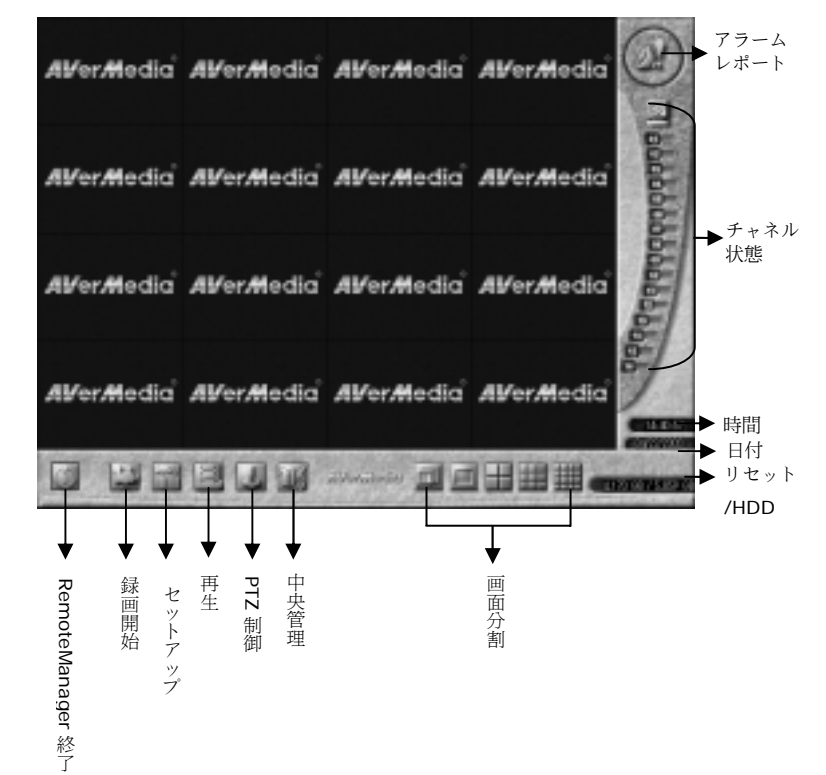

## ログイン

デスクトップ上の RemoteManager のショ ートカットをクリックしてプログラムを起動すると、[ログイン]のダイアログボックスが 開き、プログラムにアクセスするためのユーザ ID とパスワードを入力するよう求められ ます。初めてのアクセスでは、ユーザ ID は 「root」しか使用できません。するとシステムの操作を許可するためのユーザ管理ウィン ドウが表示されます。許可の設定を行うための詳細は、**6.3.1**「中央管理」をお読みください。

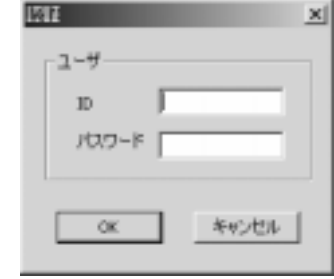

アラームレポート

アラームが作動すると画像が赤くなり、点滅します。画像をクリックすると詳しいアラーム状態とアラームメッセージが表示されます。これは監視状況をコントロールするのに便利です。

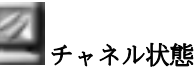

全チャネルの状態が表示されるエリアであり、カーソルをボタンに合わせるとチャネル、サーバ、カメラの名前が表示されます。

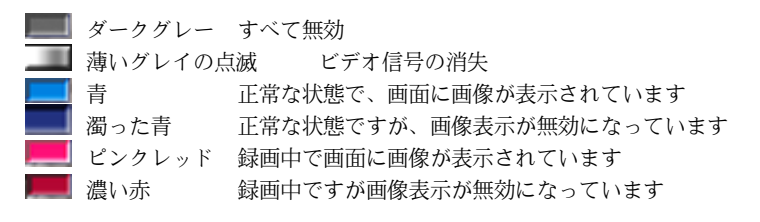

Al/er/Media ル)。

カメラが有効になっていない場合は、このカメラからの画像は上図のようになります(グレースケー

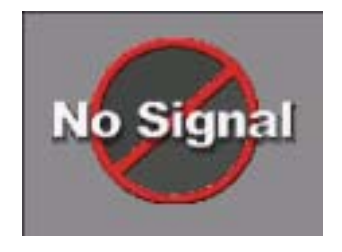

カメラがサーバに接続されていない場合、サーバからの信号がローカルカメラに届かない場合は、画像は上図のようになります。信号は受信されるまで1分間隔で送信されます。

表示モード

画面の表示レイアウトを設定するための表示モードを選択します。全画面 <sup>1</sup> カメラ表示 4 9■ 12 カメラ表示

選択したチャネルモードに関係なく、■■ [チャネルの状態]をクリックすると チャネルを自在に組み合わせることができます。たとえば、4 カメラ表示モードを選択した場合、<sup>4</sup> カメラ表示(1,4, 8, 13)、(3, 5, 7, 8)、またはその他の チャネルグループを選択して 4 チャネルになるようにします。

**AVerMedia** デジタルビデオ監視システムユーザーマニュアル

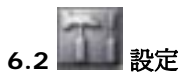

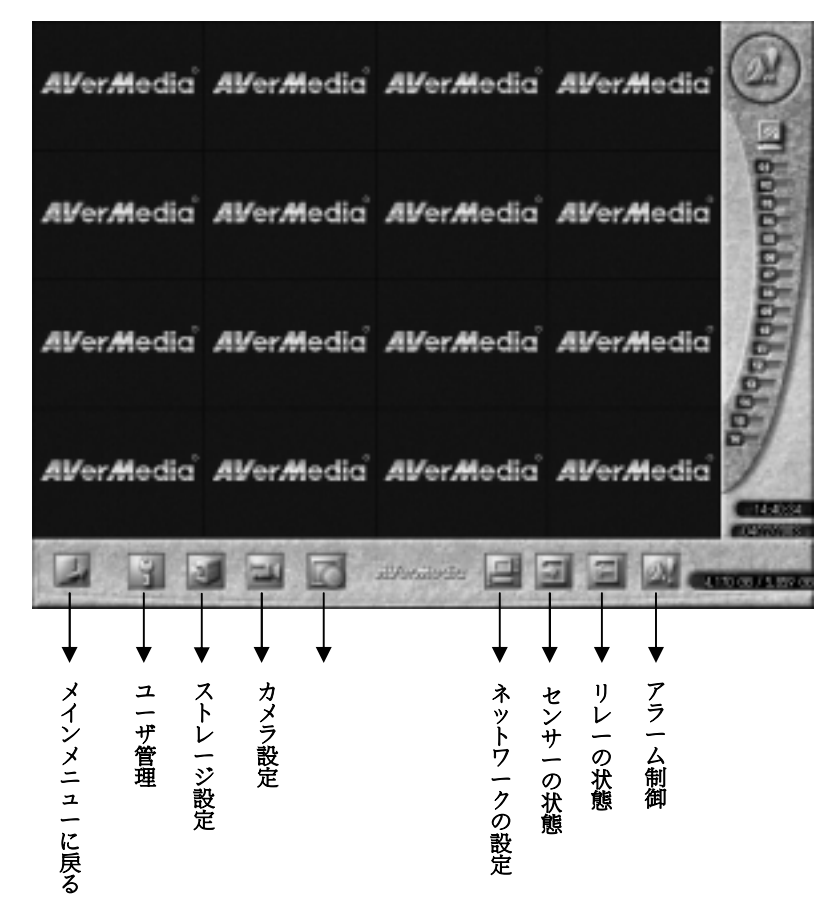

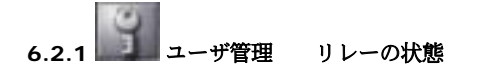

ユーザ管理機能は、許可されないユーザがシステムに侵入するのを防止するための機能です。このセクションはルートユーザしか設定することができません。設定を行うには、次の手順にしたがってください。

1.[ユーザ管理]をクリックすると、次のようなウィンドウが開きます。

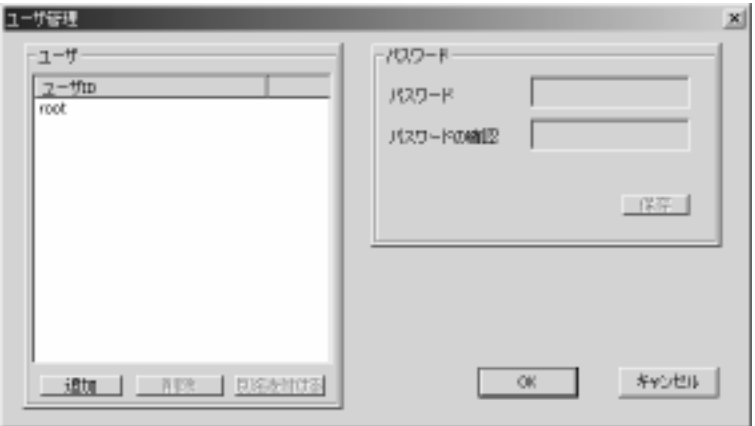

2.[追加**/**削除**/**別名を付ける]を使って[ユーザ]フィールドを編集します。

3.パスワードを設定し、確認します。

4.「保存1をクリックして設定したパスワードを保存します。

5.[**OK**]をクリックして設定内容を保存します。設定を削除するには[キャンセル] をクリックします。

6. ■■■ をクリックしてメインメニューに戻ります。

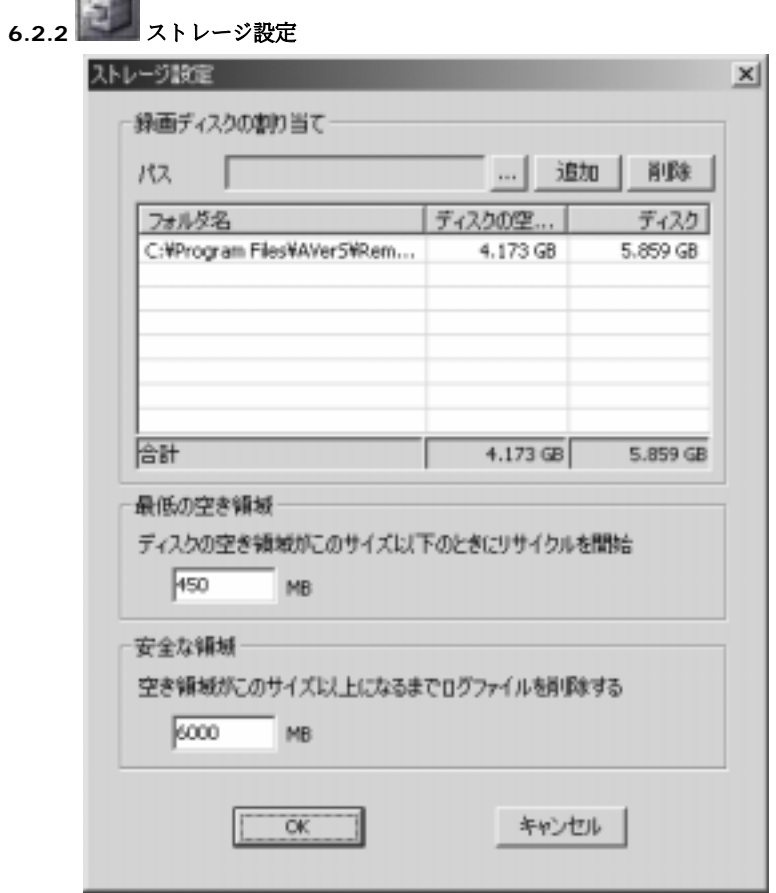

## 録画ディスクの割り当て

 $-24$ 

まずフォルダに録画ディスクを割り当てる必要があります。 ■■■ をクリックし て録画ビデオを保存しておくフォルダを参照し、[追加]ボタンをクリックしま す。パスの定義に注意してください。録画ファイルが保管されるパスは"\USER\ユーザ ID\"フォルダに作成されています。たとえば、ルートによって示 されるパス "C:\Surveillance\recording" は 、 "C:\Surveillance\recording\ USER\root"で検索します。記録したデータを保存するために <sup>1</sup> 枚以上のディス

クが残っていれば、[削除]ボタンをクリックして録画ディスクを削除することが できます。

### 最小スペースと安全領域

次にハードディスクリサイクルための最小スペースと安全領域を指定します。ハードディスクをリサイクルするときには、新しく記録したファイルで古いファイルが上書きされます。このようにすることにより、システムは録画したビデオを常に保存できるようにハードディスクのスペースを節約することができます。

## 最小スペース

ハードディスクの空き領域が指定した値以下になると、システムはハードディスクの再利用を行います。再利用が開始されるための容量は、デフォルト値の450MB よりも大きくなければなりません。

## 安全な領域

一度ハードディスクがリサイクルを開始すると、ハードディスクの空き領域が指定した値、たとえば 6000MB (デフォルト値)に達するまでリサイクルが続行 されます。安全領域は指定した最小スペースよりも大きく、最低でも **5550MB** 以上でなければなりません。

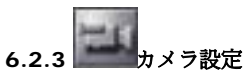

それぞれ 16 チャネルが対応するカメラの各サーバの権利に基づいて設定を行い ます。

次の手順にしたがってください。

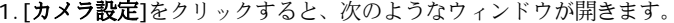

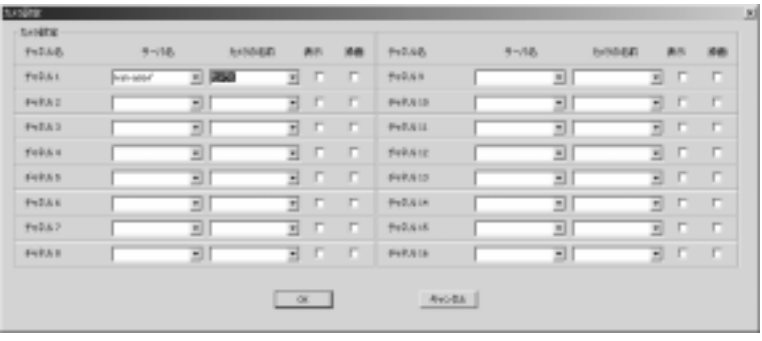

- 2. └───────── をクリックしてチャネルの名前を変更します。
- 3. 各チャネルのサーバとカメラの名前を選択します。
- 4.画面に画像を表示するために[表示]を選択し、[録画]を選択して各チャネルの 録画機能を有効にします。
- 5.[**OK**]をクリックして設定内容を保存します。設定を削除するには[キャンセル] をクリックします。

プルダウンメニューにリストされるサーバとカメラは、各サーバの設定により決定されます。

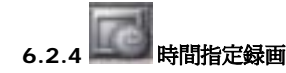

日付または曜日を設定することにより、すべてのチャネルで録画をスケジュールすることができます。

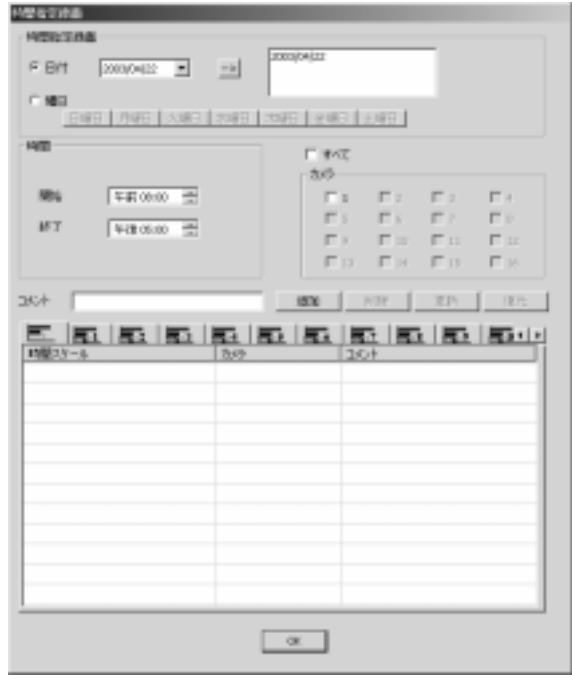

次の手順にしたがってください。

1. [時間指定録画]をクリックすると、ウィンドウが開きます。

2. 録画スケジュールを日付で設定するか、または曜日で設定するかを選択し、 矢印をクリックして時間を選択します。

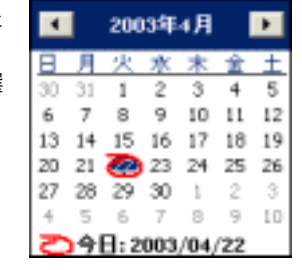

- 3. 直接[年/月]の場所をクリックし、左上矢印と右上矢印、ウィンドウの左下 隅にある赤いサークルを使って日時を指定します。
- 4. ▲■ をクリックして設定した時間を確認します。右側の空白のボックスに 設定した時間が表示されます。以前の設定を削除するには、[削除]をクリッ クします。
- 5. 日 時間1フィールドの上矢印と下矢印を使って、開始時間と終了時間を設 定します。
- 6. [カメラ]フィールドでスケジュールを設定したいカメラを選択します。
- 7. 録画中には[追加**/**削除**/**更新**/**復元]ボタンを使ってコメントを編集するこ とができます。
- 8. [**OK**]をクリックして設定内容を保存します。以前の設定を削除するには [キャンセル]をクリックします。

スケジュール通りに録画が開始されると、「チャネル状態]フィールドに録画状態 が表示されます。

**■ネットワークの設定** 

リモート監視している画像を TCP/IP を介して転送するには、まずこのオプ ションを選択します。すると次のようなダイアログボックスが開きます。

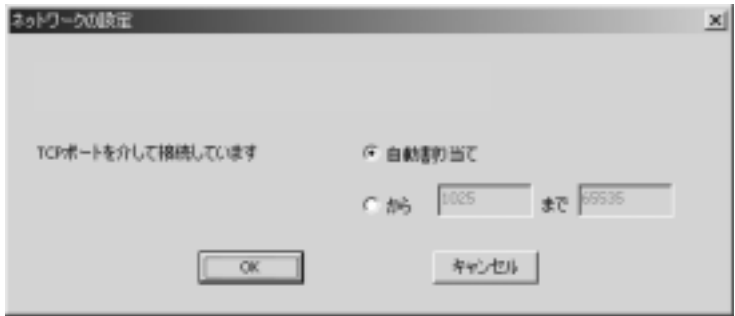

- 1. 自動割り当てによりサーバに接続する **TCP** ポートを選択するか、1025 か ら 65535 の範囲でポートを指定してください。
- 2. [**OK**]をクリックして設定を保存するか、保存せずにダイアログボックスを 閉じるには[キャンセル]をクリックします。 次の図は接続の状態を詳しく説明したものです。

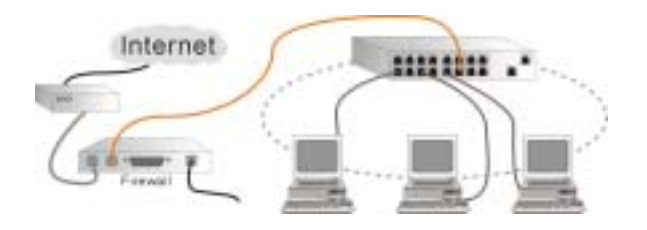

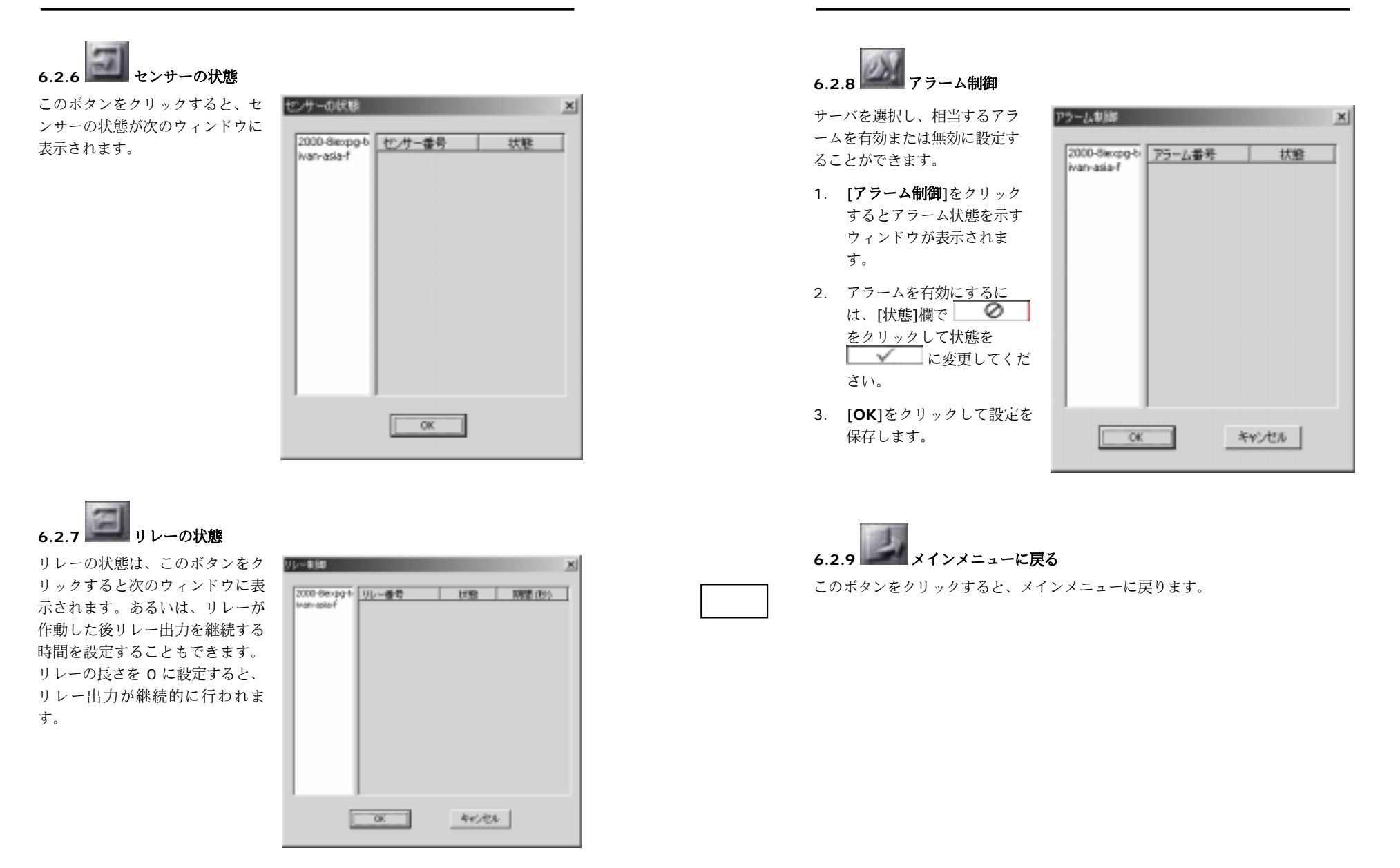

## **6.3 RemoteManager** の操作

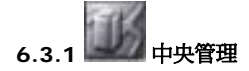

このセクションでは、接続可能なサーバの詳しい情報を管理することができます。初めてシステムを設定する前に、先にこの設定を行ってください。

サーバを接続するには、2 つの方法があります。

1. 【一】 Modem to Modem による接続(付録 A を参照してください)

**RemoteManager** にアクセスする前に、モデムを使って手動でサーバに接 続します。次に新しいサーバをサーバによってインストールされたダイヤルアップサーバと、クライアントによって設定されたダイヤルアップネットワークとして追加します。

2. TCP/IP による接続

[システム設定]の[ネットワーク]セクションで[**TCP/IP** でサーバをリモート で見られるようにする]を選択したら、TCP/IP を介した新しいサーバを追加 することができます。

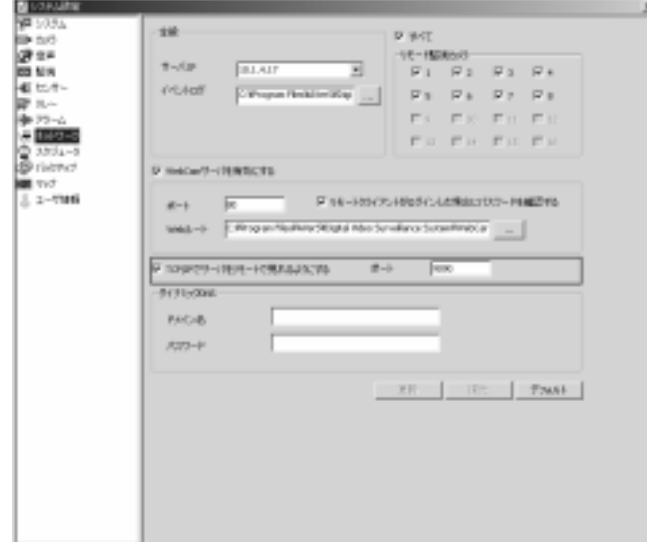

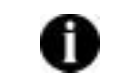

[中央管理]セクションを設定する前に、[システム設定]の[ネットワ ーク]セクションで RemoteView サーバが有効になっていることを 確認してください。

次の手順にしたがって、設定を完了してください。

- 1. [**中央管理**]ボタンをクリックすると、次のウィンドウが表示されます。
- 2. [**追加**]をクリックして有効なサーバをサーバリストに追加します。次のよう な「サーバを追加]ウィンドウが表示されます。または「削除]か「更新]をクリ ックして設定内容を修正してください。

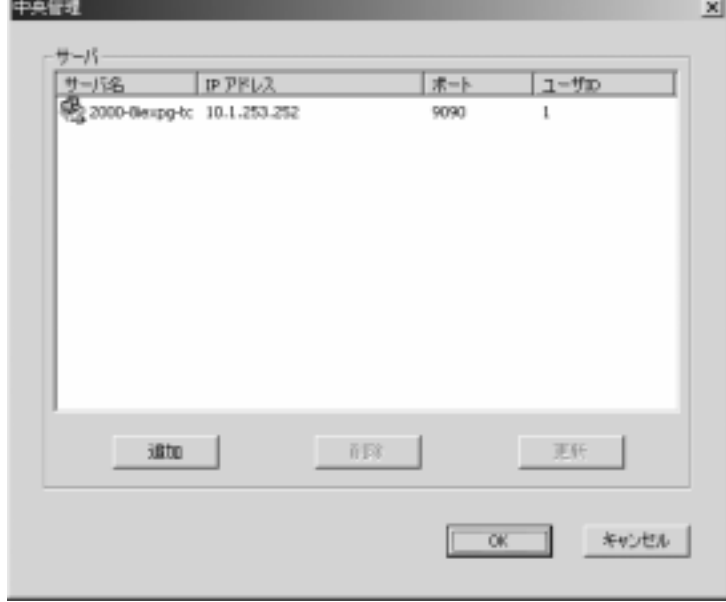

3. ダイアログボックスの左側に、LAN 上のマルチキャストサーバが自動的にリストされます。追加したいサーバを選択して[**OK**]をクリックするか、サー バをダブルクリックすると新しいマルチキャストサーバが追加されます。

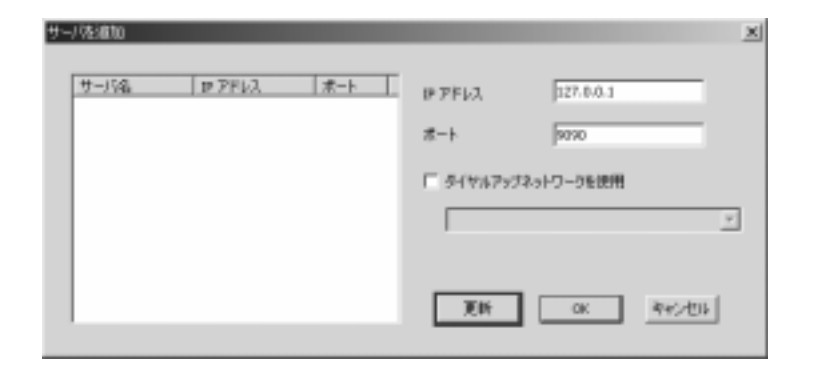

- 4. WAN 上に新しいサーバを追加するために、任意のサーバの **IP** アドレスか ドメイン名と、サーバの[ネットワーク]セクションで設定したものと同じポ ート番号(デフォルトは 9090)を入力します。モデム・トゥ・モデムでネ ットワーク接続を行う場合は、「ダイヤルアップネットワークを使用1を選択 してネットワークの設定を続けます。接続を開始する場合は[**OK**]を、ダイ アログボックスを閉じるには[キャンセル]をクリックしてください。
- 5. IP アドレスが正確であり、接続に成功した場合は、次の[**サーバを追加**]のウ インドウにサーバ名が表示されます。サーバ名が表示されない場合は、サー バとリモートクライアントの接続を確認してください。
	- ポート番号がサーバ側で変更された場合は、サーバを削除し、新しくサーバを設定してください。

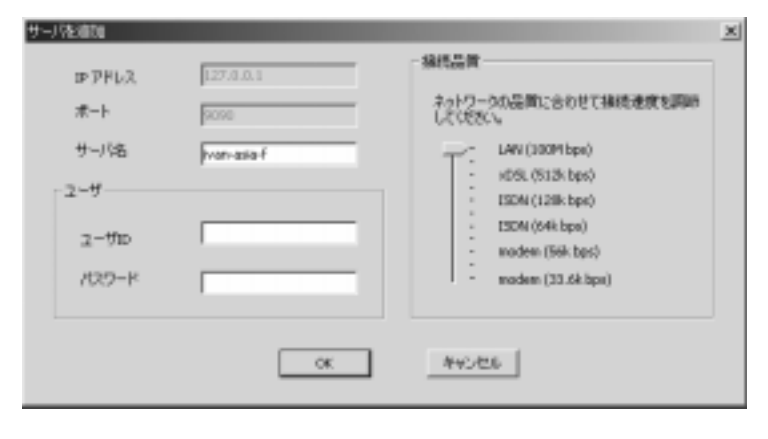

# ユーザ

指定したサーバから得たユーザ情報を設定します。

## 接続品質

ここでは各サーバに対して適切な接続速度を選択し、ネットワークの品質を調整します。スライダバーをドラッグして、11 レベルの中から接続速度を選択してください。たとえば、画像の更新に失敗するようであれば、接続速度を上げるべきです。品質を高くすると、より高いボーレートが求められます。[**OK**]をクリックすると中央管理に新しいサーバが追加され、[キャンセ ル]をクリックすると設定を中止します。

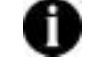

リモートクライアントの接続速度は、できるだけサーバの速度と一致させてください。

6. 次のウィンドウで[**OK**]をクリックすると、サーバのユーザが削除された[カ メラ設定]ウィンドウに入ります。カメラ設定の手順については、**6.2.3**「カ メラ設定」をお読みください。

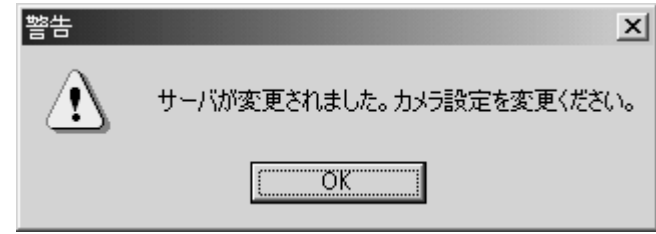

7. 上記の手順を繰り返して、新しいサーバを追加します。サーバの最大台数は、16 チャネルの場合は 16 台までです。

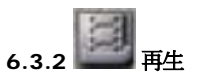

再生モードに入ると、ローカル/リモートハードディスクに記録されたログファイルを見ることができます。このボタンをクリックして、再生したいファイルの種類(ローカル再生またはリモート再生)を選択してください。

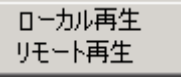

### ローカル再生

1.「再生1をクリックすると、下のような画面が表示されます。

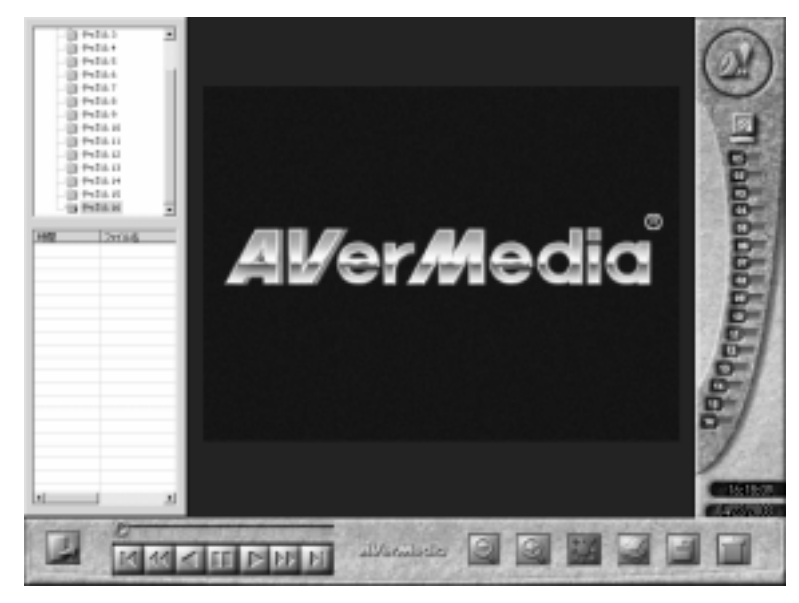

2.タイムダイアグラムに表示されるカメラのリストから、まず任意のカメラフォルダを選択し、その後で時間フォルダ(yy/mm/dd)を選択します。続いて、 選択した時間範囲内に記録されたファイルがファイルディレクトリに時間を追ってリストされます。

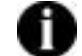

ファイルはローカルコンピュータに保管されていますので、ローカルユーザによって有効に設定されたカメラしかリストされません。

3.見たいファイルを選択し、下のボタンを使ってビデオの再生をコントロールし てください。

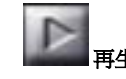

逆再生

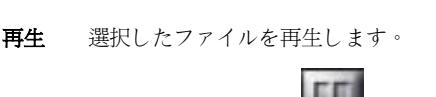

生き こうしゃ こうしょう 一時停止

**AVerMedia** デジタルビデオ監視システムユーザーマニュアル

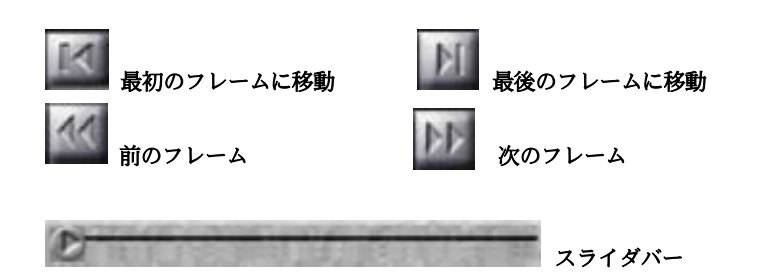

スライダバーをドラッグすると、見たいフレームに直接移動することができます。

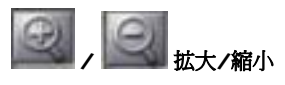

画像を拡大/縮小します。

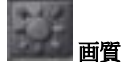

明度、コントラスト、色相、彩度を調整できます。

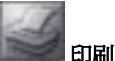

現在の画像を印刷します。

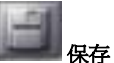

再生パネルを使って任意のフレームを選択し、[保存]ボタンをクリックします。

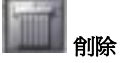

現在のファイルを削除し、 [**OK**]をクリックして削除を確認します。

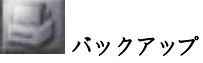

ログファイルを見ているときにこのボタンをクリックすると、ファイルをローカ ルディスクに保存することができます。

## リモート再生

1. [**リモート再生**]を選択して設定を行います。

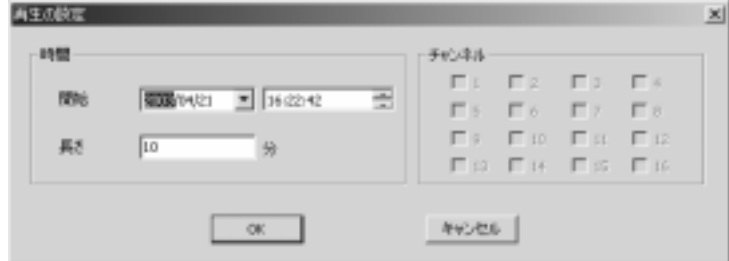

## 時間

矢印をクリックして開始時間と長さ(最長 60 分まで)を決定します。

### チャネル

再生中に表示したいチャネルを選択します。

2. [**OK**]をクリックして設定を保存します。または、[キャンセル]をクリック すると、設定を保存せずに次のようなリモート再生ウィンドウに入ります。

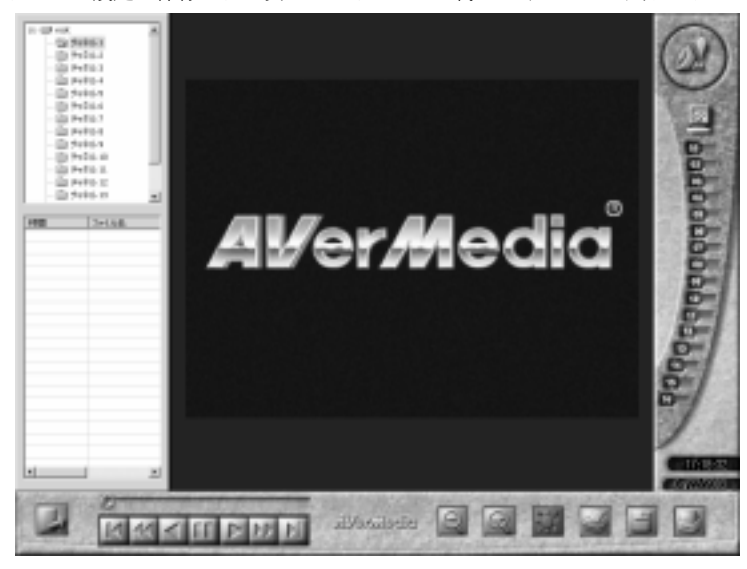

**AVerMedia** デジタルビデオ監視システムユーザーマニュアル

- 3. 前の「**ローカル再生**」セクションのステップ 2 から 3 を行い、ファイルを表 示します。
- 4. ■■■ をクリックすると、メインメニューに戻ります。

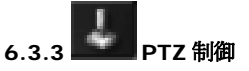

PTZ カメラをインストールした後は、機能ユーティリティを使って監視システムを制御します。

この機能を使用するには、次の手順にしたがってください。1.[**PTZ** 制御]をクリックすると、次のようなウィンドウが表示されます。

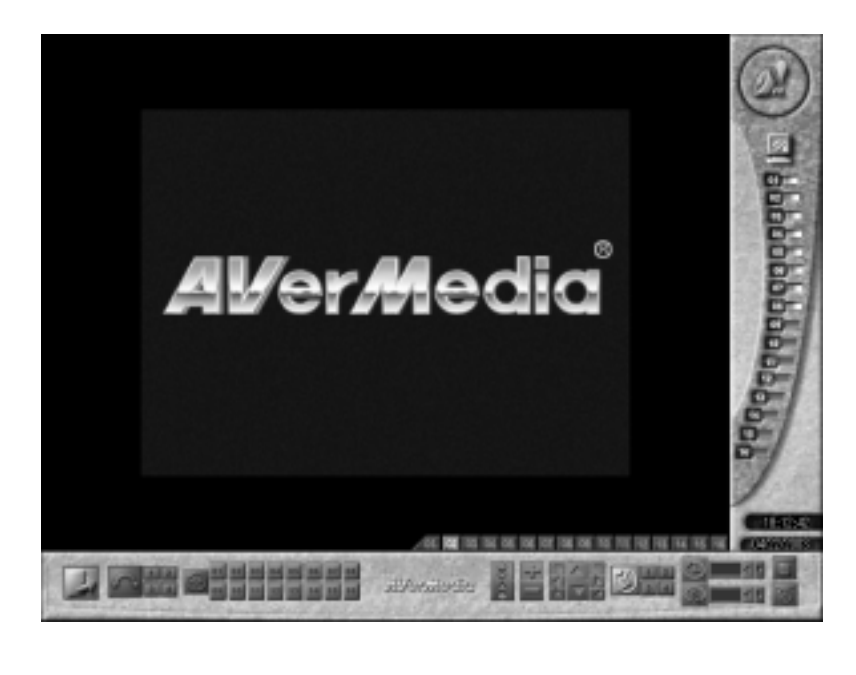

2. PTZ カメラに接続されているチャネル

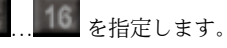

# 位置プリセットの設定

PTZ カメラ <sup>1</sup> 台につき、あらかじめ設定された位置(位置プリセット)を 16 個 まで設定することができます。カメラはあらかじめ設定された位置の番号をクリックすることにより、その位置に移動させることができます。位置プリセットを設定するには、まずその番号を選択し、方向速度を設定します。次に方向コントロールボタン、焦点を合わせる/ぼかす、拡大/縮小ボタンなどを使ってカメラの位置を設定します。最後に静止時間と回転速度を設定し、[保存]ボタンをクリッ クします。

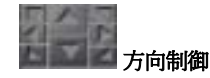

上/下/左/右/左上/左下/右上/右下の 8 個のボタンを使って、カメラの方向を調整 します。

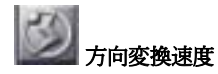

方向コントロールを調整する際、PTZ カメラの移動速度を 4 つの速度から設定す ることができます。

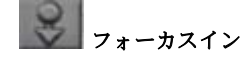

カメラの焦点距離を短くして画像にフォーカスします。

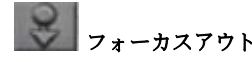

カメラの焦点距離を長くして画像の焦点をぼかします。

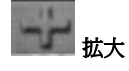

画像を拡大します。

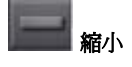

画像を縮小します。

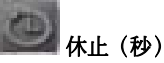

オートパンを行う際、このボタンではカメラが次の位置に移動するまで静止している時間を設定します(1~60 秒)。

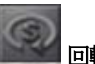

## 回転速度(度**/**秒)

左矢印と右矢印を使って、カメラが現在の位置から次の位置に回転する速度(5 ~255 度/秒)を設定することができます。

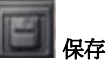

位置プリセットを設定した後は、このボタンをクリックして設定を保存し、次の位置プリセットの設定を行ってください。

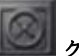

クリア

現在の位置プリセットの設定をクリアします。

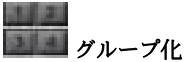

各 PTZ カメラには <sup>4</sup> つのグループがあり、各グループは次のような位置順になっ ています。

グループ 1:位置 1~4 グループ 3:位置 9~12  1:位置 <sup>1</sup>~4 グループ 2: 位置 5~8 3:位置 9~12 グループ 4:位置 13~16

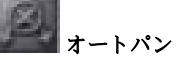

まずグループ番号を選択し、このボタンをクリックすると機能が有効になります。

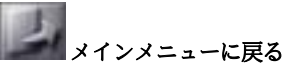

これをクリックすると、メインメニューに戻ります。

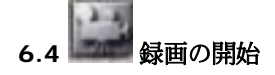

「時間指定録画]セクションで行った録画設定を手動で有効にします。同時に「チャ ネルの状態]フィールドに録画状況が表示され、[録画の開始]ボタンが透明な赤に 変わります。

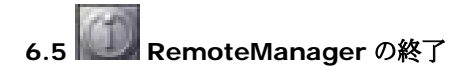

**RemoteManager** を終了します。まずユーザを認証するために、パスワードの 入力を求められます。次に、プログラムの終了を確認するために、下のようなウィンドウが表示されます。終了する場合は[**OK**]をクリックし、システムに戻るに は[キャンセル]をクリックします。

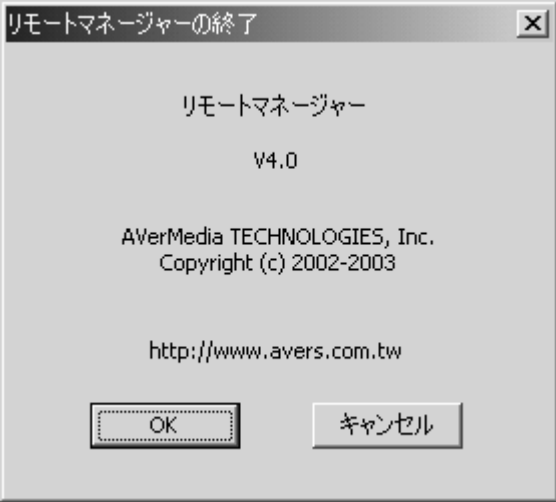

## 付録 **A: Modem-to-Modem** 接続によるリ モートログイン

AVerMedia EYES Pro/MP2016/MP3000/MP5000 サーバとリモートクライアントを直接 Modem-to-Modem 接続を介して RemoteManager を起動するに は、ご使用になっているオペレーティングシステムの当該セクションの指示にしたがってください。

Modem-to-Modem 接続を行う場合は、 AVerMedia EYES Pro/MP2016/MP3000/MP5000 サーバが Windows 98 システム上で起 動されていると、クライアントが Windows 2000 または Windows XP システムからログインすることはできません。つまりサーバが**Windows 98** システムで動作しているときには、クライアントは**Windows 98** システムからしかログインすることはできません。したがって、サーバは **Windows 2000** または **Windows XP** システムで 構築するようお薦めします。

### **A.1 Windows 98SE / Windows Me**

- **1.** サーバ**:** 
	- A. Dial-up Server をイ ンストールします。コントロールパネルに入り、[アプリケーショ ンの追加と削除]をダ ブルクリックします。[**Windows** セットア ップ]タブを選択しま す。

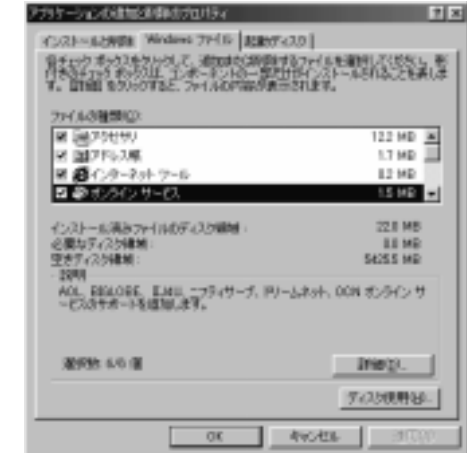

- B. [**通信**]を選択して エッチーネントを追加するいはテロウェクスをすべい。子を見な明月はクリア<br>TLCでのストートパイルのシングに、アルド・ストールのサポリインス・ストー<br>などとも向けなけ、ファイル一覧を通信するには、は同じをクレックしてはない。 をクリックすると、[通信]のダ ファイルの程度(C) イアログボックスが開01 MB 3 図 歯ダイヤルアップ サーバー 図 論ダイヤルアップ キットワーク 12 MB きます。[ダイヤルア □ 吸ハイバータービナル<br>■ 日本国連国連の国連連盟の国連 00 MB OO MD E ップ サーバー]の横の ボックスをチェック既にインストールされているファイルのディスク情報<br>必要なディスク情報 :<br>定まディスク情報 : 22.0 HB 0.0 HB し、[**OK**]ボタンをク **SAN E HEL** リックします。1958 インターキットなどのパブリック キットワークを介して安全にプライベート ネットワ<br>→次/株務で参考す。 **STERS**  $-00$ **North**
- C. [アプリケーションの追加と削除のプロパティ]のダイアログボックスで [OK]をクリックすると、システムが Dial-up Server のインストール を開始します。Windows 98SE をお使いの場合は、Windows 98SE CD-ROM を挿入するよう要求されます。

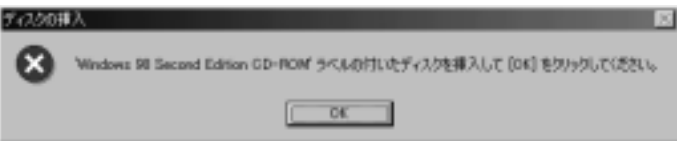

D. ダイヤルアップ サーバ ーのインストールが完了したら、Dial-up Server を有効にする必要があります。[ス タート]-[プログラム]- [アクセサリ]-[通信]を 選択し、[ダイヤルア ップ ネットワーク]を クリックします。すると次のようなウィンドウが開きます。

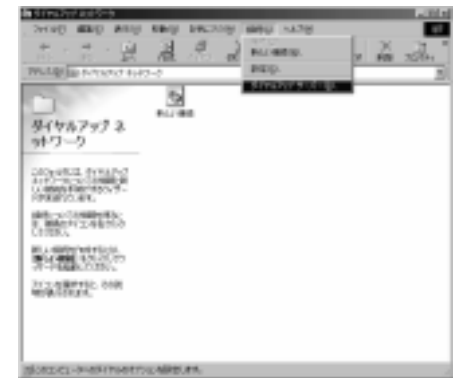

**AVerMedia** デジタルビデオ監視システムユーザーマニュアル

E. [通信]タブをクリック して[ダイヤルアップ サーバー]を選択する と、設定ページに入ります。

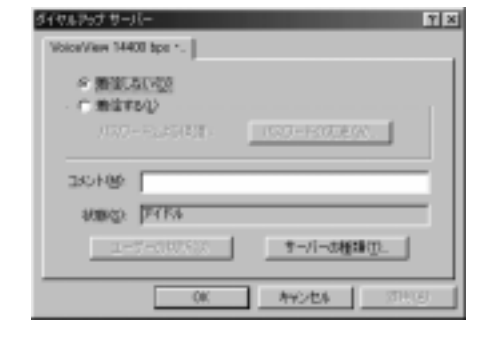

F. ダイヤルアップ サーバ ーを有効にするために[着信する]を選択しま す。TOワードの実更MM- な クリックしてログインパスワードを選択し、■サーバーの種類KD-■ ☆ クリックしてサーバの

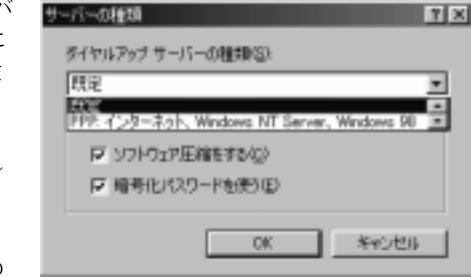

タイプを変更します。ドロップダウンメニューから[**PPP**]を選択し、 [**OK**]をクリックするとサーバサイドの ISDN 設定が完了します。

- **2.** クライアント**:** 
	- A. [スタート]-[プログラ ム]-[アクセサリ]-[通 信]を選択し、[ダイヤ ルアップ ネットワー ク ] をクリックしま す。[新しい接続]をダ ブルクリックするとウィザードが起動します。サーバの名前を入

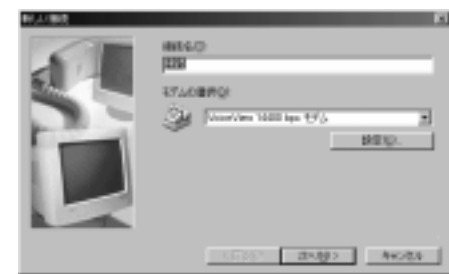

力し、使用している ISDN デバイスを選択します。[**次へ**]をクリックし て作業を続行します。

B. 市外局番も含めてサーバの電話番号を入力し、[**次へ**]ボタンをクリック すると新しい接続が作成されます。

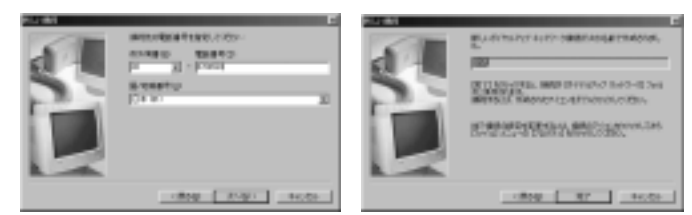

C. [ダイヤルアップ ネットワーク]ウィンドウに戻り、作成した接続をダ ブルクリックします。[接続]のダイアログボックスで、サーバの ISDN を設定する手順のステップ F で設定したユーザ名とパスワードを入力し ます。 をクリックすると AVerMedia EYES Pro /MP2016/MP3000/MP5000 サーバへ接続されます。

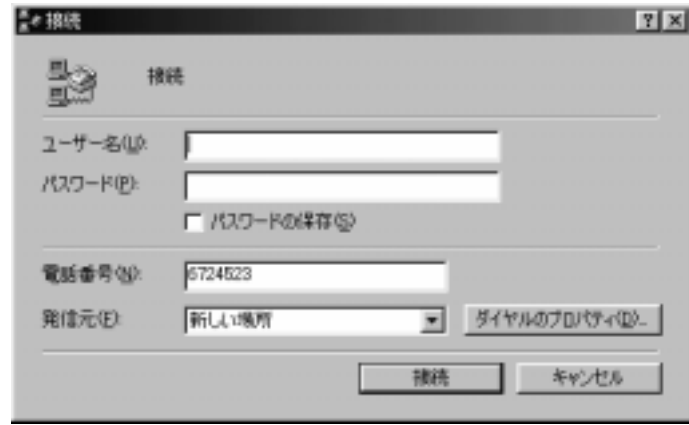

D. 接続したら、[スタート]-[プログラム]-[デジタルビデオ監視システム]- [**RemoteManager**]をクリックします。ログインについては、第 <sup>6</sup> 章「RemoteManager」を参照してください(デフォルトの IP アドレ スは 192.168.55.1 です)。

### **A.2 Windows 2000**

### **1.** サーバ**:**

A. [スタート]-[プログラム]-[アクセサリ]-[通信ウィザード]を選択しま す。[次へ]ボタンをクリックし、[ネットワークとダイヤルアップ接続] をクリックします。[ネットワーク接続]ウィンドウで[新しい接続の作 成]をダブルクリックすると、ネットワーク接続が行われます。

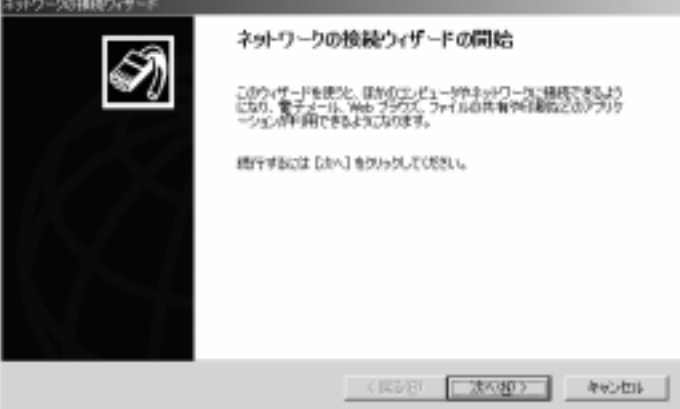

B. [**着信接続を受け付ける**]を選択し、[**次へ**]をクリックします。

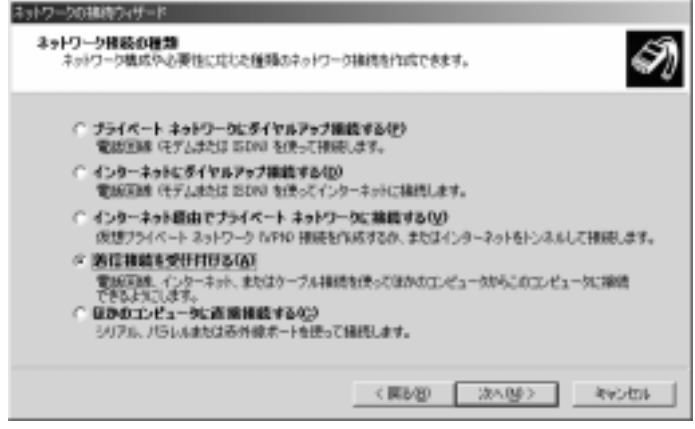

C. 使用している ISDN デバイスを選択し、[次へ]をクリックします。

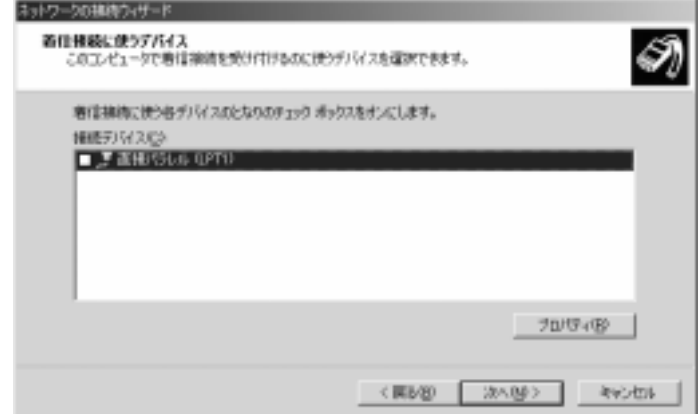

D. [仮想プライベート接続を許可する]を選択し、[次へ]をクリックしま す。

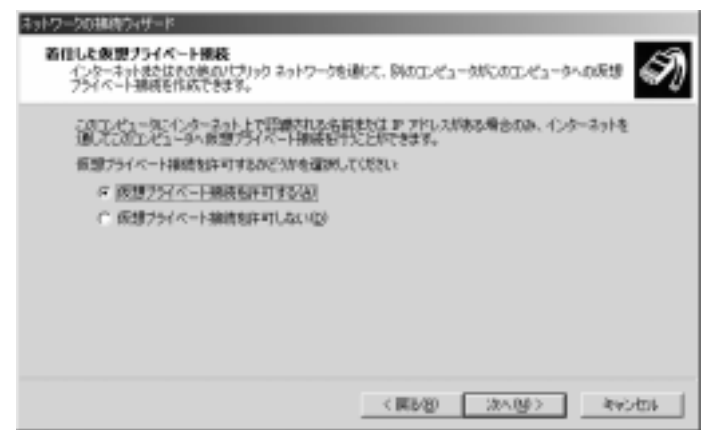

- **AVerMedia** デジタルビデオ監視システムユーザーマニュアル
- E. このコンピュータにアクセスすることが許可されたユーザをリストから選択するか、 をクリックして新しいユーザを作成 します。各ユーザごとに をクリックして、ユーザがサーバにログインするときに必要となるパスワードを設定してください。設定が完了したら、[次へ]をクリックします。

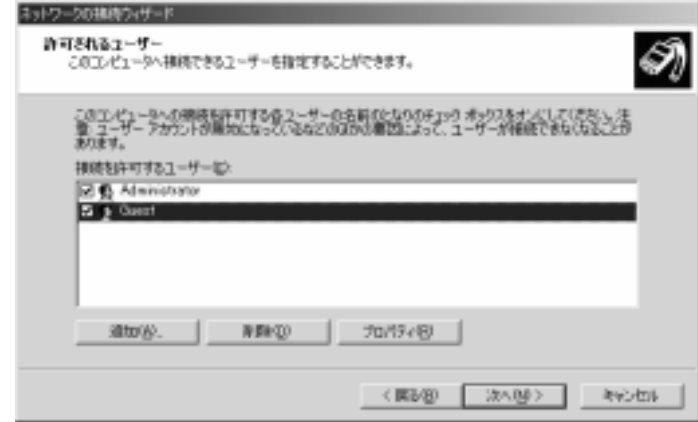

F. [インターネット プロトコル **(TCP/IP)**]が選択されていることを確認

し、\_\_<del>" 『『『『『</del>』 をクリックすると[着信 TCP/IP のプロパティ]

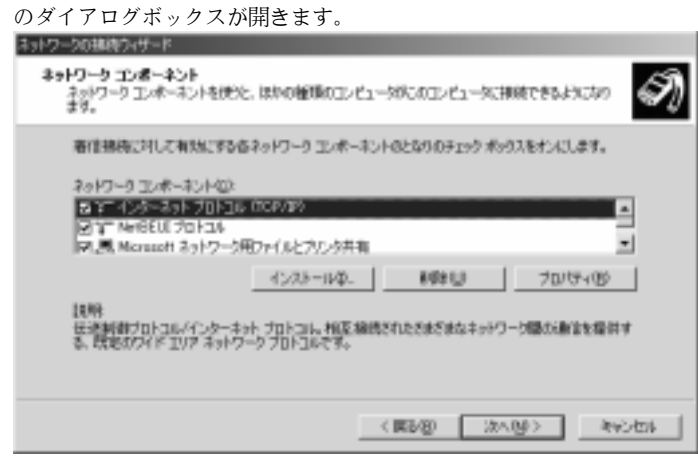

G. [呼び出し元にローカル エリア ネットワークへのアクセスを認める]と [TCP/IP アドレスを指定する1を選択します。 [IP から1を **192.168.55.1**、[IP <sup>へ</sup>]を **192.168.55.2** に設定します。[OK]ボタ ンをクリックし、ネットワークの接続ウィザードで[次へ]をクリックし ます。

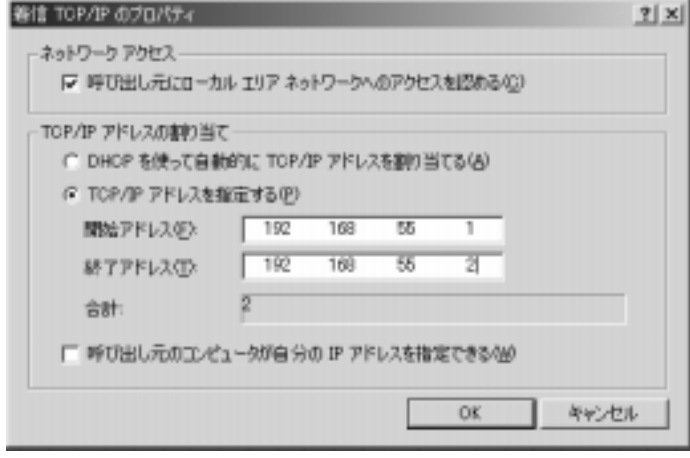

H. [完了]ボタンをクリックするとサーバサイドの ISDN 設定が終了しま す。

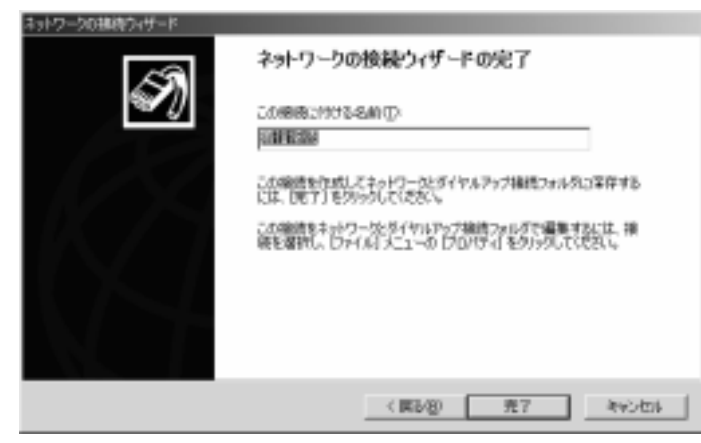

**AVerMedia** デジタルビデオ監視システムユーザーマニュアル

**2.** クライアント**:** 

A. [スタート]-[プログラム]-[アクセサリ]-[通信]を選択し、[ネットワー クとダイヤルアップ接続を開く]をクリックします。[ネットワークとダ イヤルアップ接続を開く]ウィンドウで[新しい接続の作成]をダブルク リックすると、ネットワークの接続ウィザードが起動します。[次へ]を クリックしてください。

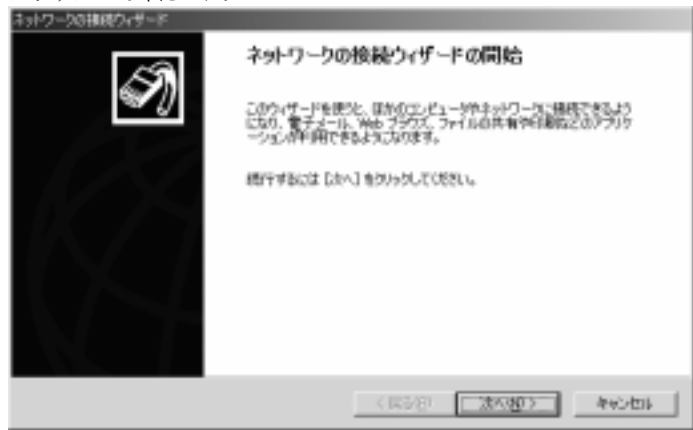

B. [プライベート ネットワークにダイヤルアップ接続する]を選択し、[次 へ]をクリックします。

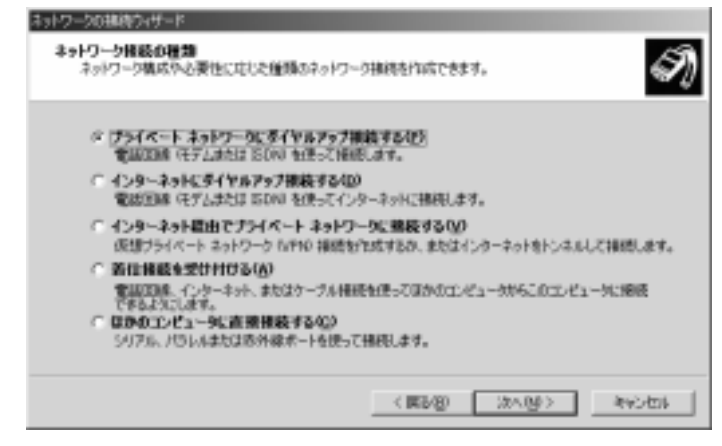

C. 市外局番を含めたサーバの電話番号を入力し、[次へ]をクリックしま す。

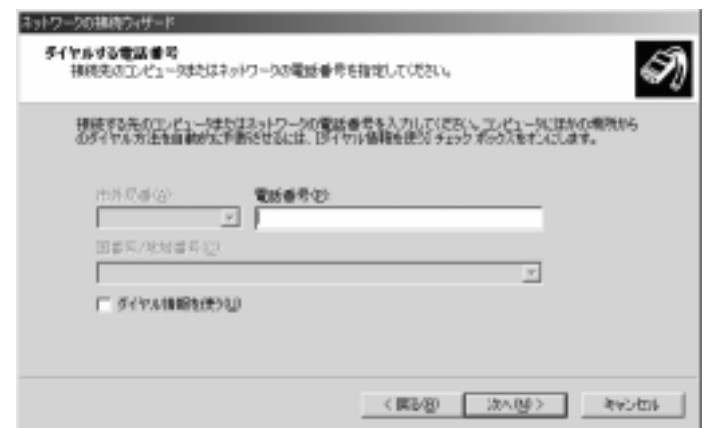

D. [すべてのユーザー]を選択し、[次へ]をクリックします。

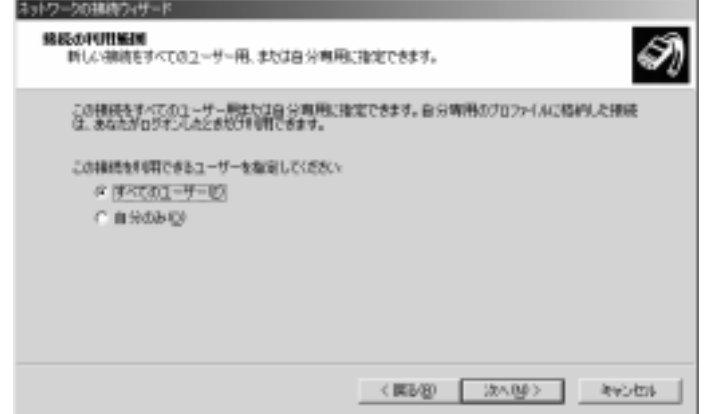

- **AVerMedia** デジタルビデオ監視システムユーザーマニュアル
- E. [**完了**]ボタンをクリックすると接続の設定が終了します。

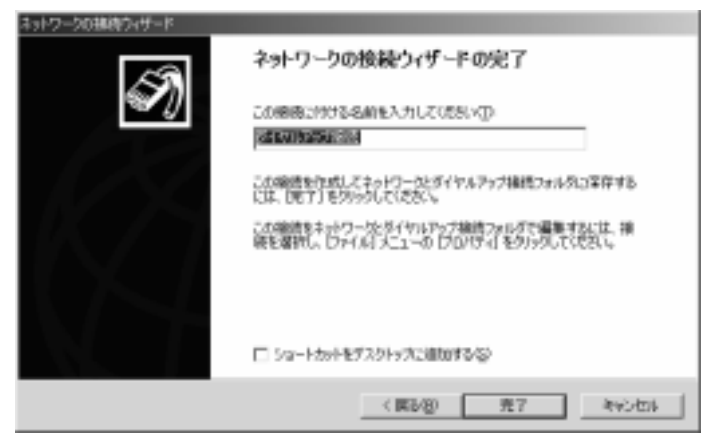

F. [ネットワークとダイヤルアップ接続]ウィンドウに戻り、作成した接続 をダブルクリックします。ダイアログボックスで、サーバの ISDN を設 定する手順のステップ E で設定したユーザ名とパスワードを入力しま す。 \_\_<del>"¨</del> \_\_ をクリックすると AVerMedia EYES Pro/MP2016 /MP3000/MP5000 サーバへ接続されます。

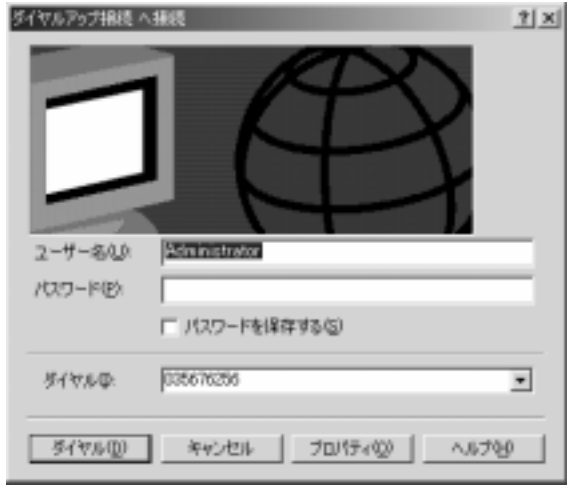

G. 接続したら、[スタート]-[プログラム]-[デジタルビデオ監視システム]- [**RemoteManager**]をクリックします。ログインについては、第 <sup>6</sup> 章「RemoteManager」を参照してください。

### **A.3 Windows XP**

- **1.** サーバ**:** 
	- A. [スタート]-[プログラム]-[アクセサリ]-[通信]を選択し、[新しい接続 ウィザード1をクリックします。[次へ]をクリックします。

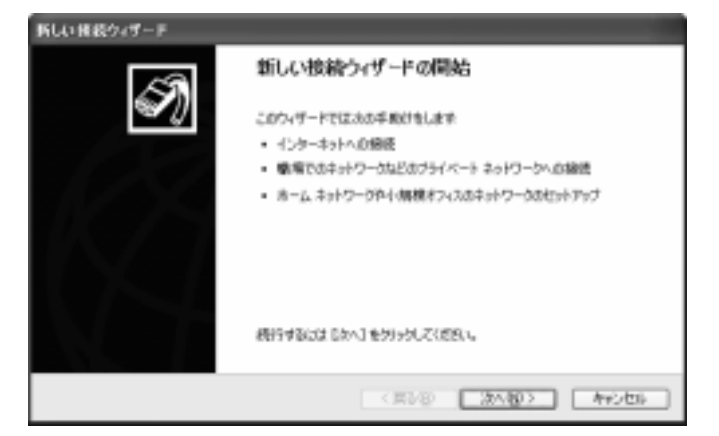

B. [**詳細接続をセットアップする**]を選択し、[**次へ**]をクリックします。

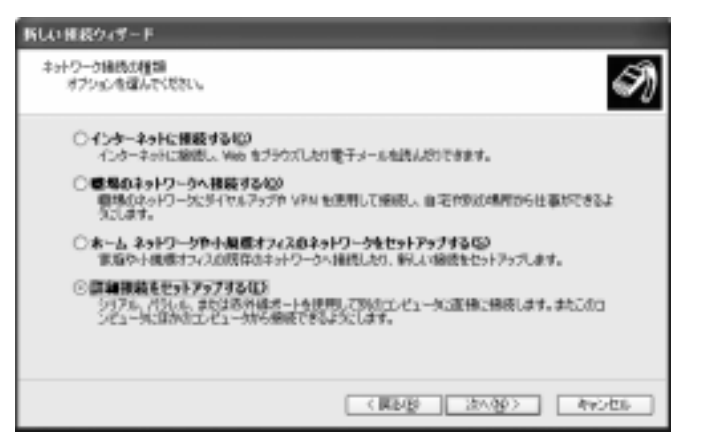

- **AVerMedia** デジタルビデオ監視システムユーザーマニュアル
- C. 「着信接続を受け付ける]を選択し、[次へ]をクリックします。

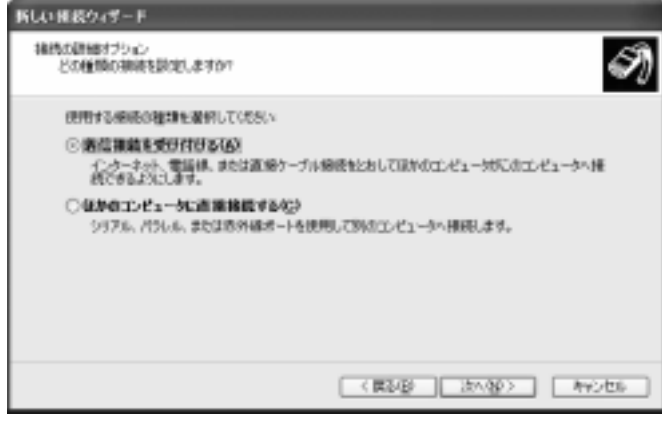

D. お使いになる ISDN デバイスを選択し、[次へ]をクリックします。

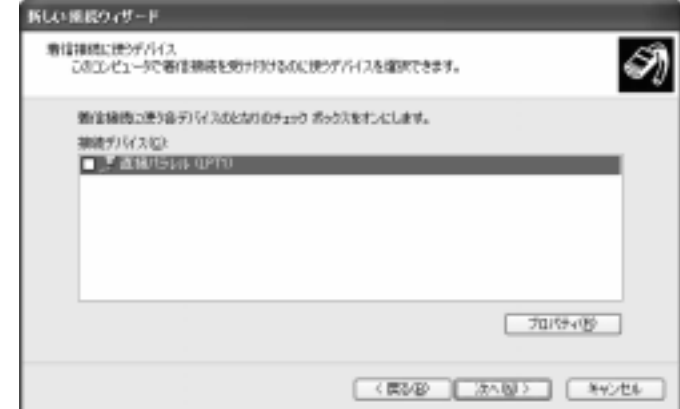
E. [仮想プライベート接続を許可する]を選択し、[次へ]をクリックしま す。

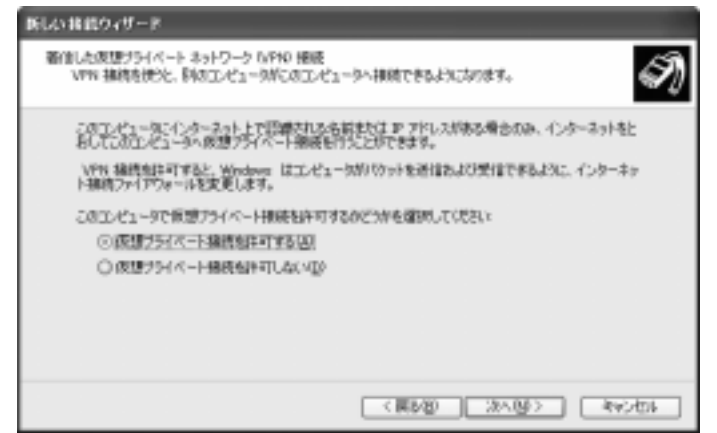

F. このコンピュータにアクセスすることが許可されたユーザをリストから選択するか、 をクリックして新しいユーザを作成しま す。各ユーザごとに <mark>\_ プU/VTTVD\_\_</mark> をクリックして、ユーザがサー バにログインするときに必要となるパスワードを設定してください。設定が完了したら、[次へ]をクリックします。

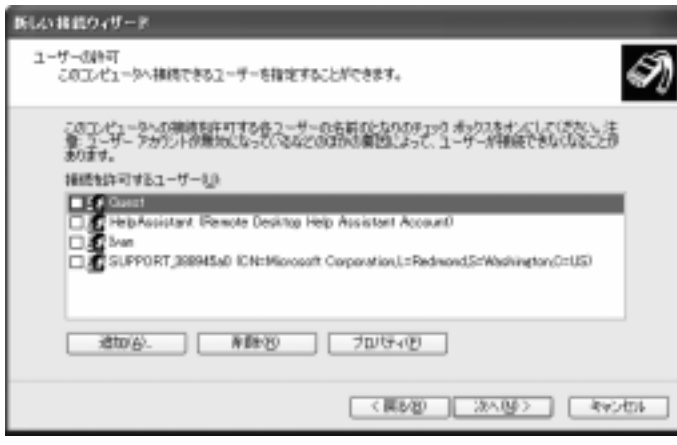

G. [インターネット プロトコル **(TCP/IP)**]が選択されていることを確認 し、 <mark>――/U/\T4\V\_\_\_\_</mark> をクリックすると[**着信 TCP/IP のプロパティ**] のダイアログボックスが開きます。

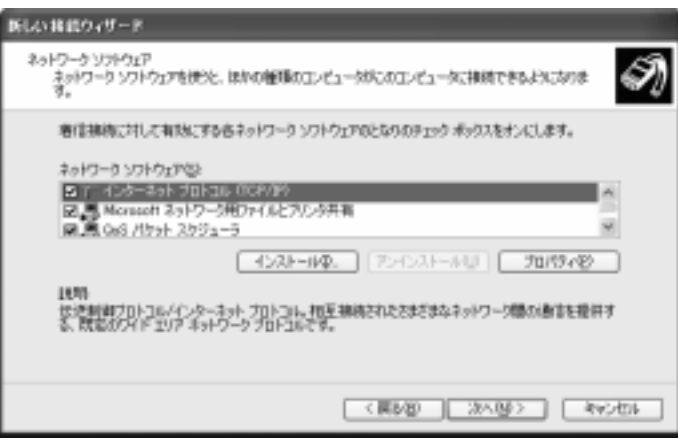

H. [呼び出し元にローカル エリア ネットワークへのアクセスを認める]と [TCP/IP アドレスを指定する1を選択します。 [IP から1を **192.168.55.1**、[IP <sup>へ</sup>]を **192.168.55.2** に設定します。[OK]ボタ ンをクリックし、ネットワークの接続ウィザードで[次へ]をクリックし ます。

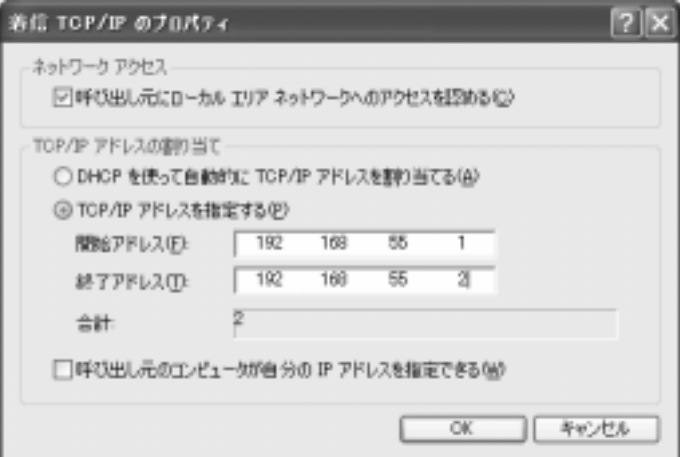

I. [完了]ボタンをクリックするとサーバサイドの ISDN 設定が終了しま す。

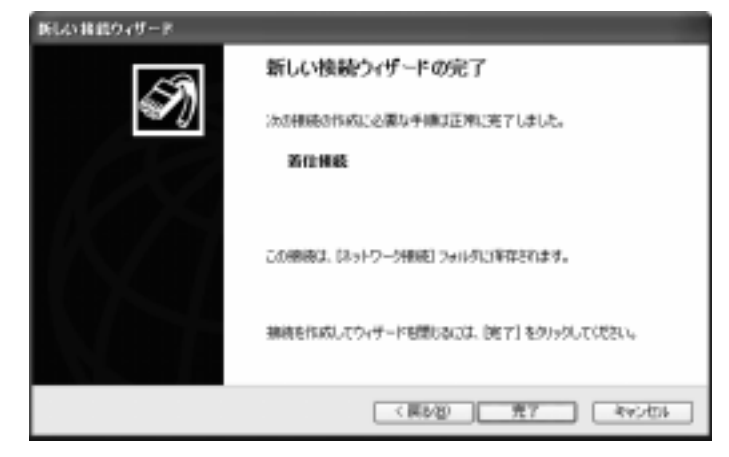

# **2.** クライアント**:**

A. [スタート]-[プログラム]-[アクセサリ]-[通信]を選択し、[新しい接続 ウィザード1をクリックします。 [次へ]をクリックします。

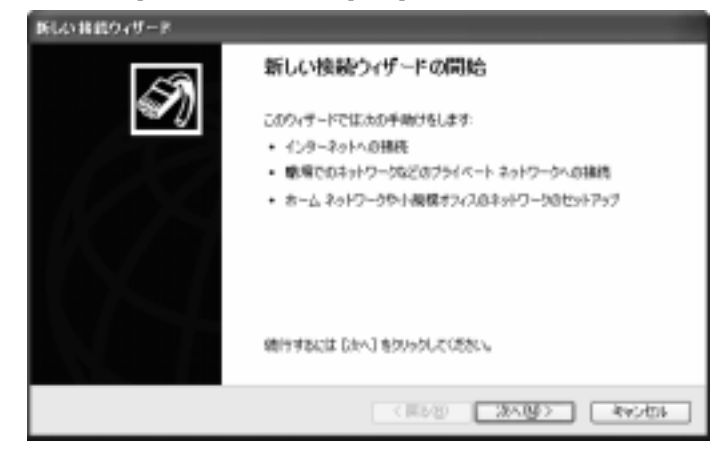

B. [**インターネットへの接続**]を選択し、[**次へ**]をクリックします。

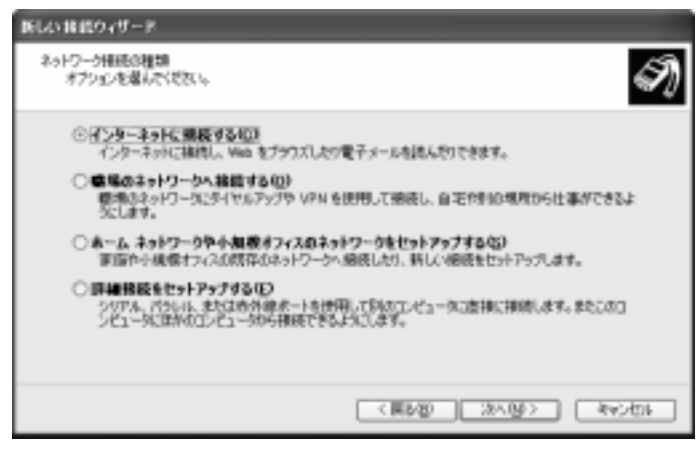

# C. [接続を手動でセットアップする]を選択し、[次へ]をクリックします。

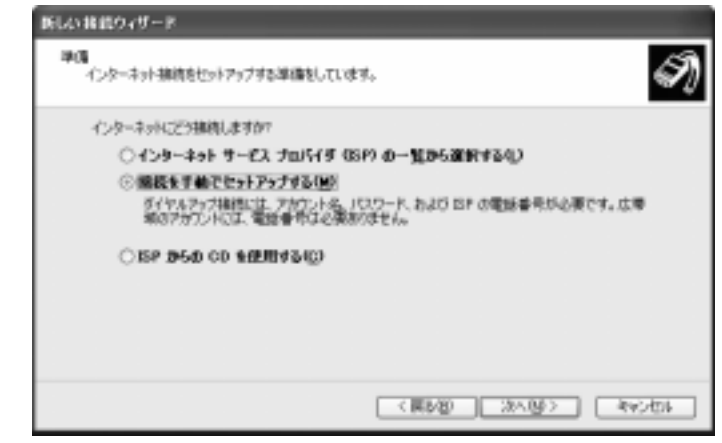

D. [ダイヤルアップ モデムを使用して接続する]を選択し、[次へ]をクリ ックします。

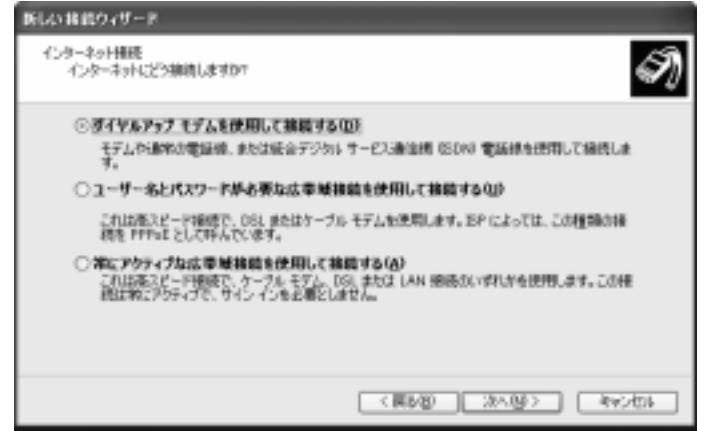

E. この接続の名前を入力し、[次へ]をクリックします。

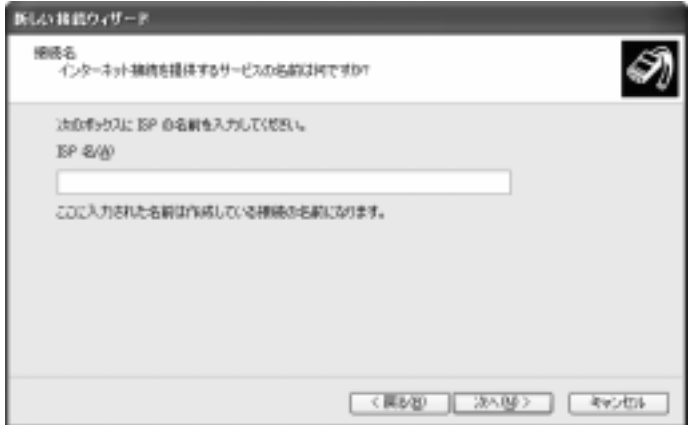

F. 市外局番を含めたサーバの電話番号を入力し、[次へ]をクリックしま す。

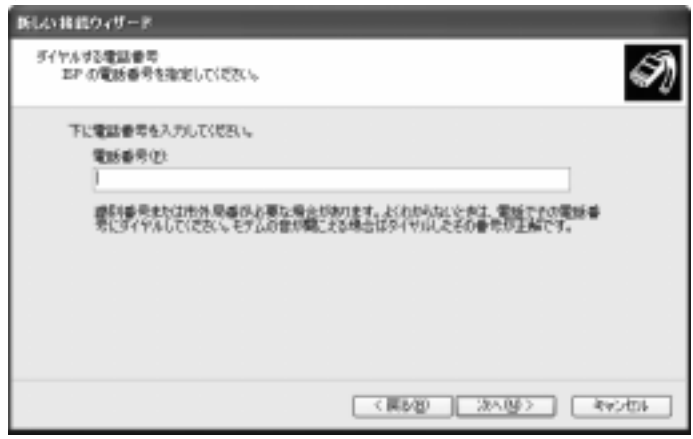

G. サーバの ISDN を設定する手順のステップ F で設定したユーザ名とパ スワードを入力します。[次へ]をクリックします。

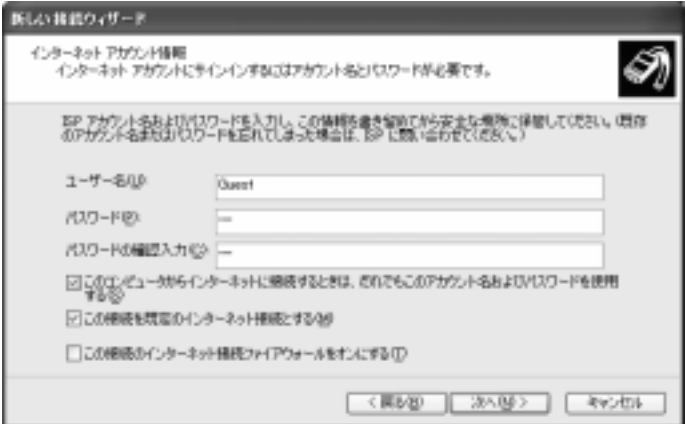

H. [**完了**]ボタンをクリックして接続の設定を終了します。

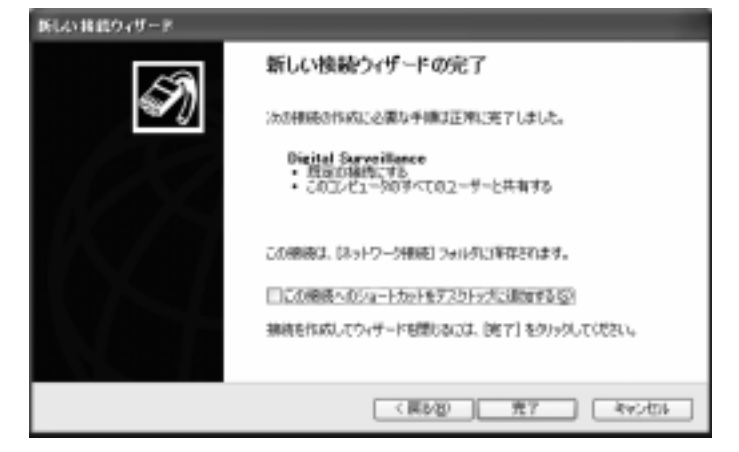

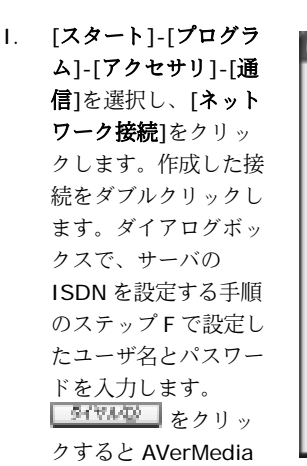

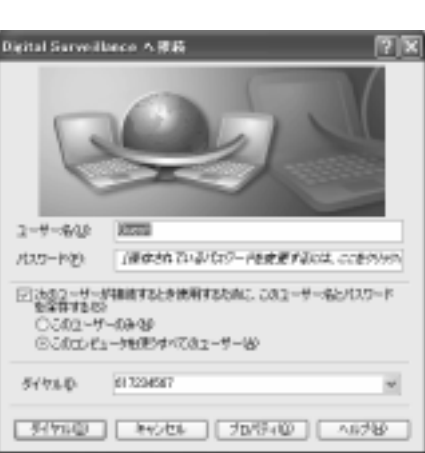

EYES Pro/MP2016/MP3000/MP5000 サーバへ接続されます。

J. 接続したら、[スタート]-[プログラム]-[デジタルビデオ監視システム]- [**RemoteManager**]をクリックします。ログインについては、第 <sup>6</sup> 章「RemoteManager」を参照してください。

# 付録 **B: DDNS** サーバの登録

DDNS (Dynamic Domain Name System) は、ホスト名をインターネットアド レスに翻訳するために主にインターネット上で使用されるデータクエリーサービスです。初めてサーバのインターネットアドレスをクエリーする場合であっても、リモートクライアントはダイナミックサーバをスマートに検索することができます。

便利なサービスをフルに活用するために、次の Web サイトで DDNS サーバの登 録を行ってください:ddns.avers.com.tw

#### 1. ユーザログイン

Microsoft IE や Netscape Navigator を使って Web サイト (ddns.avers.com.tw)を開き、次のダイアログにアクセスします。

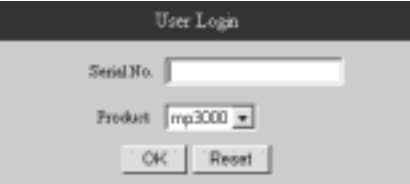

製品のシリアル番号を入力し、製品名を選択してください。次に、[**OK**]を クリックしてログインします。または前の入力をクリアするには「リセット1 をクリックします。

#### 2. パスワード

ユーザを識別するためのパスワードを設定します。

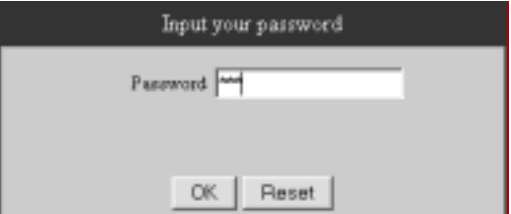

# **AVerMedia** デジタルビデオ監視システムユーザーマニュアル

#### 3. ユーザ情報

ホスト名、パスワード、**E-mail**、会社名、国名を入力して登録を行ってください。

ホスト名とドメイン名(avers.avers.com.tw)は、リモートクラ イアントがダイナミックサーバを検索するときにインターネットア ドレスの代りとなります。

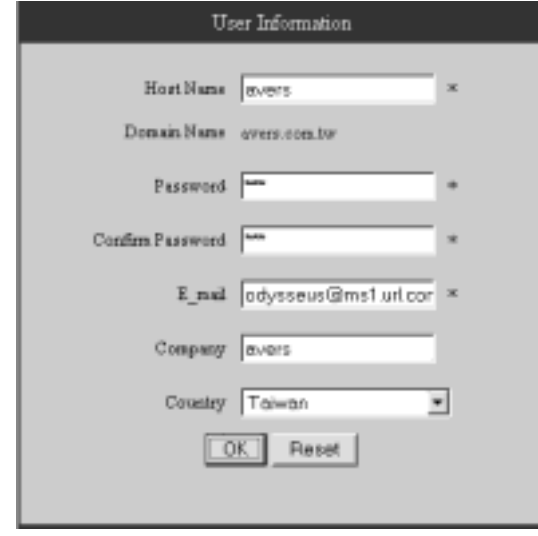

# 保証範囲

**AVerMedia TECHNOLOGY, Inc.** は次の条件において、本製品が生産上または部品上、故障がないことを保証します。

#### 保証期間

生産上の欠陥については、ご購入日より 15 ヶ月間の保証を行います。 交換した製品の保証期間は、15 ヶ月の保証期間の残り期間か、または 30 日間の いずれか長い方となります。

### 保証対象

この保証は最初の消費者のみが対象となります。

#### 保証範囲

本保証は下記の事項を除き、本製品の製造上の欠陥によるすべての故障が対象となります。次の事項は保証の範囲に含まれません。

- 1. シリアル番号が判読不明なもの、変更、除去された製品
- 2. 次の事項が原因とされる損害、老朽化、故障
	- A. 事故、悪用、誤用、不注意、火災、水害、落雷、その他の自然災害、商業または工業用の使用、許可されない改造、製品に付随される説明にしたがわなかった場合
	- B. 弊社の代理人以外のユーザによる修理が行われた場合
	- C. 輸送時における損害(損害クレームは運搬会社に対して行ってください)
	- D. 製品の欠陥に関係しない事項
- 3. 製品で使用する梱包箱、ケース、電池、キャビネット、テープ、アクセサリ
- 4. 弊社は特定の目的への適合性については一切責任を負うものではありません。

# 賠償制限

弊社は保証の対象となるアイテムの工費および材料費用を負担いたします。ただし、次の費用に関しては保証の範囲外とさせていただきます。

- 1. 取り付け、または取り外し工費
- 2. 運搬費
- 3. その他の雑費

# 免責事項

本保証に基づく弊社の義務および責任範囲は、弊社の選択により故障した製品の修理または取り替えに限ります。弊社は購入者またはサードパーティに対し、付 随的または結果的損害(サービスの中断による結果的損害)、または黙示的同意の責任制限について、いかなる責任も負いません。

商品性または特定の目的への適合性について、たとえそのような保証が明示あるいは示唆されていたとしても、これ以外の口頭または文書による保証は一切行いません。保証期間は購入日より 15 ヶ月間に限られています。

# 地方自治体法および保証

この保証はお客様の特定の法的権利を保護するためのものであり、地方自治体法 にしたがい他の権利も付与される場合があります。これらの権利は地方によって異なります。

# お問い合わせ

No. 135, Jian Yi Rd., Chung Ho City, Taipei, Taiwan, R.O.C. TEL: 886-2-2226-3630 FAX: 886-2-3234-4842ホームページ:www.avers.com.tw